# **SONY**

# **Cyber-shot**

### *Appareil photo numérique Guide pratique de*

# *Cyber-shot*

# *DSC-H7/H9*

Lisez entièrement ce Guide pratique, ainsi que le *« Mode d'emploi »* et le guide *« Utilisation avancée de Cyber-shot »*, et conservez-les pour les consulter en cas de besoin.

#### V**CLIQUEZ !**

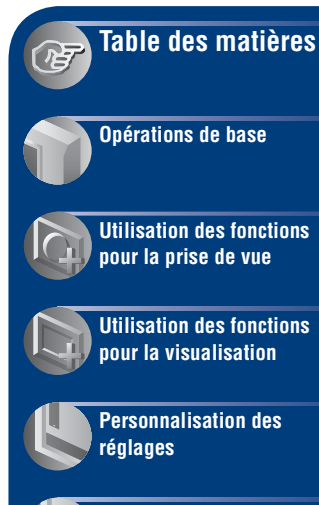

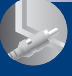

**[Visualisation d'images](#page-86-0)  sur un écran de téléviseur**

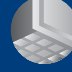

**[Utilisation de votre](#page-89-0)  ordinateur**

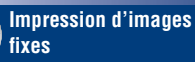

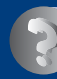

**[Dépannage](#page-114-0)**

**[Divers](#page-130-0)**

**[Index](#page-135-0)**

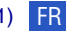

# <span id="page-1-0"></span>**Remarques sur l'utilisation de l'appareil**

#### **Types de « Memory Stick » utilisables (non fournis)**

Le support d'enregistrement à circuit intégré utilisé par cet appareil est un « Memory Stick Duo ». Il existe deux types de « Memory Stick ».

#### **« Memory Stick Duo » : vous pouvez utiliser un « Memory Stick Duo » avec votre appareil.**

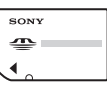

**« Memory Stick » : vous pouvez utiliser un « Memory Stick » avec votre appareil.**

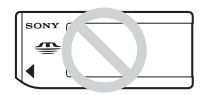

#### **Il n'est pas possible d'utiliser d'autres cartes mémoire.**

• Pour plus d'informations sur le « Memory Stick Duo », reportez-vous à la [page 132.](#page-131-0)

#### **Si vous utilisez un « Memory Stick Duo » avec un appareil compatible « Memory Stick »**

Vous pouvez utiliser le « Memory Stick Duo » en l'insérant dans un adaptateur Memory Stick Duo (non fourni).

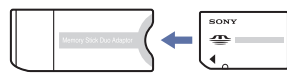

Adaptateur Memory Stick Duo

#### **Remarques sur la batterie**

- Chargez la batterie (fournie) avant d'utiliser votre appareil pour la première fois.
- Vous pouvez recharger la batterie même si elle n'est pas complètement déchargée. Vous pouvez aussi utiliser la batterie même si elle n'est que partiellement chargée.
- Si vous prévoyez que la batterie restera longtemps inutilisée, déchargez-la en utilisant l'appareil, puis retirez-la et rangez-la dans un endroit frais et sec. Ceci la maintiendra en bon état de fonctionnement.
- Pour plus d'informations sur la batterie, reportez-vous à la [page 134](#page-133-0).

### **Objectif Carl Zeiss**

Cet appareil est équipé d'un objectif Carl Zeiss capable de reproduire des images nettes avec un excellent contraste. L'objectif de cet appareil a été produit selon un système d'assurance qualité certifié par Carl Zeiss conformément aux normes de qualité Carl Zeiss en Allemagne.

#### **Remarques sur l'écran LCD, le viseur LCD et l'objectif**

• L'écran LCD et le viseur LCD sont le produit d'une technologie de pointe et plus de 99,99 % des pixels sont opérationnels. Cependant, on peut constater de très petits points noirs et/ou lumineux (blancs, rouges, bleus ou verts) apparaissant en permanence sur l'écran LCD et dans le viseur LCD. Ces points sont normaux pour ce procédé de fabrication et n'affectent aucunement l'enregistrement.

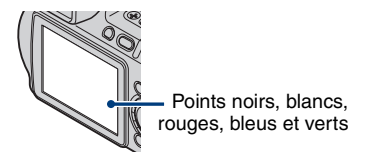

• Ne tenez pas l'appareil en saisissant l'écran LCD.

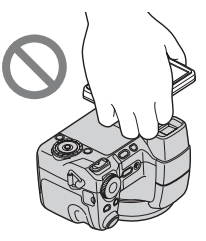

- Si l'écran LCD, le viseur LCD ou l'objectif sont exposés aux rayons directs du soleil pendant de longues périodes, des problèmes de fonctionnement peuvent se présenter. Soyez attentif lorsque vous placez l'appareil près d'une fenêtre ou à l'extérieur.
- N'exercez aucune pression sur l'écran LCD. Ceci pourrait décolorer l'écran et provoquer un dysfonctionnement.
- Les images peuvent laisser une traînée sur l'écran LCD dans un endroit froid. Ceci n'est pas une anomalie.
- Veillez à ne pas heurter l'objectif mobile et à ne pas le soumettre à une force.

#### **Images utilisées dans ce Guide pratique**

Les photos utilisées comme exemple dans ce Guide pratique sont des images reproduites et non des photos réelles prises avec cet appareil.

#### **A propos des illustrations**

Sauf indication contraire, les illustrations utilisées dans le présent Guide pratique proviennent du DSC-H7.

# <span id="page-3-0"></span>**Table des matières**

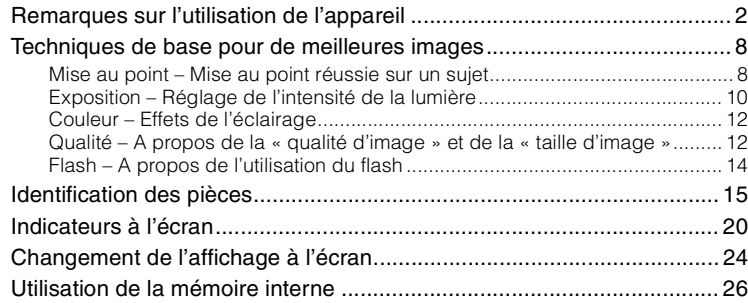

# **[Opérations de base](#page-26-0)**

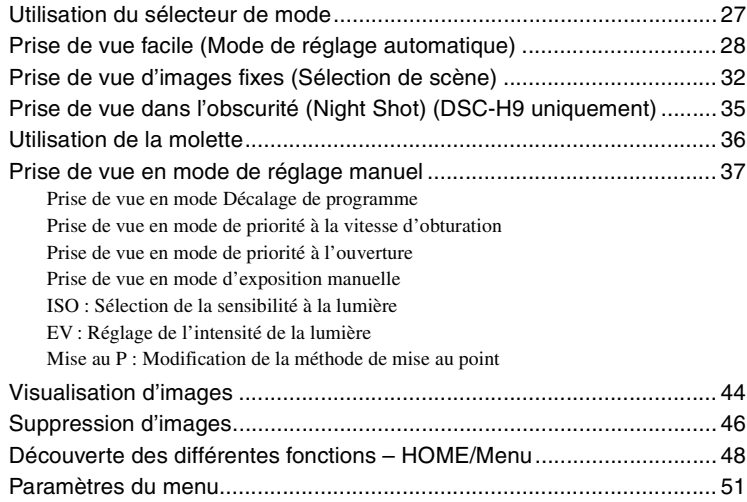

### **[Utilisation des fonctions pour la prise de vue](#page-51-0)**

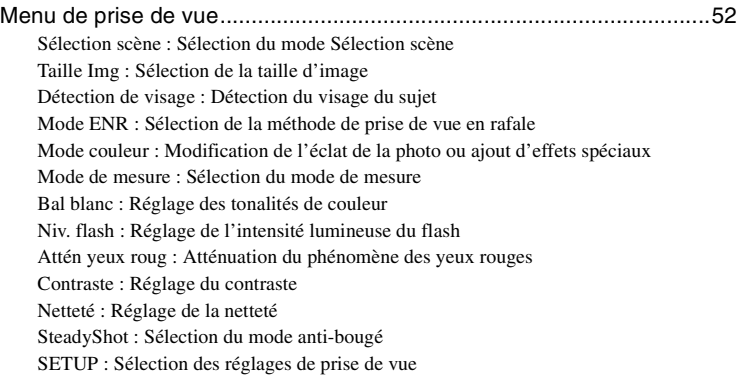

# **[Utilisation des fonctions pour la visualisation](#page-62-0)**

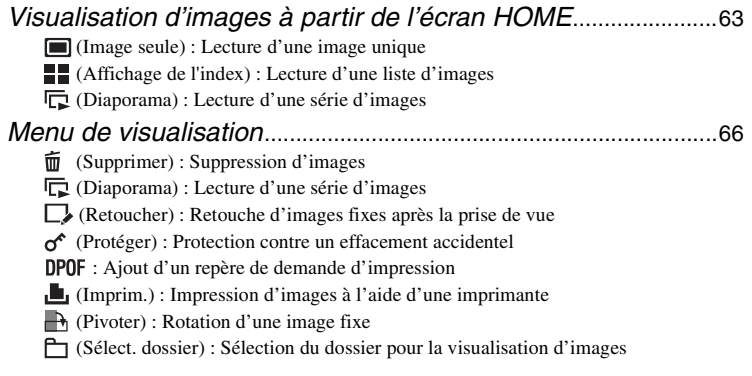

# **[Personnalisation des réglages](#page-71-0)**

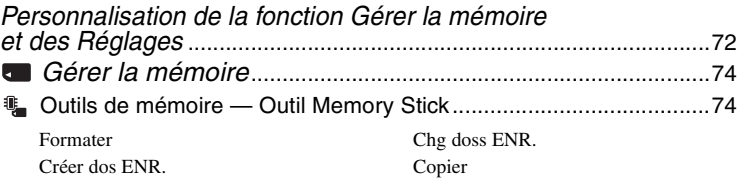

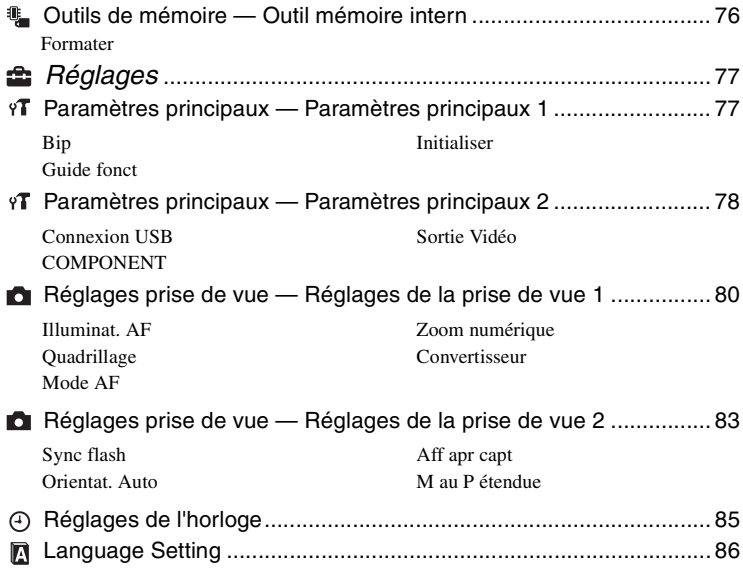

# **[Visualisation d'images sur un écran de téléviseur](#page-86-0)**

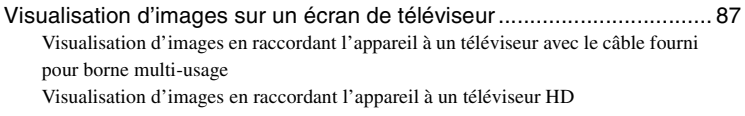

# **[Utilisation de votre ordinateur](#page-89-0)**

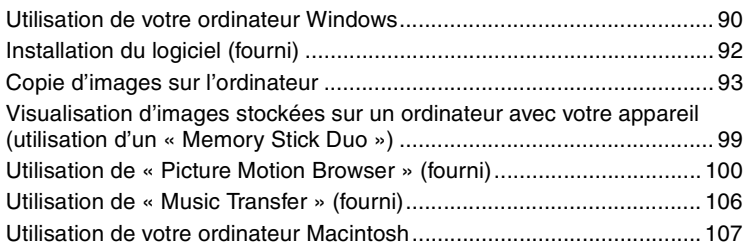

# **[Impression d'images fixes](#page-108-0)**

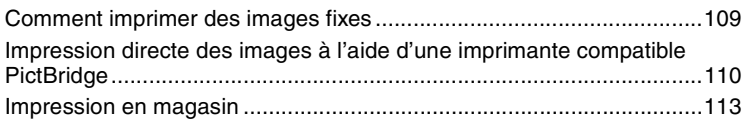

# **[Dépannage](#page-114-0)**

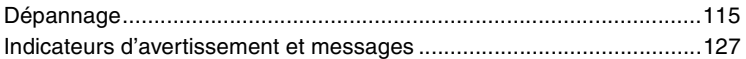

# **[Divers](#page-130-0)**

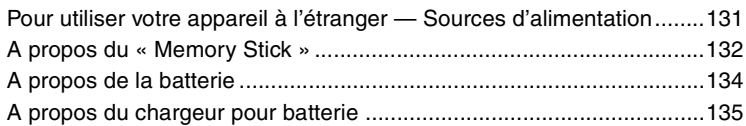

# **[Index](#page-135-1)**

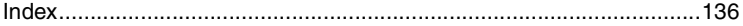

# <span id="page-7-0"></span>**Techniques de base pour de meilleures images**

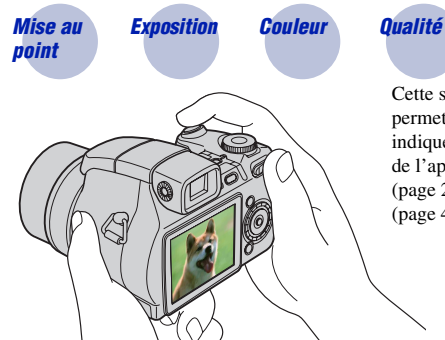

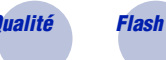

Cette section décrit les opérations de base vous permettant d'utiliser votre appareil. Elle vous indique comment utiliser les différentes fonctions de l'appareil telles que le sélecteur de mode [\(page 27\),](#page-26-1) la molette [\(page 36\),](#page-35-0) l'écran HOME [\(page 48\),](#page-47-1) les menus [\(page 50\),](#page-49-0) etc.

<span id="page-7-2"></span><span id="page-7-1"></span>*Mise au point Mise au point réussie sur un sujet*

Lorsque vous enfoncez le déclencheur à mi-course, l'appareil effectue la mise au point automatiquement (Mise au point automatique). N'oubliez pas qu'il ne faut enfoncer le déclencheur qu'à mi-course.

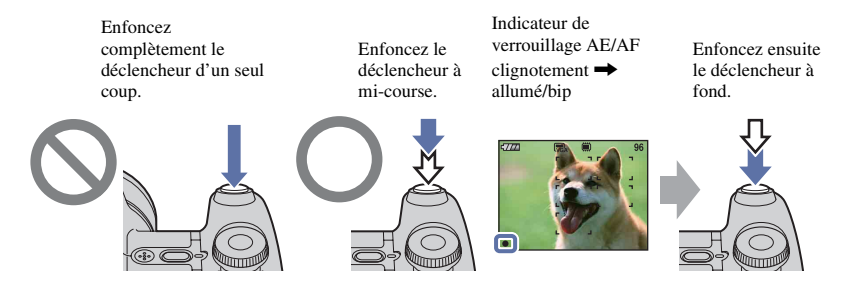

Pour prendre une image fixe difficile à mettre au point  $\rightarrow$  [Mise au P] [\(page 41\)](#page-40-1) Si l'image reste floue après la mise au point, ceci peut être dû aux secousses de l'appareil.  $\rightarrow$ Voir [« Conseils pour que l'image ne soit pas floue »](#page-8-0) (comme suit).

#### <span id="page-8-0"></span>**Conseils pour que l'image ne soit pas floue**

L'appareil a bougé par accident pendant la prise de vue. Cela porte le nom de « bougé de l'appareil ». Par contre, si le sujet a bougé pendant la prise de vue, cet effet est appelé « flou du sujet ».

#### **Bougé de l'appareil**

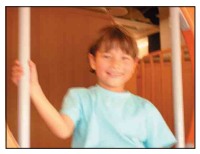

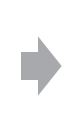

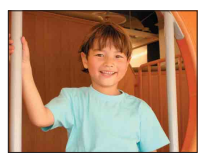

#### **Cause**

Vos mains ou votre corps ont bougé pendant que vous teniez l'appareil et que vous enfonciez le déclencheur, et l'intégralité de l'écran est floue.

#### **Actions permettant de réduire le flou**

- Utilisez un trépied ou placez l'appareil sur une surface plane et stable afin de le maintenir immobile.
- Prenez une photo en réglant le retardateur avec un délai de 2 secondes et stabilisez votre appareil en tenant le bras fermement contre vous lors de l'enfoncement du déclencheur.

#### **Flou du sujet**

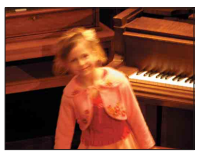

#### **Cause**

Même si l'appareil est immobile, le sujet se déplace pendant l'exposition. Par conséquent, il semble flou lors de l'enfoncement du déclencheur.

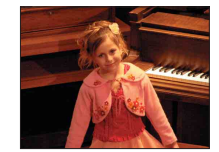

#### **Actions permettant de réduire le flou**

- Sélectionnez **iso** (mode Sensibil élevée) en mode Sélection scène.
- Sélectionnez une sensibilité ISO supérieure pour accélérer la vitesse d'obturation et enfoncez le déclencheur avant que le sujet se déplace.

#### **Remarques**

- La fonction anti-flou est activée dans les paramètres par défaut afin que de réduire automatiquement tout bougé de l'appareil. Toutefois, cela n'est pas efficace pour le flou du sujet.
- En outre, le bougé de l'appareil et le flou du sujet se produisent fréquemment dans des conditions d'éclairage médiocre ou de vitesse d'obturation lente, telles que celles rencontrées dans les modes Crépuscule ou Portrait crépus. Dans ces situations, prenez la photo en tenant compte des conseils cidessus.

<span id="page-9-0"></span>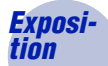

### <span id="page-9-1"></span>*tion Réglage de l'intensité de la lumière*

Vous pouvez créer des images variées en réglant l'exposition et la sensibilité ISO. L'exposition est la quantité de lumière que reçoit l'appareil lorsque vous relâchez le déclencheur.

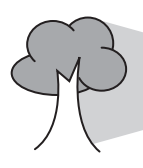

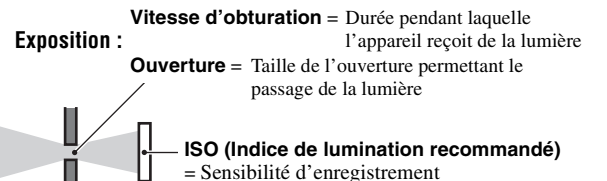

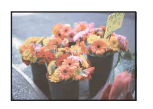

**Surexposition** = trop de lumière Image blanchâtre

En mode de réglage automatique, l'exposition est réglée automatiquement à la valeur correcte. Vous pouvez, toutefois, la régler manuellement à l'aide des fonctions ci-dessous.

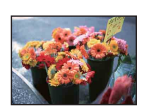

#### **Exposition correcte Exposition manuelle :**

Permet de régler manuellement la vitesse d'obturation et la valeur d'ouverture [\(page 39\)](#page-38-1).

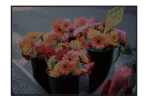

**Sous-exposition** = trop peu de lumière

Image plus sombre

### **Réglage de l'exposition (EV) :**

Vous permet de régler l'exposition déterminée par l'appareil (pages [24,](#page-23-1) [41\)](#page-40-0).

#### **Mode de mesure:**

Vous permet de changer la partie du sujet sur laquelle la mesure sera effectuée pour déterminer l'exposition [\(page 57\).](#page-56-0)

#### **Conseils pour la valeur d'exposition (EV)**

Si vous prenez une photo à dominante blanchâtre, par exemple d'un sujet à contre-jour ou de scènes enneigées, l'appareil juge que le sujet est lumineux et peut définir une exposition plus sombre pour l'image. Si c'est le cas, un réglage de l'exposition dans le sens + (plus) est efficace.

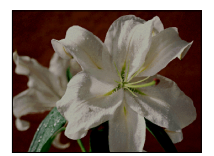

Réglage dans le sens +

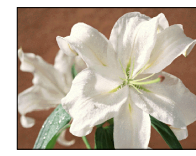

Si vous prenez une photo à dominante sombre, l'appareil juge que le sujet est sombre et peut définir une exposition plus claire pour l'image. Si c'est le cas, un réglage de l'exposition dans le sens - (moins) est efficace.

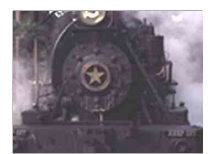

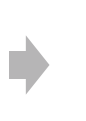

Réglage dans le sens -

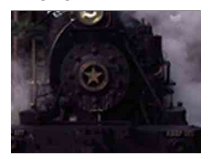

Vous pouvez vérifier l'exposition en vous reportant à l'histogramme. Veillez à ne pas surexposer ou sousexposer votre sujet (ce qui donnerait une image à dominante blanche ou sombre).

#### **Réglage de la sensibilité ISO (Indice de lumination recommandé)**

La sensibilité ISO est la vitesse d'un support d'enregistrement intégrant un capteur d'image qui reçoit la lumière. Même avec une exposition identique, les images varient selon la sensibilité ISO.

Pour régler la sensibilité ISO, [reportez-vous à la page 40](#page-39-0).

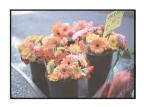

#### **Sensibilité ISO élevée**

Enregistre une image lumineuse même dans un lieu sombre. L'image tend, toutefois, à comporter du bruit.

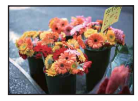

#### **Sensibilité ISO faible**

Enregistre une image plus douce. Toutefois, si l'exposition est insuffisante, l'image peut devenir plus sombre.

### <span id="page-11-1"></span><span id="page-11-0"></span>*Couleur Effets de l'éclairage*

La couleur apparente du sujet est affectée par les conditions d'éclairage.

#### **Exemple : couleur d'une image affectée par des sources lumineuses**

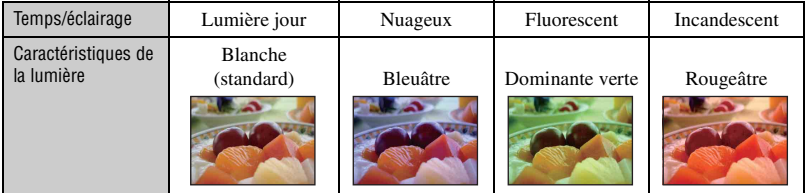

En mode de réglage automatique, les tonalités de couleur sont réglées automatiquement. Vous pouvez, toutefois, les régler manuellement à l'aide de [Bal blanc] [\(page 58\)](#page-57-0).

<span id="page-11-3"></span><span id="page-11-2"></span>

*Qualité A propos de la « qualité d'image » et de la « taille d'image »*

Une image numérique est constituée par une multitude de petits points appelés pixels. Plus l'image comporte de pixels, plus sa taille est importante, plus elle occupe de mémoire et plus elle est détaillée. La « taille d'image » s'exprime en nombre de pixels. Ces différences ne sont pas visibles sur l'écran de l'appareil, mais la finesse des détails et la durée de traitement des données ne sont pas les mêmes lors de l'impression ou de l'affichage sur un écran d'ordinateur.

Description des pixels et de la taille d'image

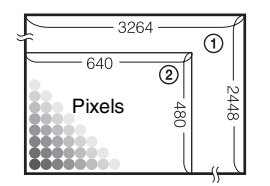

- 1 Taille d'image : 8M  $3264$  pixels  $\times$  2448 pixels = 7 990 272 pixels
- 2 Taille d'image : VGA 640 pixels  $\times$  480 pixels = 307 200 pixels

#### **Sélection de la taille d'image à utiliser [\(page 13\)](#page-12-0)**

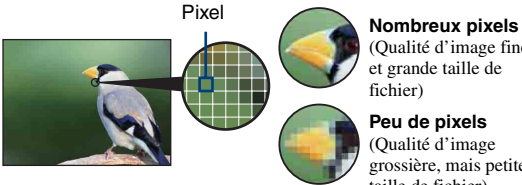

(Qualité d'image fine et grande taille de fichier)

**Peu de pixels** (Qualité d'image grossière, mais petite taille de fichier)

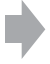

Exemple : impression jusqu'au format A3

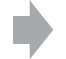

Exemple : image à joindre à un e-mail

#### **Techniques de base pour de meilleures images**

<span id="page-12-0"></span>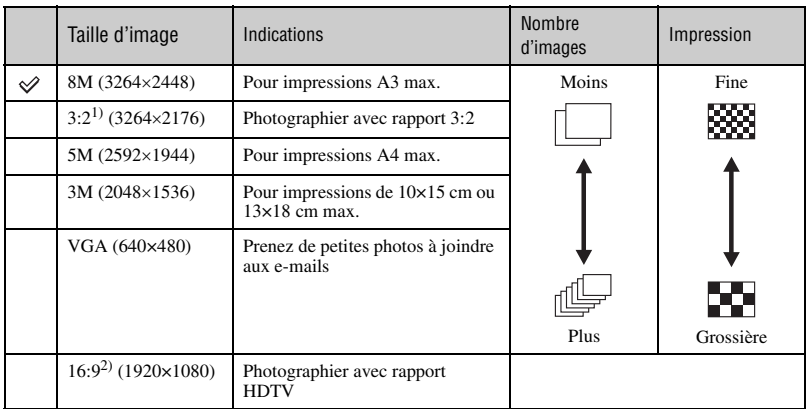

Les réglages par défaut sont repérés par  $\mathcal{D}$ .

1) Les images sont enregistrées avec le même rapport de format 3:2 que le papier de tirage photo, le papier carte postale, etc.

2) Les deux bords de l'image risquent d'être tronqués à l'impression [\(page 124\).](#page-123-0)

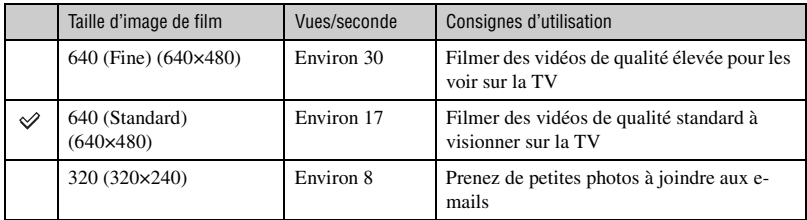

• Plus la taille d'image est grande, meilleure est la qualité.

• Plus vous lisez d'images à la seconde, plus la lecture est homogène.

#### <span id="page-13-1"></span><span id="page-13-0"></span>*Flash A propos de l'utilisation du flash*

Les yeux du sujet peuvent être rouges ou des points zones floues de forme circulaire peuvent apparaître lors de l'utilisation du flash. Ces phénomènes peuvent être réduits à l'aide des méthodes suivantes.

#### **Le « phénomène des yeux rouges »**

Il est dû à la réflexion de la lumière du flash sur les vaisseaux sanguins de la rétine des yeux du sujet, car les pupilles de celui-ci sont largement ouvertes en cas de faible éclairage.

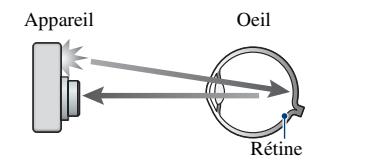

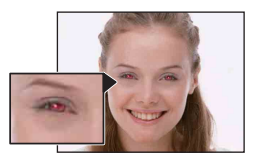

#### **Comment est-il possible d'atténuer le « phénomène des yeux rouges » ?**

- Réglez [Attén yeux roug] sur [Act] [\(page 60\)](#page-59-1).
- Sélectionnez  $\hat{50}$  (mode Sensibil élevée)\* en mode Sélection scène [\(page 33\).](#page-32-0) (Le flash est automatiquement désactivé.)
- Lorsque les yeux du sujet paraissent rouges, corrigez l'image à l'aide de l'option [Retoucher] du menu de visualisation [\(page 66\)](#page-65-3) ou à l'aide du logiciel fourni « Picture Motion Browser ».

#### **« Points blancs circulaires »**

Cela est dû à des particules (poussière, pollen, etc.) en suspension qui, lorsqu'elles se trouvent près de l'objectif, peuvent être accentuées par le flash de l'appareil.

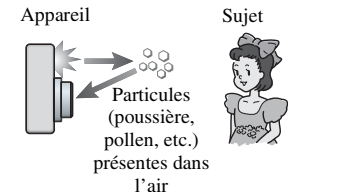

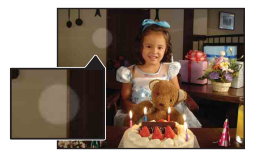

#### **Comment est-il possible d'atténuer les « points blancs circulaires » ?**

- Eclairez la pièce et photographiez le sujet sans flash.
- Sélectionnez (che Sensibil élevée)\* en mode Sélection scène. (Le flash est automatiquement désactivé.)
- \* Même si vous avez sélectionné (mode Sensibil élevée) en mode Sélection scène, la vitesse d'obturation peut être inférieure dans des conditions d'éclairage médiocre ou dans un endroit sombre. Dans ce cas, utilisez un trépied ou tenez le bras fermement contre vous lors de l'enfoncement du déclencheur.

# <span id="page-14-0"></span>**Identification des pièces**

Pour plus d'informations sur le fonctionnement, reportez-vous aux pages indiquées entre parenthèses.

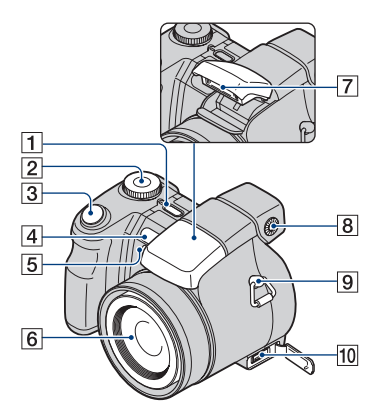

#### **DSC-H9 uniquement**

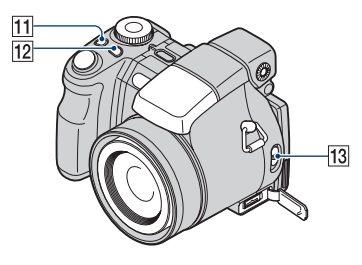

- A Touche POWER/Témoin POWER
- **2** Sélecteur de mode [\(27\)](#page-26-1)
- **3** Déclencheur [\(28\)](#page-27-1)
- <span id="page-14-1"></span>4 Capteur de télécommande
- E Illuminateur d'assistance AF [\(80\)/](#page-79-1) Témoin de retardateur [\(30\)](#page-29-0)
- **6** Objectif
- $\boxed{7}$  Flash [\(30\)](#page-29-1)
- 8 Sélecteur du viseur
	- Lorsque vous choisissez, à l'aide de la touche FINDER/LCD, de prendre une photo à l'aide du viseur, positionnez le sélecteur du viseur en fonction de votre vue afin que l'image soit nette dans le viseur.
- **9** Crochet pour la bandoulière
- 10 Connecteur multiple

Sert dans les conditions suivantes:

- Pour raccorder l'appareil à l'ordinateur à l'aide d'un câble USB.
- Pour raccorder l'appareil aux prises d'entrée audio/vidéo d'un téléviseur.
- Pour raccorder l'appareil à une imprimante compatible PictBridge.

### **DSC-H9 uniquement**

- $\Box$ Touche  $\Box$ BRK [\(54\)](#page-53-0)
- $12$  Touche  $\bigcirc$  (Mode de mesure) [\(57\)](#page-56-0)
- 13 Commutateur NIGHTSHOT

#### **Identification des pièces**

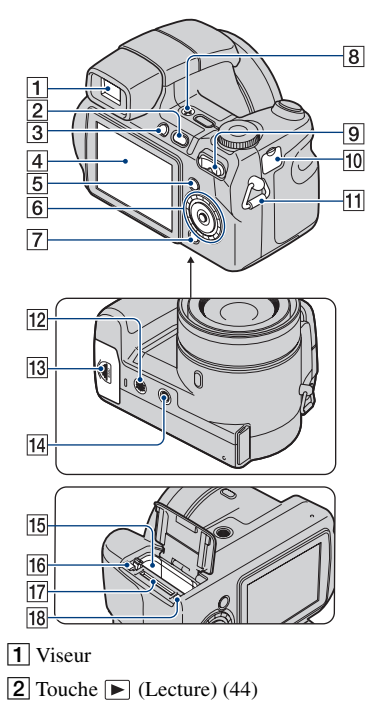

- 3 Touche FINDER/LCD
- $\boxed{4}$  Ecran LCD [\(24\)](#page-23-2) DSC-H9 uniquement

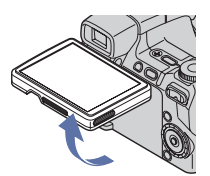

• Vous pouvez régler l'angle du panneau LCD en fonction des différentes situations de prise de vue.

**5** Touche MENU [\(50\)](#page-49-1)

- $\boxed{6}$  Touche de commande (intérieur)/ Molette (extérieur) [\(36\)](#page-35-0) Menu activé :  $\triangle$ / $\nabla$ / $\triangle$ / $\rho$  [\(50\)](#page-49-2) Menudésactivé : DISP/ $\Diamond$ / $\Diamond$ / $\Diamond$  [\(24](#page-23-3), [30](#page-29-1))
- 7 Touche HOME [\(48\)](#page-47-2)
- 8 Microphone
- **9** Pour la prise de vue : touche de zoom (W/T) [\(29\)](#page-28-0) Pour la visualisation : Touche  $\bigcirc$  / $\bigcirc$  $(Zoom de lecture)/Touche$  (Index) [\(44](#page-43-2), [45](#page-44-0))
- 10 Prise DC IN/Cache de la prise DC IN Lors de l'utilisation d'un adaptateur secteur AC-LS5K (non fourni)

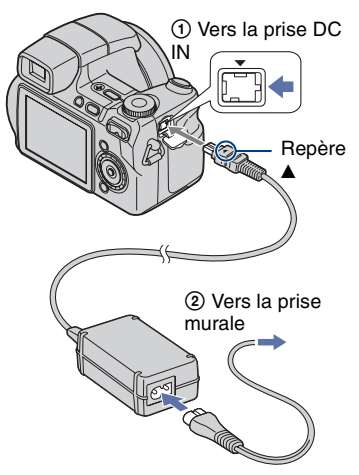

- Vous ne pouvez pas charger la batterie en raccordant l'appareil à l'adaptateur secteur AC-LS5K. Utilisez le chargeur de batteries pour charger la batterie.
- 11 Crochet pour la bandoulière
- 12 Haut-parleur
- 13 Couvercle de la batterie et du « Memory Stick Duo »

#### 14 Douille de trépied (face inférieure)

- Utilisez un trépied ayant une longueur de vis de moins de 5,5 mm (7/32 po.). Si la longueur de la vis est supérieure à 5,5 mm (7/32 po.), vous ne parviendrez pas à fixer solidement l'appareil sur le trépied et il pourrait être endommagé.
- 15 Fente d'insertion de la batterie
- 16 Levier de retrait de la batterie
- **17** Fente « Memory Stick Duo »
- 18 Témoin d'accès

#### **Télécommande**

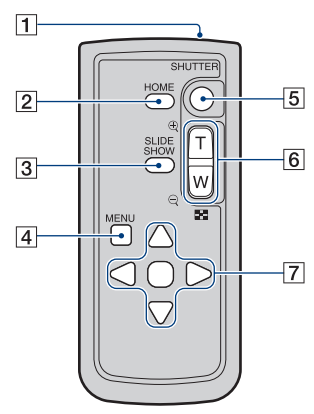

- 1 Emetteur
- $\overline{2}$  Touche HOME [\(48\)](#page-47-2)
- **3** Touche SLIDE SHOW [\(63\)](#page-62-4)
	- Vous pouvez visionner le diaporama en appuyant sur cette touche.
- $\overline{4}$  Touche MENU [\(50\)](#page-49-1)
- 5 Touche SHUTTER [\(28\)](#page-27-1)
	- Impossible d'enfoncer le déclencheur à micourse.
- 6 Pour la prise de vue : Touche Zoom (W/T) [\(29\)](#page-28-0) Pour la visualisation : Touche  $\bigcirc$  / $\bigcirc$ (Zoom de lecture)/Touche (Index) ([44](#page-43-2), [45](#page-44-0))
	- Vous ne pouvez pas effectuer un zoom avant rapide, même si vous appuyez à fond sur la touche de zoom de la télécommande.
- **7** Touche de commande Menu activé :  $\triangle$ / $\nabla$ / $\triangle$ / $\rho$  [\(50\)](#page-49-2) Menu désactivé : DISP/ $\mathcal{S}/\mathcal{L}/\mathcal{L}/\mathcal{L}$  ([24,](#page-23-3) [30\)](#page-29-1)

#### **Remarques**

• Retirez la feuille d'isolation avant d'utiliser la télécommande.

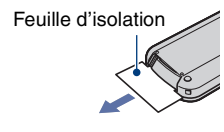

• Dirigez la télécommande vers le capteur de télécommande afin d'utiliser votre appareil [\(page 15\)](#page-14-1).

#### **Pour changer la pile de la télécommande**

- 1 Tout en appuyant sur le loquet, insérez l'ongle dans la fente pour ouvrir le couvercle du logement de la pile.
- 2 Placez une nouvelle pile avec le pôle + orienté vers le haut.
- 3 Réinsérez le logement de la pile dans la télécommande jusqu'au déclic.

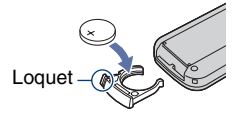

• La télécommande intègre une pile bouton au lithium (CR2025). N'utilisez pas de piles autres que la CR2025.

#### **Pare-soleil/Bague adaptatrice**

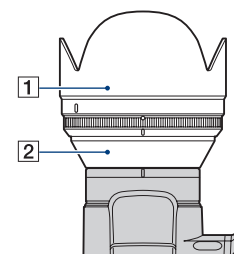

 $\Box$  Pare-soleil

**2** Bague adaptatrice

#### **Fixation du pare-soleil**

Lors d'une prise de vue sous une forte luminosité (en extérieur par exemple), nous vous recommandons d'utiliser le pare-soleil pour atténuer la dégradation de qualité d'image due à la lumière inutile.

1 Fixez la bague adaptatrice alors que l'appareil est hors tension.

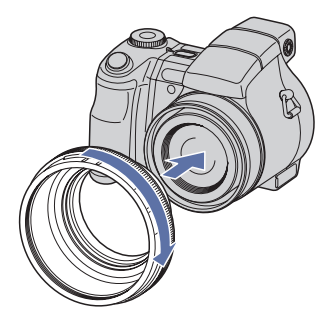

2 Tournez la bague de positionnement et placez son indicateur en regard de celui de l'appareil, comme illustré ci-dessous.

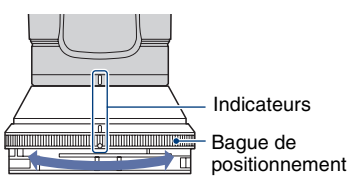

3 Tournez le pare-soleil et placez son indicateur en regard de celui de la bague de positionnement jusqu'au déclic. Pendant cette opération, maintenez l'indicateur de la bague adaptatrice immobile afin qu'il reste immobile.

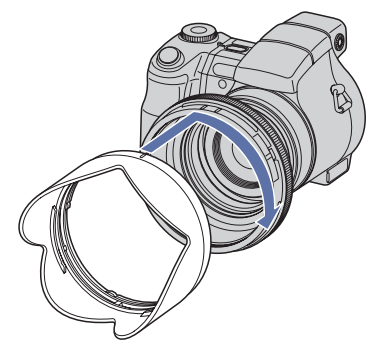

- Vous pouvez attacher le capuchon d'objectif au pare-soleil fixé.
- Si vous utilisez le pare-soleil, faites attention aux points suivants:
	- l'éclairage de l'illuminateur AF risque d'être bloqué.
	- la lumière infrarouge de Night Shot risque d'être bloqué (DSC-H9 uniquement).
	- la lumière du flash risque d'être bloqué, entraînant une ombre si vous utilisez le flash intégré.
	- le capteur de télécommande risque d'être bloqué et la télécommande de ne pas fonctionner correctement.

#### **Rangement du pare-soleil**

Lorsque vous n'utilisez pas le pare-soleil, vous pouvez le monter à l'envers pour le ranger avec l'appareil.

Placez le pare-soleil de la manière illustrée ci-dessous et tournez-le dans le sens des aiguilles d'une montre jusqu'au déclic.

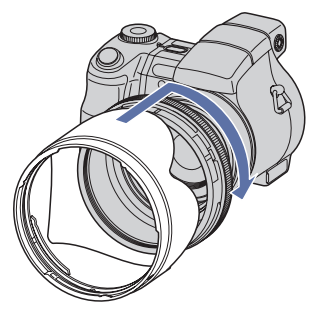

**Fixation d'un convertisseur (non fourni)**

Pour les prises de vue grand angle ou avec un zoom sur des objets distants, utilisez un convertisseur.

- 1 Fixez la bague adaptatrice.
- 2 Fixez un convertisseur.
- Si vous utilisez le convertisseur pour prendre des photos, accédez aux paramètres du [Convertisseur] [\(page 82\).](#page-81-0)
- Pour plus d'informations, reportez-vous au mode d'emploi de votre convertisseur.

# <span id="page-19-0"></span>**Indicateurs à l'écran**

Chaque fois que vous appuyez sur la touche  $\triangle$  (DISP), l'affichage change [\(page 24\)](#page-23-2). Pour plus d'informations sur le fonctionnement, reportez-vous aux pages indiquées entre parenthèses.

### **Lors d'une prise de vue d'images fixes**

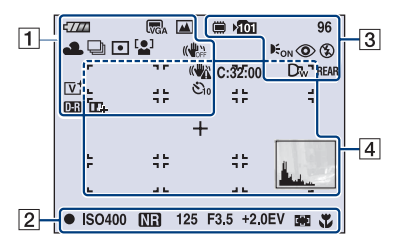

#### **Lors d'une prise de vue de films**

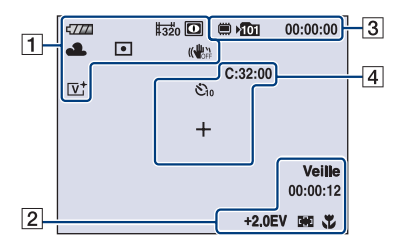

 $\overline{1}$ 

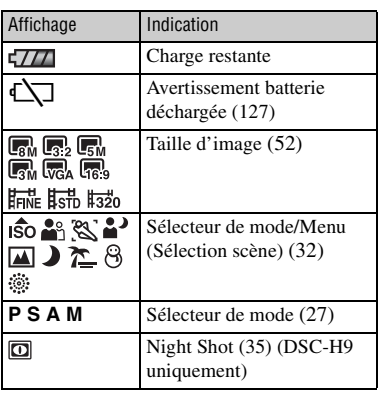

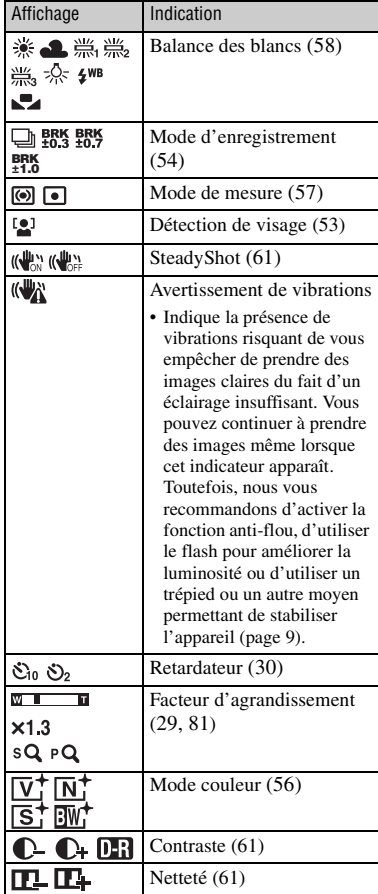

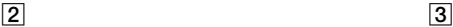

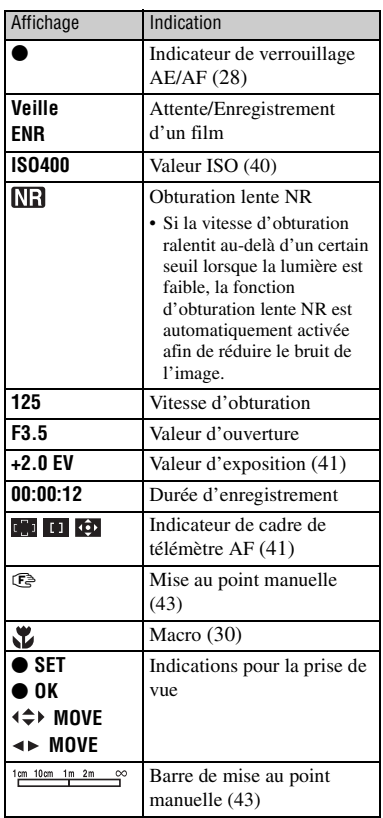

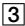

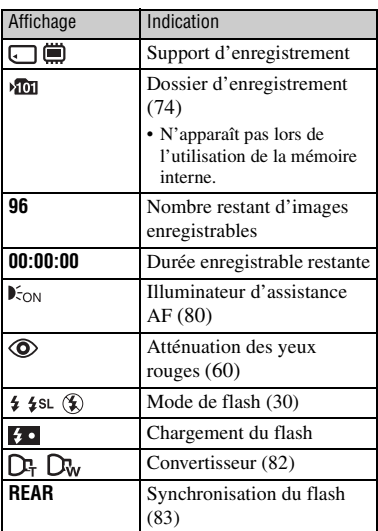

### 4

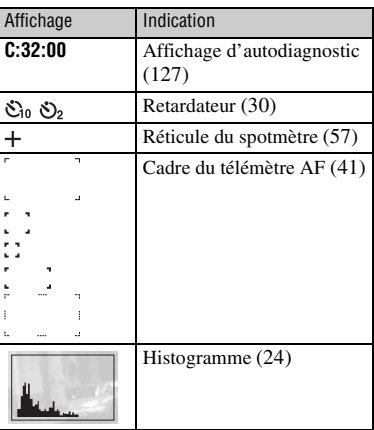

 $\overline{\mathbb{R}}$ A  $12/12$  $\overline{377}$  $\blacksquare$  $\vert$ 1 O-DPOF  $\overline{3}$ Œ  $\blacksquare$  $Q \times 1.3$ C:32:00 **ISO400**  $+2.0EV$  $\frac{1}{2}$  $500 F3.5$ 101-0012 2007 1 1<br>∢▶BACK/NEXT ▼ VOLUME  $|2|$ 9:30 AM

### **Lors de la lecture d'images fixes**

#### **Lors de la lecture de films**

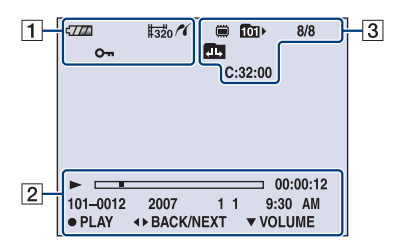

### $\boxed{1}$

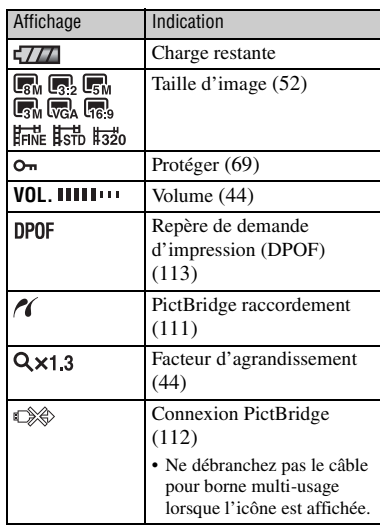

#### B

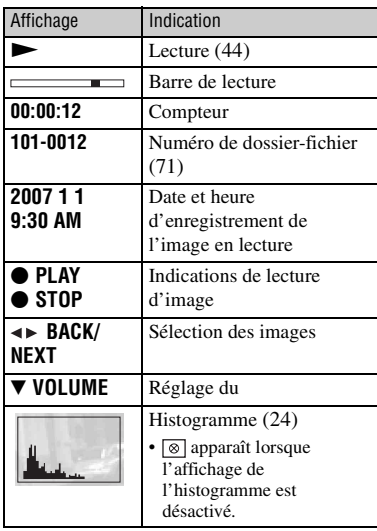

### $\boxed{3}$

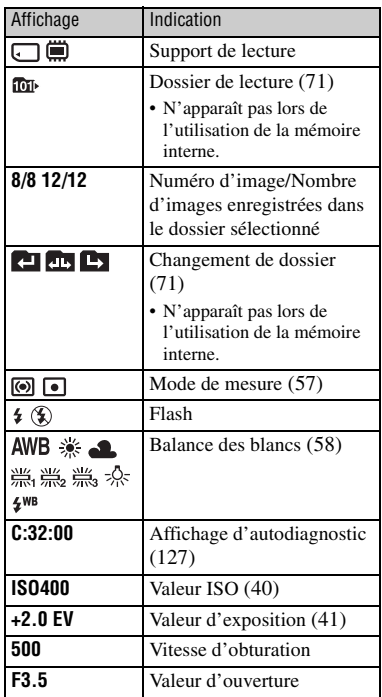

# <span id="page-23-2"></span><span id="page-23-0"></span>**Changement de l'affichage à l'écran**

<span id="page-23-3"></span>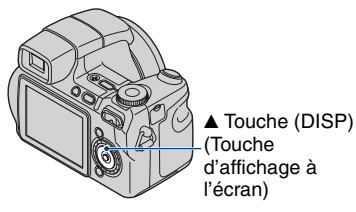

Chaque fois que vous appuyez sur la touche  $\triangle$  (DISP), l'affichage change comme suit.

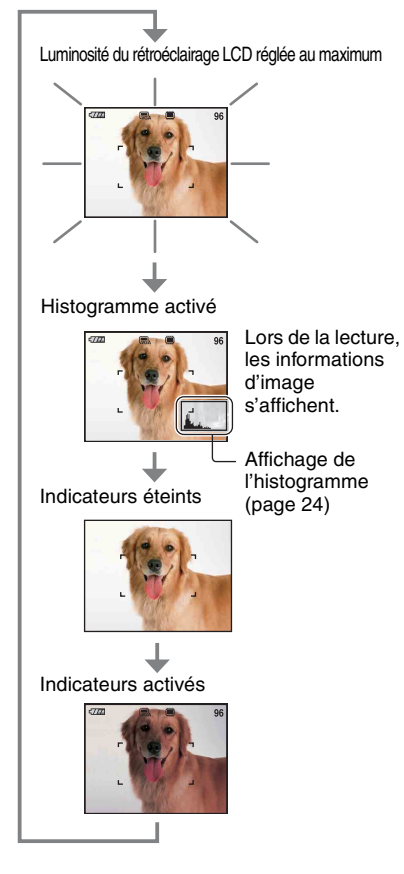

- Si vous visualisez des images avec une lumière extérieure puissante, réglez la luminosité du rétroéclairage LCD au maximum. Toutefois, dans de telles conditions, l'autonomie de la batterie peut diminuer rapidement.
- L'affichage devient Histogramme activé  $\rightarrow$ Indicateurs éteints  $\rightarrow$  Indicateurs activés si l'appareil est raccordé à un téléviseur [\(page 87\)](#page-86-1).
- L'histogramme n'apparaît pas dans les situations suivantes : En prise de vue
	- lors de l'affichage du menu.
	- lors de l'enregistrement de films

En cours de lecture

- lors de l'affichage du menu.
- en mode planche index
- lors de l'utilisation du zoom de lecture.
- lors de la rotation d'images fixes.
- lors de la lecture de films.
- L'histogramme affiché peut être très différent lors de la prise de vue et lors de la lecture lorsque :
	- le flash se déclenche.
	- la vitesse d'obturation est lente ou rapide.
- Il se peut que l'histogramme n'apparaisse pas pour des images enregistrées avec d'autres appareils.
- <span id="page-23-1"></span>z Réglage EV (valeur d'exposition) en affichant un histogramme

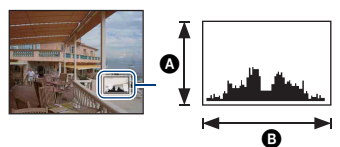

Sombre Lumineux

Un histogramme est un graphique permettant de visualiser la luminosité d'une image. Réglez le sélecteur de mode sur un mode autre que  $\boxplus$  et appuyez plusieurs fois sur  $\triangle$  (DISP) pour afficher l'histogramme à l'écran. L'histogramme signale une image claire lorsqu'il est décalé vers la droite, une image sombre lorsqu'il est décalé vers la gauche.

- $\bullet$  Nombre de pixels
- **B** Luminosité

### **Changement de l'affichage à l'écran**

• L'histogramme apparaît également lors de la lecture d'une image unique, mais vous ne pouvez pas régler l'exposition.

# <span id="page-25-0"></span>**Utilisation de la mémoire interne**

L'appareil dispose d'une mémoire interne d'environ 31 Mo. Cette mémoire n'est pas amovible. Vous pouvez enregistrer des images dans cette mémoire interne, même lorsque l'appareil ne contient pas de « Memory Stick Duo ».

• Les films ne peuvent pas être enregistrés dans la mémoire interne lorsque la taille d'image est réglée sur [640(Fine)].

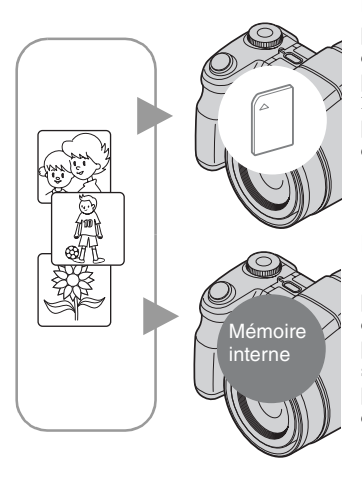

#### **Lorsqu'un « Memory Stick Duo » est inséré**

[Enregistrement en cours] : les images sont enregistrées sur le « Memory Stick Duo ». [Lecture] : les images du « Memory Stick Duo » sont lues.

[Menu, réglages, etc.] : diverses opérations peuvent être exécutées sur les images du « Memory Stick Duo ».

#### **En l'absence de « Memory Stick Duo » dans l'appareil**

[Enregistrement en cours] : les images sont enregistrées dans la mémoire interne.

[Lecture] : les images stockées dans la mémoire interne sont lues.

[Menu, réglages, etc.] : diverses opérations peuvent être exécutées sur les images de la mémoire interne.

### **A propos des données d'images stockées dans la mémoire interne**

Nous vous recommandons de copier (copie de sauvegarde) impérativement les données à l'aide de l'une des méthodes suivantes.

#### **Pour copier (copie de sauvegarde) les données sur un « Memory Stick Duo »**

Préparez un « Memory Stick Duo » ayant une capacité d'au moins 32 Mo, puis procédez comme indiqué sous [Copier] [\(page 75\)](#page-74-1).

#### **Pour copier (copie de sauvegarde) les données sur le disque dur de votre ordinateur**

Procédez comme indiqué aux pages [93](#page-92-1) à [95](#page-94-0) sans « Memory Stick Duo » inséré dans l'appareil.

- Vous ne pouvez pas copier de données d'image d'un « Memory Stick Duo » vers la mémoire interne.
- En raccordant l'appareil à un ordinateur à l'aide du câble pour borne multi-usage, vous pouvez copier des données stockées sur la mémoire interne vers un ordinateur. Cependant, vous ne pouvez pas copier de données d'image d'un ordinateur vers la mémoire interne.

<span id="page-26-1"></span><span id="page-26-0"></span>*Opérations de base*

# **Utilisation du sélecteur de mode**

Réglez le sélecteur de mode sur la fonction souhaitée.

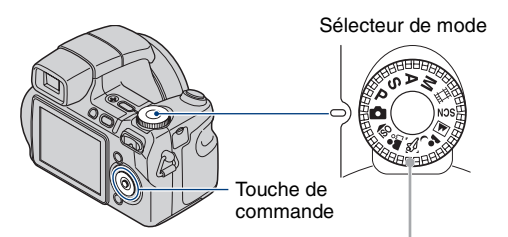

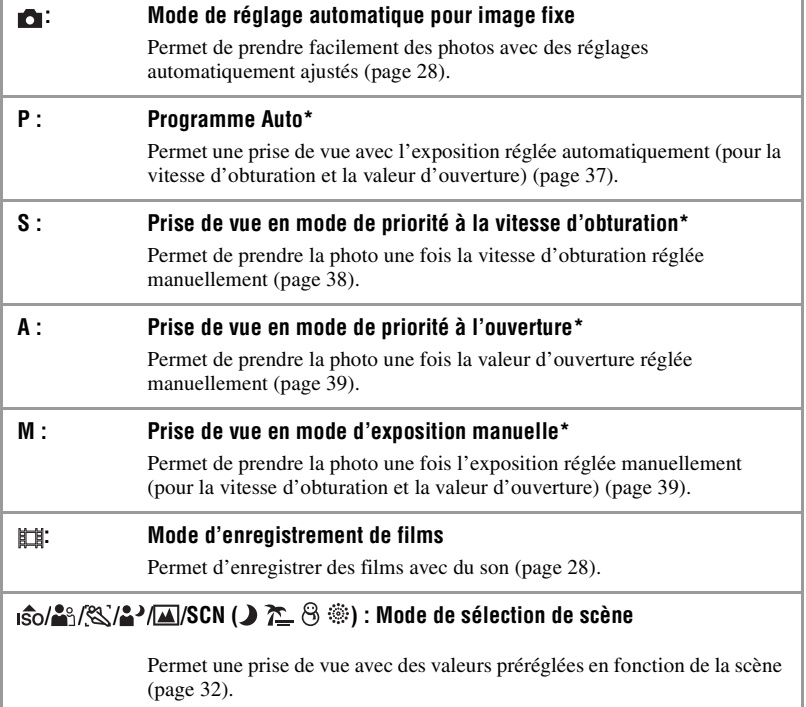

<sup>\*</sup>Vous pouvez sélectionner divers réglages à l'aide du menu. (Pour plus d'informations sur les fonctions disponibles  $\rightarrow$  [page 51](#page-50-1))

# <span id="page-27-3"></span><span id="page-27-0"></span>**Prise de vue facile (Mode de réglage automatique)**

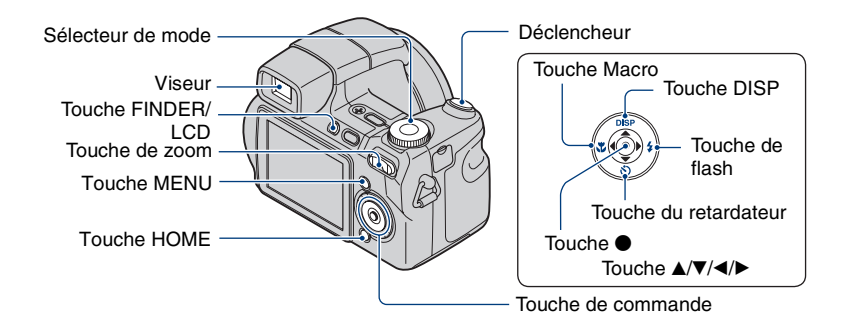

**1 Sélectionnez la fonction désirée du sélecteur de mode.**

**Lors d'une prise de vue d'images fixes (Mode de réglage automatique) :** Sélectionnez **d**.

Lors d'une prise de vue de films : Sélectionnez **...** 

### **2 Tenez l'appareil immobile en appuyant le bras contre le corps.**

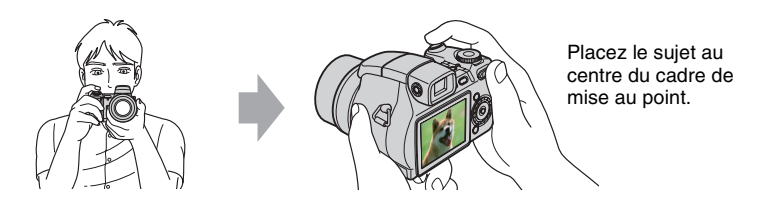

### <span id="page-27-1"></span>**3 Prenez la photo avec le déclencheur.**

#### **Lors d'une prise de vue d'images fixes :**

1Appuyez sur le déclencheur et maintenez-le enfoncé à mi-course pour effectuer la mise au point.

<span id="page-27-2"></span>L'indicateur ● de verrouillage AE/AF (vert) clignote, un bip retentit, puis l'indicateur cesse de clignoter et reste fixe.

2Enfoncez complètement le déclencheur.

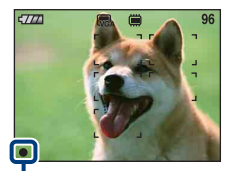

Indicateur de verrouillage AE/AF

#### **Lors d'une prise de vue de films :**

Enfoncez complètement le déclencheur. Pour arrêter l'enregistrement, enfoncez de nouveau complètement le déclencheur.

#### **Prise de vue d'image fixe d'un sujet difficile à mettre au point**

- La distance de prise de vue minimale d'environ 50 cm (19 3/4 po.) (W)/120 cm (3 pieds 11 1/4 po.) (T). Pour photographier un sujet plus proche, utilisez le mode de prise de vue rapprochée (Macro) [\(page 30\).](#page-29-3)
- Si l'appareil ne peut pas effectuer de mise au point automatique sur le sujet, l'indicateur de verrouillage AE/AF se met à clignoter lentement et le bip ne retentit plus. De plus, le cadre du télémètre AF disparaît. Recomposez le plan et effectuez une nouvelle mise au point.

Les sujets suivants sont difficiles à mettre au point :

- Sujet sombre éloigné de l'appareil
- Sujet pour lequel le contraste avec l'arrière-plan est faible
- Sujet vu à travers une vitre
- Sujet en mouvement rapide
- Sujet avec une lumière réfléchissante ou un fini lustré
- Sujet pris avec le flash
- Sujet pris à contre-jour

#### <span id="page-28-0"></span>**W/T Utilisation du zoom**

Appuyez sur T pour zoomer et sur W pour annuler le zoom.

Si vous appuyez légèrement sur cette touche, le zoom s'effectue lentement ; par contre, si vous l'enfoncez complètement, le zoom s'effectue rapidement.

- Lorsque le facteur d'agrandissement dépasse 15×, l'appareil utilise la fonction zoom numérique. Pour plus d'informations sur les réglages du [Zoom numérique] et la qualité d'image, reportez-vous à la [page 81](#page-80-1).
- Même si vous enfoncez complètement la touche, l'appareil zoome lentement lors de l'enregistrement d'un film.

#### <span id="page-29-1"></span>**Flash (sélection d'un mode de flash pour les images fixes)**

Appuyez plusieurs fois sur  $\blacktriangleright$  ( $\sharp$ ) sur la touche de commande jusqu'à ce que le mode de votre choix soit sélectionné.

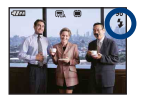

(Pas d'indicateur) : Flash Auto

Le flash se déclenche lorsque la lumière est insuffisante ou lors de prises de vue à contre-jour (réglage par défaut).

- : Flash forcé activé
- : Synchronisation lente (Flash forcé activé)

La vitesse d'obturation est lente dans un lieu sombre afin de photographier clairement l'arrière-plan situé en dehors de la lumière du flash.

- : Flash forcé désactivé
- Le flash sort automatiquement. Refermez le flash manuellement après son utilisation.
- Le flash se déclenche deux fois. La première fois permet de régler la quantité de lumière.
- Pendant la charge du flash,  $\overline{\bullet}$  s'affiche.

#### <span id="page-29-3"></span><span id="page-29-2"></span>**Mode Macro (prise de vue rapprochée)**

Appuyez plusieurs fois sur  $\triangleleft (\bullet \right)$  sur la touche de commande jusqu'à ce que le mode de votre choix soit sélectionné.

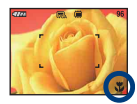

(Pas d'indicateur) : Mode Macro désactivé

: Mode Macro activé (côté W : environ 1 cm ou plus (13/32 po. ou plus), côté T : environ 120 cm ou plus (3 pieds 11 1/4 po. ou plus))

#### Macro

- Il est recommandé de régler le zoom à fond côté W.
- La plage de netteté se rétrécit, et la mise au point ne peut pas être effectuée sur le sujet entier.
- <span id="page-29-0"></span>• La vitesse de mise au point automatique diminue lors de la prise de vue en mode Macro.

#### **Utilisation du retardateur**

Appuyez plusieurs fois sur la touche de commande  $\nabla$  ( $\hat{\mathcal{S}}$ ) jusqu'à ce que le mode de votre choix soit sélectionné.

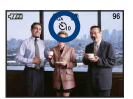

(Pas d'indicateur) : Pas d'utilisation du retardateur  $\mathfrak{S}_0$ : Réglage du retardateur avec un délai de 10 secondes : Réglage du retardateur avec un délai de 2 secondes

Appuyez sur le déclencheur : le témoin du retardateur clignote, et un bip retentit jusqu'à ce que l'obturateur fonctionne.

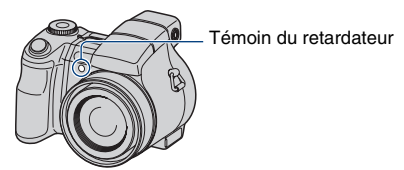

Pour annuler, appuyez de nouveau sur  $\nabla$  ( $\circled{S}$ ).

• Utilisez le réglage du retardateur avec un délai de 2 secondes pour éviter que l'image ne soit floue à cause de la secousse qui se produit lorsque vous appuyez sur le déclencheur.

#### **Réglage de l'angle de l'écran LCD**

Vous pouvez régler l'angle de l'écran LCD.

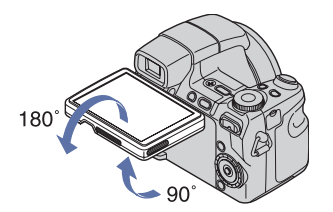

• Si vous déplacez l'écran LCD au-delà de sa plage de mouvement, cela risque d'entraîner un dysfonctionnement.

# <span id="page-31-1"></span><span id="page-31-0"></span>**Prise de vue d'images fixes (Sélection de scène)**

Le mode Sélection scène peut être sélectionné de deux manières, à l'aide du sélecteur de mode ou de l'écran du menu, et les modes disponibles peuvent varier.

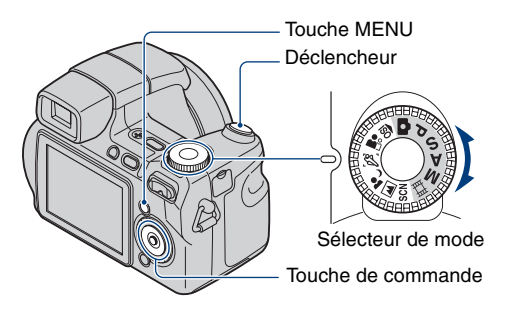

**Sélection à l'aide du sélecteur de mode**

- **1** Sélectionnez le mode Sélection scène souhaité ( $\frac{1}{2}$ / $\frac{2}{2}$ / $\frac{1}{4}$ ) à l'aide du **sélecteur de mode.**
- **2 Prenez la photo avec le déclencheur.**

**Sélection à l'aide de l'écran du menu**

**1 Sélectionnez SCN à l'aide du sélecteur de mode.**

**2** Appuyez sur la touche MENU et sélectionnez <u>D/r͡C</u> / $\hat{\beta}$ /▒ à l'aide de ◀/▶ sur **la touche de commande [\(page 50\).](#page-49-3)**

### **3 Prenez la photo avec le déclencheur.**

• Pour plus d'informations sur les modes, reportez-vous à la page suivante.

#### **Pour annuler la sélection de scène**

Réglez le sélecteur de mode sur un autre mode.

#### <span id="page-32-0"></span>**Modes Sélection scène**

Les modes suivants sont prédéterminés pour s'adapter aux conditions de la scène.

#### **Modes sélectionnés à l'aide du sélecteur de mode**

**Portrait** 

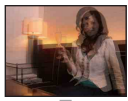

**ISO** Sensibil élevée Ce mode vous permet de prendre

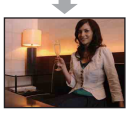

des photos sans flash en condition de faible luminosité avec réduction du flou.

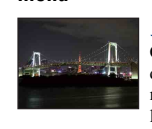

**menu**

#### Crépuscule\*

**Modes sélectionnés à l'aide de l'écran du** 

Ce mode vous permet d'effectuer des prises de vue de scènes nocturnes sans perdre l'atmosphère sombre de l'environnement.

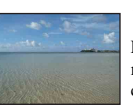

### Plage

Lors de prises de vue en bord de mer ou de lac, le bleu de l'eau est clairement enregistré.

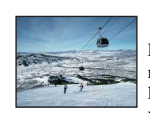

#### **8** Neige

Lors de prises de vues de scènes neigeuses ou d'autres endroits ou la totalité de l'écran est blanc, utilisez ce mode pour éviter que les couleurs ne soient écrasées et obtenir des images claires.

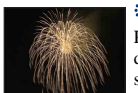

#### **参Feux d'artifice\***

Permet d'enregistrer des feux d'artifice dans toute leur splendeur.

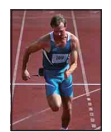

#### Prise de vue avancée sport

Prend une photo avec l'arrièreplan flou et le sujet net.

Ce mode convient aux scènes avec de rapides mouvements, notamment les scènes de sport.

• Lorsque vous enfoncez le déclencheur à mi-course, l'appareil prévoit le mouvement du sujet et effectue la mise au point.

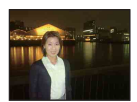

#### **2**> Portrait crépus\*

Ce mode convient aux portraits pris dans des endroits sombres. Ce mode vous permet de prendre des photos nettes de personnes dans l'obscurité sans perdre l'atmosphère sombre de l'environnement.

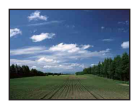

#### **A** Paysage

La mise au point se fait uniquement sur un sujet distant pour photographier des paysages, etc.

\*Lors de la prise de vue avec les modes (Portrait crépus), (Crépuscule) ou (Feux d'artifice), la vitesse d'obturation est plus lente. Pour éviter que les photos soient floues, il est recommandé d'utiliser un trépied.

#### **Fonctions disponibles en mode Sélection de scène**

L'appareil combine plusieurs fonctions pour adapter la prise de vue aux conditions de la scène. Selon le mode de sélection de scène, certaines fonctions ne sont pas disponibles.

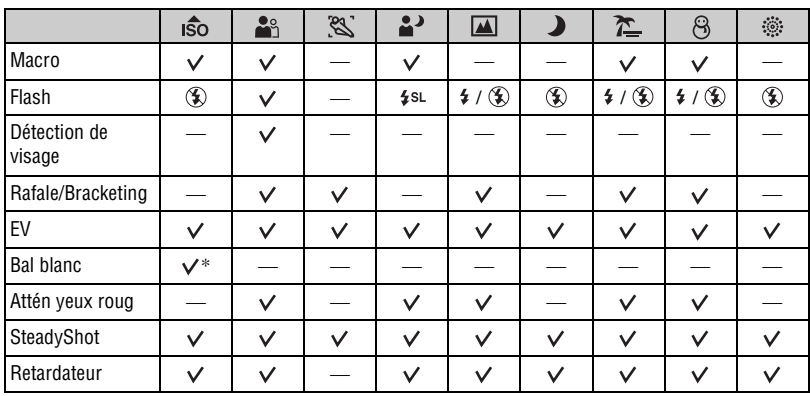

( $\vee$  : vous pouvez sélectionner le réglage souhaité.)

\* [Flash] ne peut pas être sélectionné.

# <span id="page-34-0"></span>**Prise de vue dans l'obscurité (Night Shot) (DSC-H9 uniquement)**

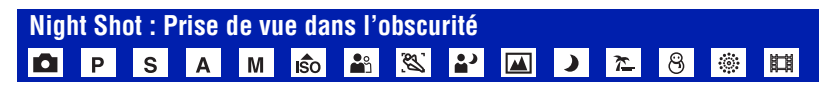

La fonction Night Shot permet d'enregistrer des sujets dans des endroits sombres sans utiliser le flash, notamment des scènes de camping la nuit ou des plantes et animaux nocturnes. Remarquez que les images enregistrées à l'aide de la fonction Night Shot sont verdâtres.

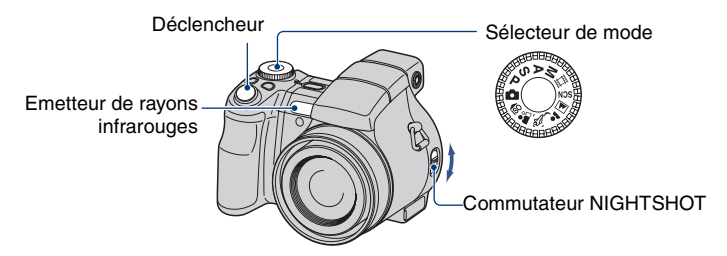

1 Réglez le commutateur NIGHTSHOT sur ON. Les indicateurs  $\boxed{\odot}$  et « Night Shot » s'allument pendant cinq secondes environ.

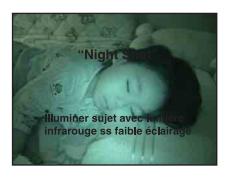

2 Prenez la photo.

#### **Pour annuler la fonction Night Shot**

Réglez le commutateur NIGHTSHOT sur OFF.

- Lors de l'utilisation de la fonction Night Shot, l'appareil est en mode de réglage automatique, quelle que soit la position du sélecteur de mode, et les paramètres disponibles sont limités.
- Lors de la fixation du pare-soleil (fourni), vous risquez de bloquer le rayon infrarouge.
- N'utilisez pas la fonction Night Shot dans des endroits bien éclairés (notamment en extérieur, le jour). Ceci pourrait provoquer un dysfonctionnement de l'appareil.
- Si le sujet est trop proche, l'ombre de l'objectif risque d'apparaître sur la photo. Dans ce cas, éloignezvous du sujet avant de le photographier.

# <span id="page-35-0"></span>**Utilisation de la molette**

La molette permet de modifier les valeurs de réglage lors d'une prise de vue en mode de réglage manuel (mode de priorité à la vitesse d'obturation, mode de priorité à l'ouverture, mode d'exposition manuelle), en mode de réglage de la sensibilité ISO ou en mode de réglage de la valeur d'exposition (EV).

Vous pouvez également tourner la molette pour afficher aisément l'image suivante/précédente.

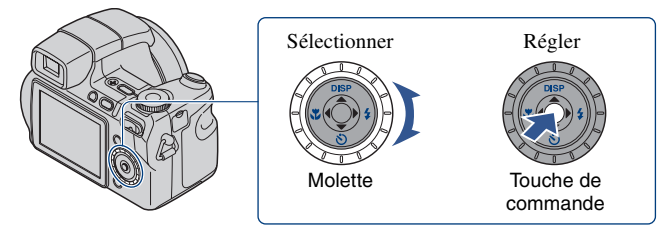

#### **Elément sélectionné**

### **1 Tournez la molette pour sélectionner l'élément que vous souhaitez régler.**

Déplacez l'indication jaune V pour sélectionner l'élément.

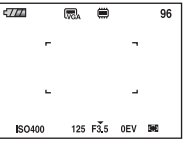

### **2** Appuyez sur ● sur la touche de commande.

La valeur vire au jaune.

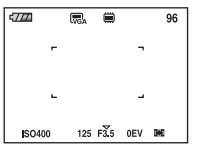

### ${\bf 3}$  Pour définir d'autres éléments, appuyez sur  $\bullet$ , puis procédez comme suit.

Les éléments qui ne peuvent pas être sélectionnés sont grisés.

#### **Pour sélectionner la valeur**

Lorsque les valeurs s'affichent en jaune, elles peuvent être sélectionnées et réglées en tournant la molette. La valeur affichée est sélectionnée.
# **Prise de vue en mode de réglage manuel**

L'appareil règle automatiquement la mise au point et l'exposition. Cependant, vous pouvez régler ces paramètres manuellement.

<span id="page-36-0"></span>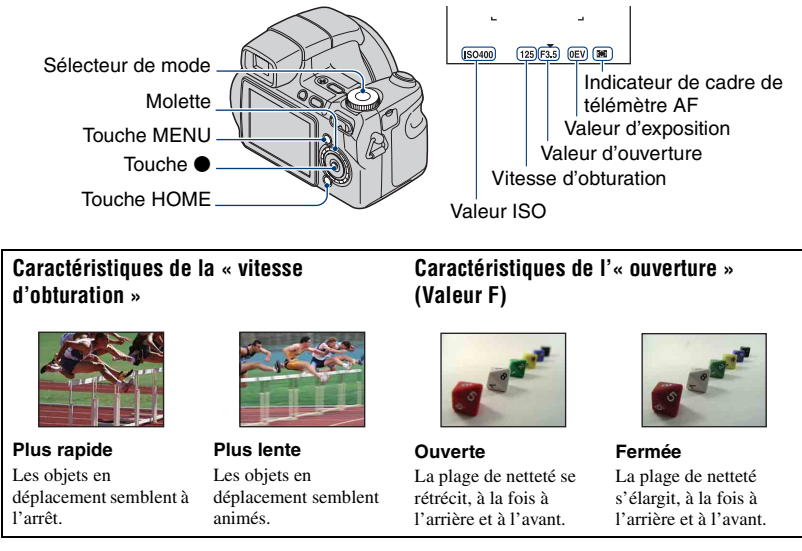

Les fonctions disponibles en mode de prise de vue sont décrites ci-dessous.

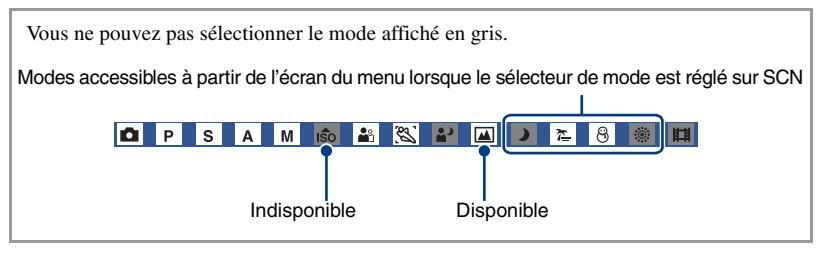

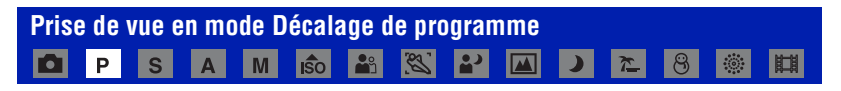

Vous pouvez modifier la combinaison valeur d'ouverture/vitesse d'obturation en conservant une luminosité fixe.

- 1 Sélectionnez P à l'aide du sélecteur de mode.
- 2 Sélectionnez la combinaison valeur d'ouverture/vitesse d'obturation à l'aide de la molette [\(page 36\)](#page-35-0).

P\* est indiqué lorsque vous modifiez la combinaison valeur d'ouverture/vitesse d'obturation.

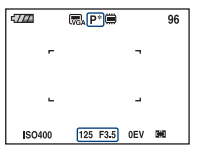

3 Prenez la photo.

Pour annuler le mode Décalage de programme, tournez la molette pour que l'indication P\* redevienne P.

- Vous ne pouvez pas modifier la combinaison valeur d'ouverture/vitesse d'obturation lorsque le déclencheur est enfoncé à mi-course.
- Lorsque la luminosité change, la valeur d'ouverture et la vitesse d'obturation sont également modifiées dans les mêmes proportions.
- Il se peut que nous ne puissiez pas modifier la combinaison valeur d'ouverture/vitesse d'obturation selon la situation de prise de vue.
- Lorsque le réglage du mode de flash est modifié, le mode Décalage de programme est annulé.
- Si vous sélectionnez un mode autre que P à l'aide du sélecteur de mode ou si vous mettez l'appareil hors tension, le mode Décalage de programme est annulé.

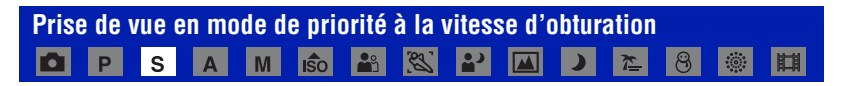

Vous pouvez régler manuellement la vitesse d'obturation.

- 1 Sélectionnez S à l'aide du sélecteur de mode.
- 2 Sélectionnez une vitesse d'obturation à l'aide de la molette [\(page 36\).](#page-35-0) Vous pouvez sélectionner une vitesse d'obturation de 1/4 000e à 30 secondes.
- 3 Prenez la photo.

### **Plage de valeurs de la vitesse d'obturation**

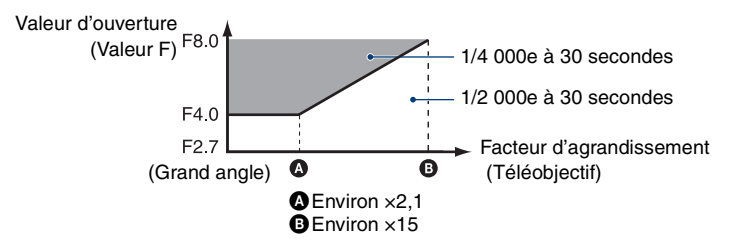

- Des vitesses d'obturation de 1 seconde ou plus sont indiquées par ["] (1" par exemple).
- Lorsque vous réglez une vitesse d'obturation plus lente, l'utilisation d'un trépied est recommandée pour empêcher les effets des vibrations.
- Si vous sélectionnez des vitesses d'obturation lentes, le traitement des données dure longtemps.

#### **Prise de vue en mode de réglage manuel**

- Si la vitesse d'obturation est réglée sur 1/3 seconde ou sur une valeur inférieure, la fonction d'obturation lente NR s'active automatiquement afin de réduire le bruit de l'image et  $\prod$  s'affiche.
- Si l'exposition correcte n'est pas obtenue une fois les réglages effectués, il se peut que les indicateurs des valeurs de réglage clignotent à l'écran lorsque vous enfoncez le déclencheur à mi-course. Vous pouvez effectuer la prise de vue dans ces conditions, mais nous vous recommandons de régler de nouveau les valeurs qui clignotent.
- Le flash est réglé sur  $\sharp$  (Flash forcé activé) ou sur  $\circledast$  (Flash forcé désactivé).
- Lorsque la vitesse d'obturation est élevée, l'éclairage peut être insuffisant, même avec le flash.

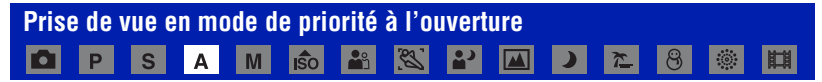

Vous pouvez régler manuellement la quantité de lumière traversant l'objectif.

- 1 Sélectionnez A à l'aide du sélecteur de mode.
- 2 Sélectionnez une valeur d'ouverture à l'aide de la molette [\(page 36\).](#page-35-0)
- Lorsque le zoom est réglé à fond côté W, vous pouvez sélectionner une ouverture de F2,7 à F8,0.
- Lorsque le zoom est réglé à fond côté T, vous pouvez sélectionner une ouverture de F4,5 à F8,0.
- 3 Prenez la photo.
- La vitesse d'obturation est automatiquement réglée entre 1/2 000e et 8 secondes.
- Si l'exposition correcte n'est pas obtenue une fois les réglages effectués, il se peut que les indicateurs des valeurs de réglage clignotent à l'écran lorsque vous enfoncez le déclencheur à mi-course. Vous pouvez effectuer la prise de vue dans ces conditions, mais nous vous recommandons de régler de nouveau les valeurs qui clignotent.
- Le flash est réglé sur  $\oint$  (Flash forcé activé), sur  $\oint$ SL (Sync lente) ou sur  $\oint$  (Flash forcé désactivé).

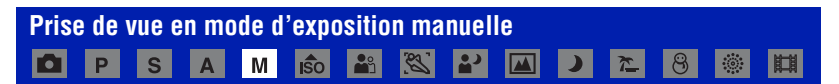

Vous pouvez régler manuellement la vitesse d'obturation et les valeurs d'ouverture.

- 1 Sélectionnez M à l'aide du sélecteur de mode.
- 2 Sélectionnez une vitesse d'obturation à l'aide de la molette [\(page 36\).](#page-35-0)
- 3 Sélectionnez une valeur d'ouverture à l'aide de la molette [\(page 36\).](#page-35-0) La différence entre l'exposition que vous spécifiez et l'exposition appropriée calculée par l'appareil apparaît comme une valeur EV [\(page 37\)](#page-36-0) à l'écran. 0EV indique la valeur jugée comme étant la plus appropriée par l'appareil.
- 4 Prenez la photo.
- L'appareil conserve le réglage en mémoire même après sa mise hors tension. Une fois que vous avez spécifié une valeur, vous pouvez retrouver la même exposition en plaçant simplement le sélecteur de mode sur M.
- Si l'exposition correcte n'est pas obtenue une fois les réglages effectués, il se peut que les indicateurs des valeurs de réglage clignotent à l'écran lorsque vous enfoncez le déclencheur à mi-course. Vous pouvez effectuer la prise de vue dans ces conditions, mais nous vous recommandons de régler de nouveau les valeurs qui clignotent.
- Le flash est réglé sur  $\sharp$  (Flash forcé activé) ou sur  $\circledast$  (Flash forcé désactivé).

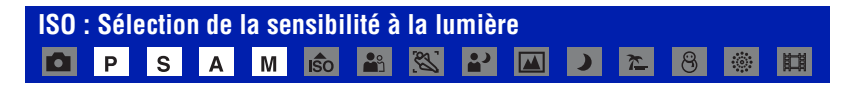

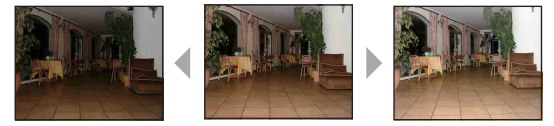

Sensibilité ISO faible Sensibilité ISO élevée

Permet de sélectionner la sensibilité à la lumière en unités ISO. Plus la valeur ISO est grande, plus la sensibilité est élevée.

- 1 Sélectionnez une valeur ISO à l'aide de la molette [\(page 36\).](#page-35-0)
- $\odot$  Appuyez sur  $\bullet$  sur la touche de commande. La valeur ISO vire au jaune.

**ISO100** 

Valeur ISO (jaune)

- 3 Sélectionnez une valeur ISO à l'aide de la molette.
- $\Theta$  Appuyez sur  $\bullet$ .

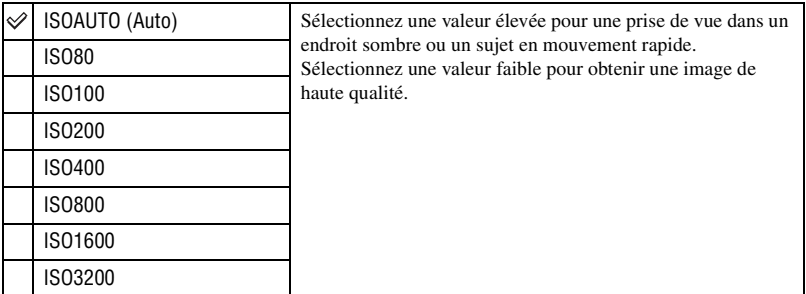

- Pour plus d'informations sur la sensibilité ISO, [reportez-vous à la page 11](#page-10-0).
- Notez que plus la sensibilité ISO est élevée et plus le bruit sur l'image tend à augmenter.
- ISO est réglé automatiquement en mode Sélection scène.
- En cas de prise de vue en rafale ou d'activation de la fourchette d'exposition, la valeur ISO ne peut être que Auto ou encore être comprise entre 80 et 400.
- Lors d'une prise de vue dans des conditions plus lumineuses, l'appareil augmente automatiquement la reproduction de la tonalité pour empêcher que les images deviennent blanchâtres (sauf si la valeur ISO est réglée sur [ISO80]).

<span id="page-40-0"></span>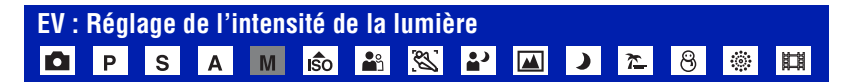

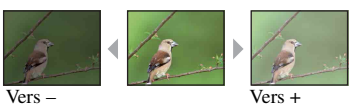

- 1 Sélectionnez une valeur EV à l'aide de la molette [\(page 36\)](#page-35-0).
- **②** Appuyez sur sur la touche de commande. La valeur d'exposition vire au jaune.

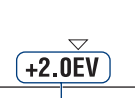

Valeur d'exposition (jaune)

3 Sélectionnez une valeur d'exposition à l'aide de la molette. Vers + : Pour éclaircir l'image. 0EV : L'exposition est déterminée automatiquement par l'appareil. Vers – : Pour foncer l'image.

- $\Theta$  Appuyez sur  $\bullet$ .
- Pour plus d'informations sur l'exposition  $\rightarrow$  page 14
- La valeur de compensation peut être réglée par incréments de 1/3EV (+2,0EV à –2,0EV).
- La correction d'exposition peut être inefficace lors d'une prise de vue d'un sujet très fortement ou faiblement éclairé ou si vous utilisez le flash.

<span id="page-40-1"></span>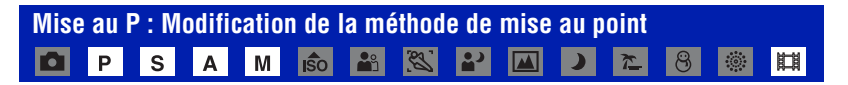

Vous pouvez choisir la méthode de mise au point à l'aide de la molette. A utiliser lorsque la mise au point sur le sujet est difficile.

- (1) Sélectionnez un cadre de télémètre AF ou  $\mathbb{F}_e$  à l'aide de la molette [\(page 36\)](#page-35-0).
- (2) Appuyez sur  $\bullet$  sur la touche de commande. L'indicateur de cadre de télémètre AF vire au jaune.

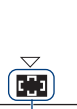

Indicateur de cadre de télémètre AF (jaune)

- 3 Sélectionnez la méthode de mise au point souhaitée à l'aide de la molette.
- 4 Appuyez sur  $\bullet$ .

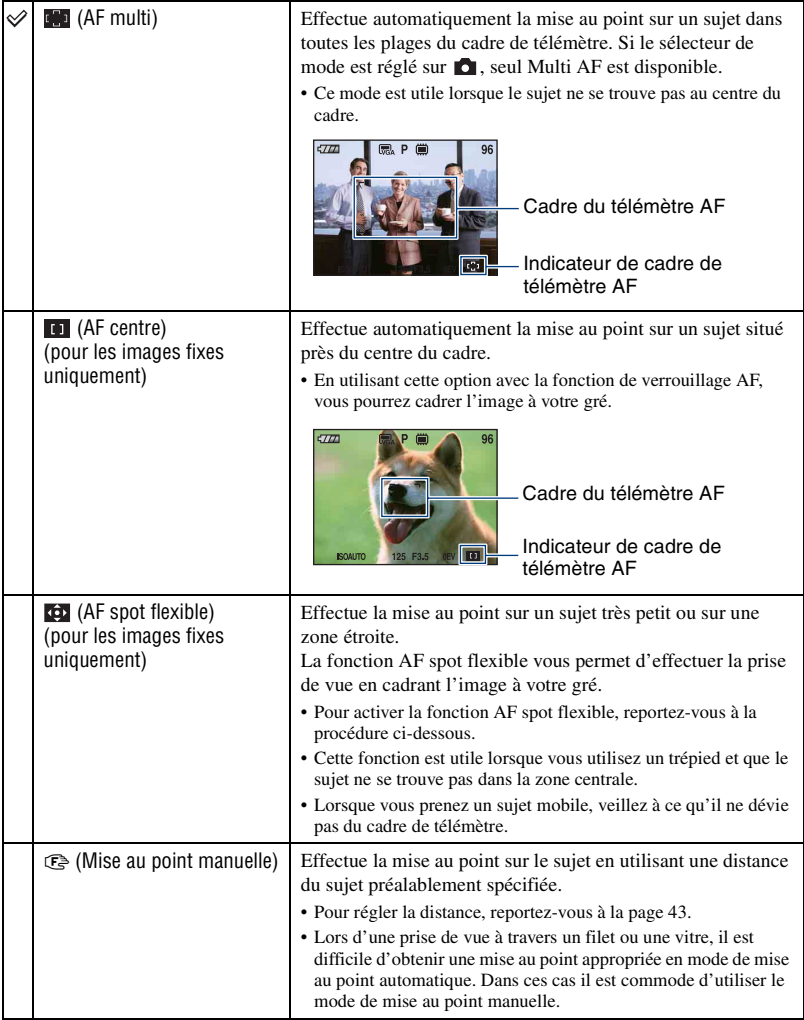

• AF est le sigle anglais d'Auto Focus.

• Lorsque vous utilisez le Zoom numérique ou l'illuminateur d'assistance AF, le cadre du télémètre AF normal est désactivé et un nouveau cadre de télémètre AF est signalé par une ligne en pointillés. Dans ce cas, la fonction AF privilégie les sujets situés près du centre du cadre.

# **Pour activer la fonction AF spot flexible**

1 Sélectionnez l'indicateur de cadre de télémètre AF, puis sélectionnez (AF spot flexible). La couleur du cadre du télémètre AF passe du blanc au jaune.

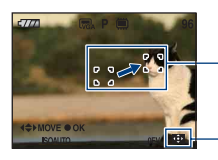

Cadre du télémètre AF (jaune : réglable/blanc : fixe)

Indicateur de cadre de télémètre AF

- 2 Déplacez le cadre du télémètre AF sur le point sur lequel vous souhaitez effectuer la mise au point avec  $\triangle$ / $\nabla$ / $\triangle$ / $\triangleright$  sur la touche de commande, puis appuyez sur  $\bullet$ . Le cadre du télémètre AF passe du jaune au blanc. Pour déplacer de nouveau le cadre du télémètre AF, appuyez encore une fois sur  $\bullet$ .
- Lorsque vous déplacez le cadre du télémètre AF, le mode AF est réglé sur [Contrôle] et si vous appuyez alors sur  $\bullet$ , le mode spécifié sur le menu Réglage est activé.
- Une fois que vous avez modifié la méthode de prise de vue, la position du cadre du télémètre AF sélectionnée est effacée.

# <span id="page-42-0"></span>**Pour activer la mise au point manuelle**

 $\Theta$  Sélectionnez l'indicateur de cadre de télémètre AF, puis sélectionnez  $\mathbb{R}$ . La barre de mise au point manuelle s'affiche.

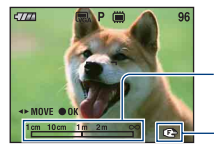

Barre de mise au point manuelle Mise au point de 1 cm à ∞

Indicateur de mise au point (jaune : réglable/blanc : fixe)

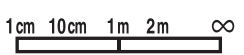

- 2 Réglez la barre sur la distance désirée avec  $\blacktriangleleft/\blacktriangleright$  sur la touche de commande.
	- Si vous utilisez la fonction M au P étendue [\(page 84\),](#page-83-0) l'image à l'écran est étendue à deux fois sa taille pour faciliter la mise au point (réglage par défaut).
- 3 Appuyez sur  $\bullet$ .  $\bullet$  passe du blanc au jaune. Pour le réactiver, appuyez à nouveau sur  $\bullet$ .
- Si la distance de mise au point sur le sujet est courte, la poussière ou les traces de doigts sur l'objectif peuvent apparaître sur la photo. Nettoyez l'objectif en le frottant avec un linge doux, etc.
- Les informations de réglage de distance en mode de mise au point manuelle sont approximatives. Si vous pointez l'objectif vers le haut ou vers le bas, l'erreur augmente.
- La sélection de distance est limitée par le facteur de zoom ou le réglage de [Convertisseur]. Si  $\mathbb{F}$ clignote, ceci signale la limite de réglage de la mise au point.
- Une fois que vous avez modifié la méthode de prise de vue, la distance de mise au pout manuelle sélectionnée est effacée.

# **Visualisation d'images**

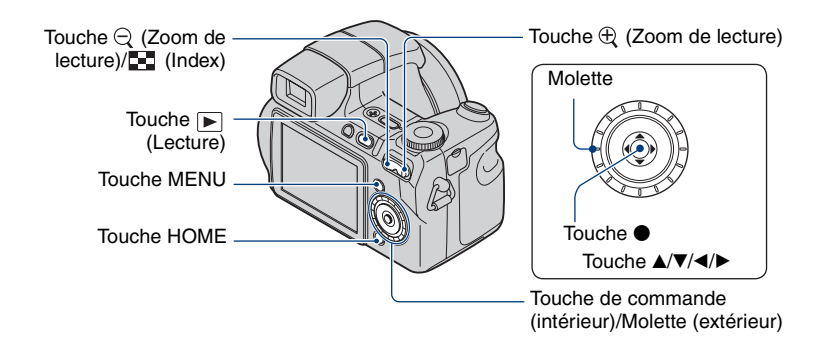

# **1 Appuyez sur la touche (Lecture).**

• Si vous appuyez sur la touche  $\blacktriangleright$  (Lecture) lorsque l'appareil photo est hors tension, il se met automatiquement sous tension, en mode de lecture. Pour passer en mode de prise de vue, appuyez de nouveau sur  $\blacktriangleright$  (Lecture).

# **2** Sélectionnez une image à l'aide de ◀/▶ sur la touche de commande.

#### **Film :**

Appuyez sur  $\bullet$  pour lire un film. (Pour arrêter la lecture, appuyez de nouveau sur  $\bullet$ .)

Appuyez sur  $\blacktriangleright$  pour effectuer un rembobinage ou une avance rapide. (Pour revenir à la lecture normale, appuyez sur  $\bullet$ .)

Appuyez sur  $\nabla$  pour afficher l'écran de contrôle du volume, puis appuyez sur  $\blacktriangleleft$   $\rho$  pour régler le volume.

- Les films dont la taille d'image est réglée sur [320] sont affichés dans un format plus petit.
- Vous pouvez également tourner la molette pour afficher aisément l'image suivante/précédente.

# <span id="page-43-0"></span>**/ Visualisation d'une image agrandie (zoom de lecture)**

Appuyez sur  $\oplus$  pendant l'affichage d'une image fixe. Pour annuler le zoom, appuyez sur  $\ominus$ . Réglez la position :  $\triangle$ / $\nabla$ / $\triangleleft$ / $\triangleright$ 

Annulation du zoom de lecture :  $\bullet$ 

• Stockage des images agrandies : [Recadrage] [\(page 68\)](#page-67-0)

# <span id="page-44-0"></span> **Visualisation d'un écran planche index**

Appuyez sur  $\Box$  (Index) pendant l'affichage d'une image fixe pour afficher l'écran planche index.

Sélectionnez une image avec  $\triangle$ / $\nabla$ / $\triangle$ / $\triangleright$ .

Pour revenir à l'écran d'image unique, appuyez sur  $\bullet$ .

Lors de l'utilisation d'un « Memory Stick Duo », s'il y a plusieurs dossiers, sélectionnez la barre de sélection de dossier à l'aide de  $\blacktriangleleft$ , puis sélectionnez le dossier de votre choix à l'aide de  $\triangle/\nabla$ .

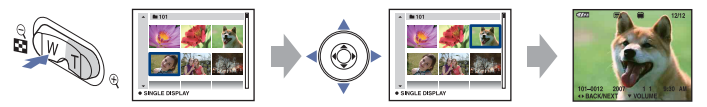

- Vous pouvez également accéder à l'écran planche index en sélectionnant [ $\blacksquare$ ] Affichage de l'index] dans la section (Voir les images) de l'écran HOME.
- Chaque fois que vous appuyez sur  $\Box$  (Index), le nombre d'images dans l'écran planche index change.

# <span id="page-45-0"></span>**Suppression d'images**

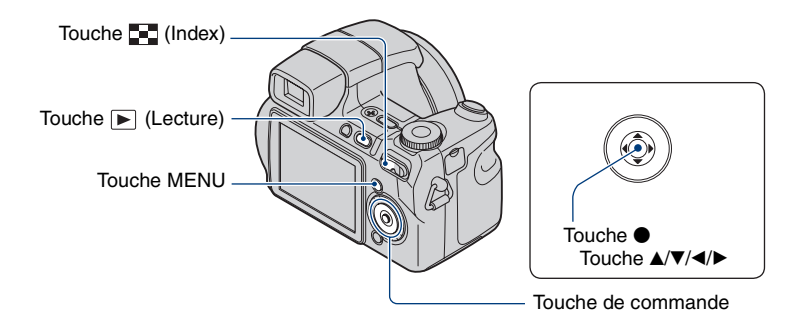

- **1 Appuyez sur la touche (Lecture).**
- **2 Appuyez sur MENU en mode d'affichage d'une seule image ou en mode planche index.**
- **3** Sélectionnez m̃ [Supprimer] avec ▲ sur la touche de commande.

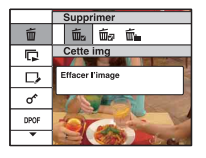

**4** Sélectionnez la méthode de suppression souhaitée à l'aide de ◀/▶ dans **[Cette img], [Plusieurs images] et [Tout le dossier], puis appuyez sur**  $\bullet$ **.** 

# **Lorsque vous sélectionnez [Cette img]**

L'image sélectionnée est supprimée. Sélectionnez [OK] avec  $\blacktriangle$ , puis appuyez sur  $\blacklozenge$ .

# **Lorsque vous sélectionnez [Plusieurs images]**

Plusieurs images sont sélectionnées et supprimées en même temps.

 $\odot$  Sélectionnez les images que vous souhaitez supprimer et appuyez sur  $\bullet$ . La marque  $\checkmark$  est cochée dans la case en regard de l'image.

#### Image seule **Affichage de l'index**

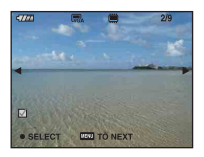

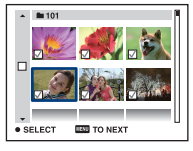

- 2 Appuyez sur MENU.
- 3 Sélectionnez [OK] avec  $\blacktriangle$ , puis appuyez sur  $\blacktriangleright$ .

# **Lorsque vous sélectionnez [Tout le dossier]**

Toutes les images du dossier sélectionné sont supprimées. Sélectionnez [OK] avec  $\blacktriangle$ , puis appuyez sur  $\blacklozenge$ .

• Lorsque vous avez sélectionné [Plusieurs images] dans l'écran planche index, vous pouvez supprimer toutes les images contenues dans un dossier en sélectionnant la barre de sélection de dossier à l'aide de  $\blacktriangleleft$  et en cochant  $\blacktriangleleft$  le dossier.

# **Découverte des différentes fonctions – HOME/ Menu**

# **Utilisation de l'écran HOME**

L'écran HOME est l'écran principal. L'écran HOME permet d'accéder aux différentes fonctions quel que soit le mode de prise de vue ou de visualisation.

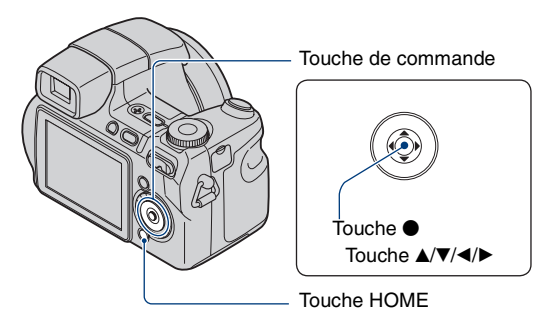

# **1 Appuyez sur HOME pour afficher l'écran HOME.**

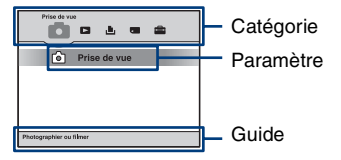

# **2** Sélectionnez une catégorie à l'aide de ◀/▶ sur la touche de commande.

# **3** Sélectionnez un paramètre avec ▲/▼, puis appuyez sur ●.

- Vous ne pouvez pas afficher l'écran HOME lorsqu'une connexion PictBridge ou une connexion USB est établie.
- Vous pouvez mettre l'appareil en mode de prise de vue en enfonçant le déclencheur à micourse.

# <span id="page-48-0"></span>**Paramètres de l'écran HOME**

En appuyant sur la touche HOME, vous pouvez afficher les paramètres suivants. Le guide affiche des détails sur les paramètres à l'écran.

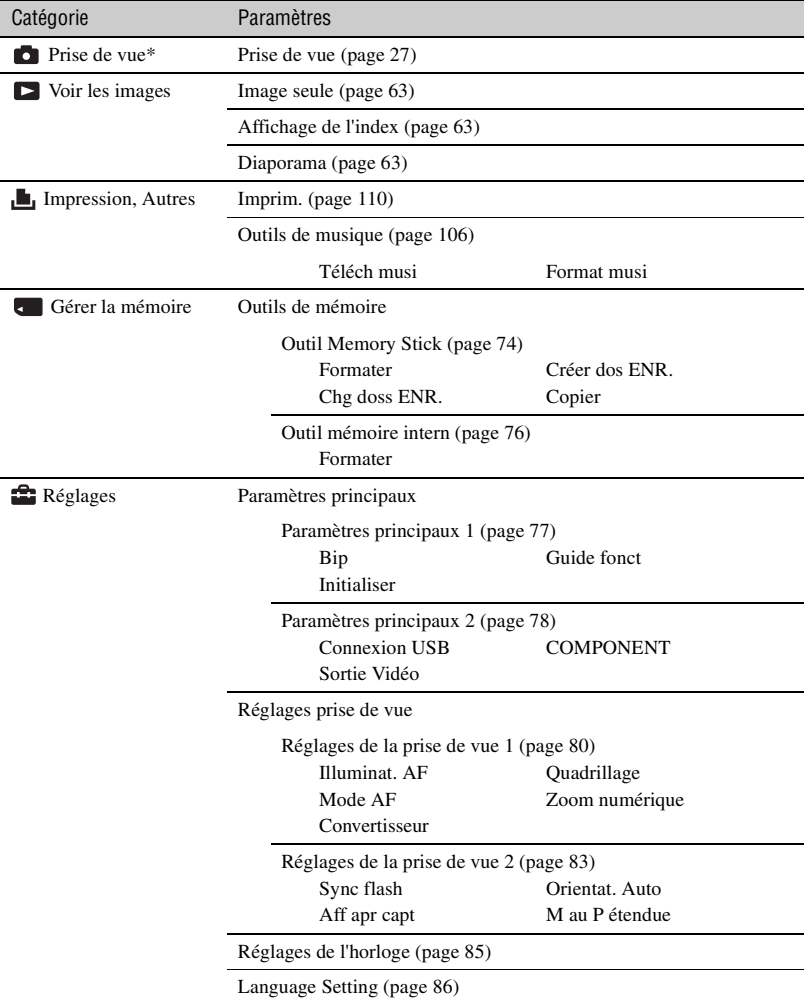

\*Le mode de prise de vue sélectionné avec le sélecteur de mode sera appliqué.

# <span id="page-49-0"></span>**Utilisation des paramètres de menu**

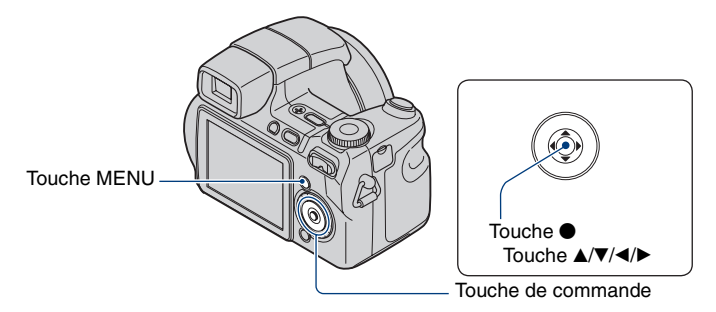

# **1 Appuyez sur MENU pour afficher le menu.**

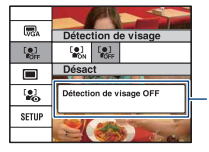

#### **Guide fonct**

Si vous réglez [Guide fonct] sur [Désact], le guide de fonctions est désactivé [\(page 77\).](#page-76-1)

- Le menu sera affiché uniquement en mode de prise de vue et de lecture.
- Différents paramètres sont visibles selon le mode sélectionné.

# **2** Sélectionnez le paramètre de menu souhaité avec ▲/▼ sur la touche de **commande.**

• Si le paramètre souhaité est caché, continuez d'appuyer sur  $\triangle$   $\blacktriangledown$  jusqu'à ce qu'il apparaisse à l'écran.

# **3 Sélectionnez un réglage avec** b**/**B**.**

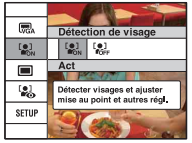

- Si le réglage souhaité n'est pas visible, continuez d'appuyer sur  $\Box$  jusqu'à ce qu'il apparaisse à l'écran.
- Appuyez sur  $\bullet$  après avoir sélectionné un paramètre en mode de lecture.

# **4 Appuyez sur MENU pour faire disparaître le menu.**

# **Paramètres du menu**

Les paramètres de menu disponibles dépendent du mode de l'appareil.

Le menu de prise de vue est disponible uniquement en mode de prise de vue, et le menu de visualisation est disponible uniquement en mode de lecture.

Les paramètres de menu disponibles dépendent aussi de la position du sélecteur de mode. Seuls les paramètres de menu disponibles sont affichés à l'écran.

 $(y \cdot$  disponible)

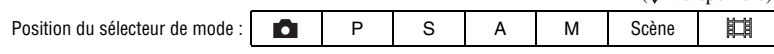

# **Menu pour la prise de vue** [\(page 52\)](#page-51-0)

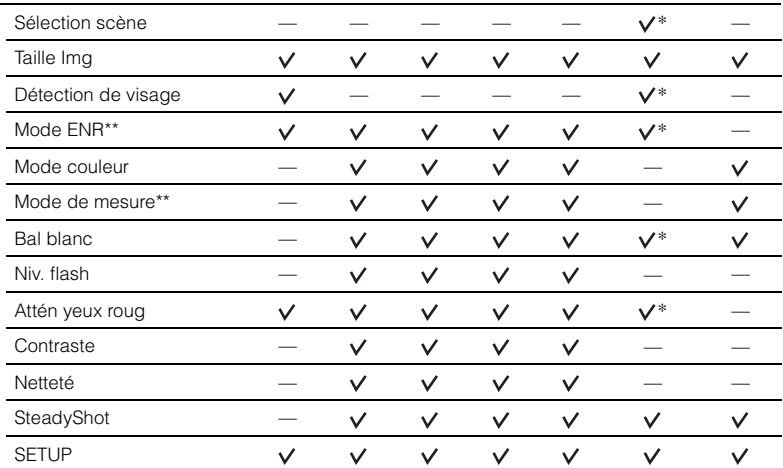

\* Les opérations sont limitées par le mode Scène sélectionné [\(page 34\).](#page-33-0)

\*\* Les paramètres du menu ne peuvent être définis dans l'écran du menu que sur le DSC-H7. Pour définir les paramètres du menu sur le DSC-H9, appuyez sur les touches correspondant à chaque fonction.

### **Menu pour la visualisation** [\(page 66\)](#page-65-0)

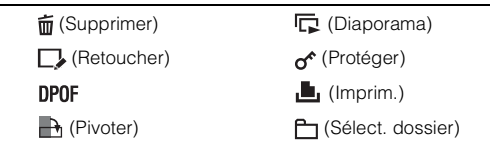

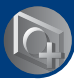

<span id="page-51-0"></span>*Utilisation des fonctions pour la prise de vue*

**Menu de prise de vue**

Les réglages par défaut sont repérés par  $\mathcal{\mathcal{D}}$ .

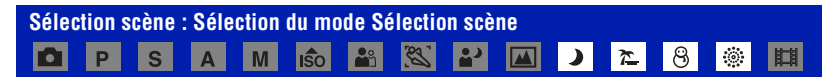

Permet de sélectionner un mode Sélection scène dans le menu. Les photos peuvent être prises avec les paramètres réglés pour chaque situation [\(page 33\)](#page-32-0).

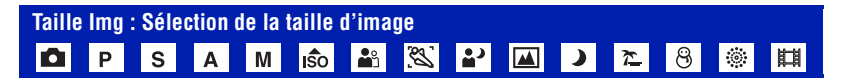

# **Pour les images fixes**

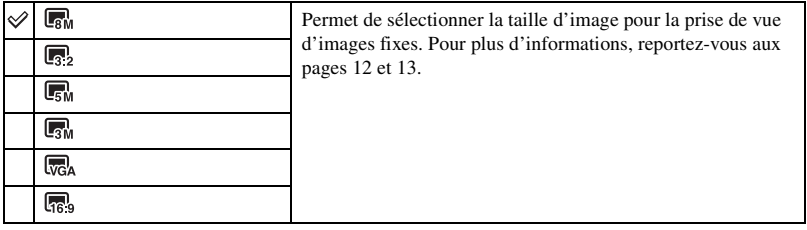

# **Pour les films**

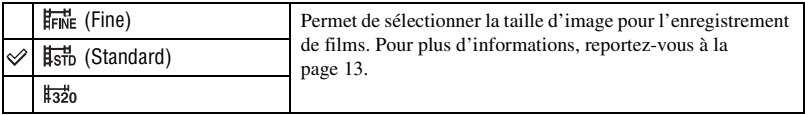

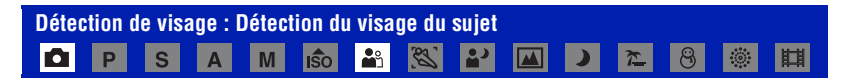

Sélection de l'utilisation ou la non-utilisation de la fonction Détection de visage.

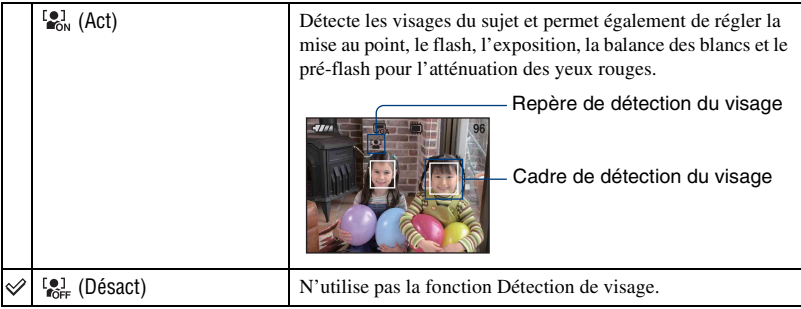

- Lorsque vous sélectionnez Portrait, le réglage par défaut est [Act].
- Jusqu'à 8 visages peuvent être détectés. Cependant, si vous utilisez le mode Portrait, seuls 2 visages peuvent être détectés.
- Si l'appareil détecte plus d'un sujet, il estimera par priorité le sujet principal sur lequel effectuer la mise au point.
- Lorsque vous enfoncez le déclencheur à mi-course, le cadre avec la mise au point apparaît en vert. Même si le cadre n'est pas affiché en vert, si la distance du sujet sur lequel la mise au point est réglée et les autres sujets est similaire, la mise au point est réglée sur tous les sujets.
- La détection du visage peut échouer selon les conditions d'utilisation.
- Lorsque [Détection de visage] est réglé sur [Act], l'illuminateur d'assistance AF ne fonctionne pas.
- Lorsque [Détection de visage] est réglé sur [Act], vous ne pouvez pas utiliser le zoom numérique.

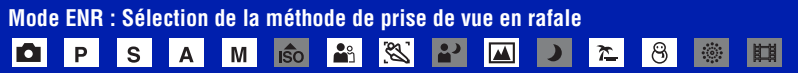

Permet de choisir une prise de vue en rafale ou non lorsque vous appuyez sur le déclencheur.

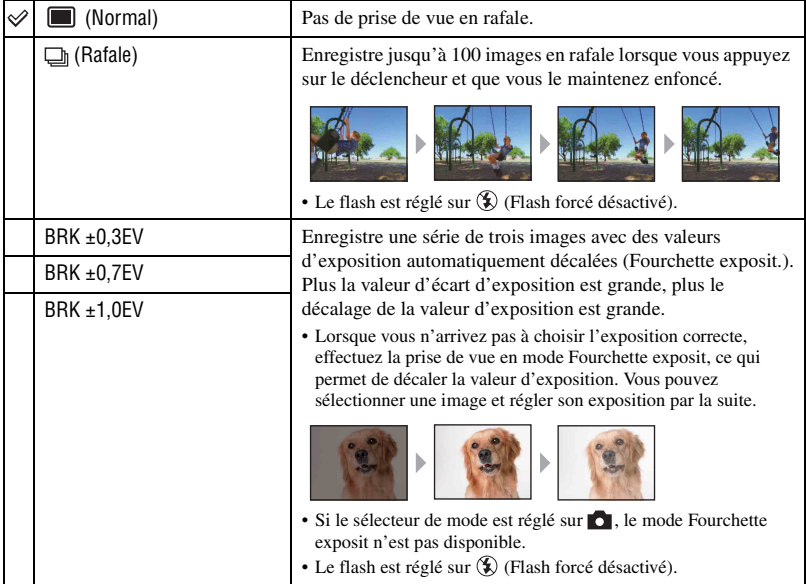

# **DSC-H9 uniquement**

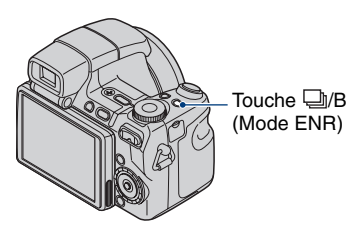

A chaque pression sur la touche D/BRK (Mode ENR), le mode d'enregistrement change dans l'ordre suivant :  $\blacksquare$  (Normal)  $\rightarrow \blacksquare$  (Rafale)  $\rightarrow$  $BRK \pm 0,3EV \rightarrow BRK \pm 0,7EV \rightarrow BRK \pm 1,0EV.$ Touche  $\Box$ BRK

# **Rafale**

- Lors d'une prise de vue avec le retardateur, une série de cinq images maximum est enregistrée.
- Vous ne pouvez pas sélectionner cette option lorsque la vitesse d'obturation est égale ou inférieure à 1/3 seconde.
- L'intervalle de prise de vue est d'environ 0,46 secondes. Selon le réglage de la taille d'image, l'intervalle de prise de vue est plus long.
- Lorsque la charge des batteries est faible ou que la mémoire interne ou le « Memory Stick Duo » est saturé, la prise de vue en mode Rafale s'arrête.

# **Fourchette d'exposition**

- La mise au point et la balance des blancs sont réglées pour la première image, puis utilisées pour les autres images.
- Vous ne pouvez pas sélectionner cette option lorsque la vitesse d'obturation est égale ou inférieure à 1/3 seconde.
- Lorsque vous réglez l'exposition manuellement [\(page 41\),](#page-40-0) elle est décalée en fonction du réglage de luminosité effectué.
- L'intervalle de prise de vue est d'environ 0,52 secondes.
- Si le sujet est trop clair ou trop sombre, il se peut que vous ne puissiez pas le prendre correctement avec la valeur d'écart d'exposition sélectionnée.

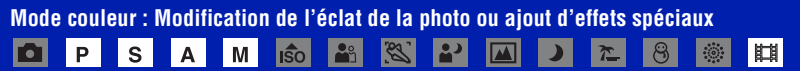

Vous pouvez modifier la luminosité de l'image et y ajouter certains effets.

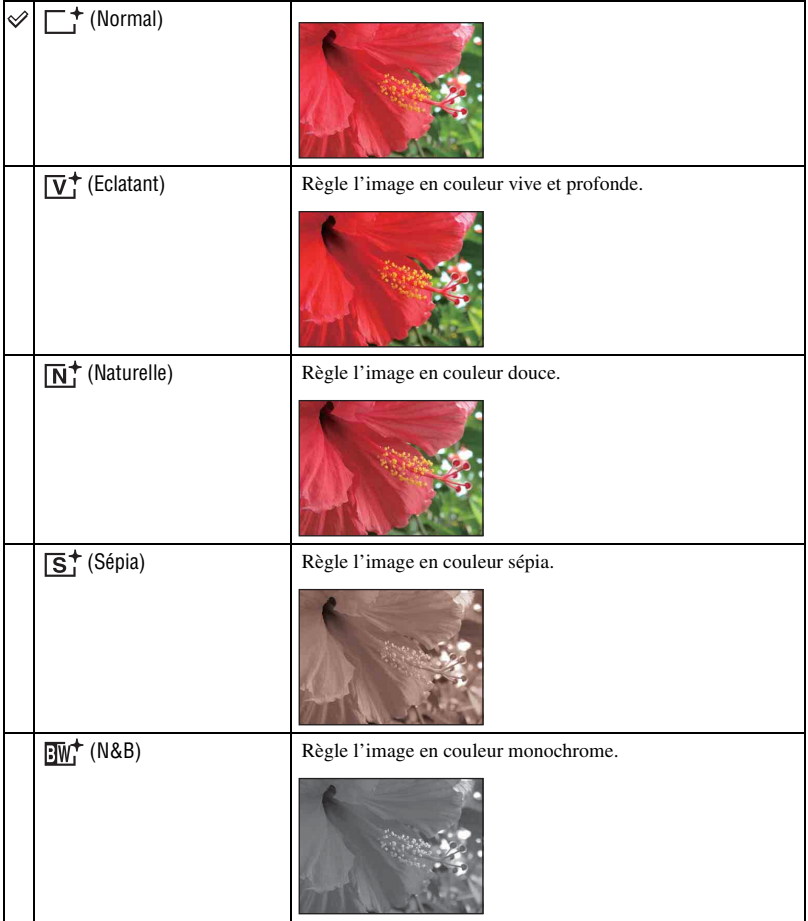

• Vous pouvez sélectionner uniquement [Normal], [Sépia] et [N&B] lors de la prise de vue de films.

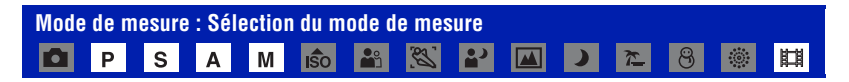

Permet de sélectionner le mode de mesure définissant quelle sera la partie du sujet sur laquelle sera effectuée la mesure pour la détermination de l'exposition.

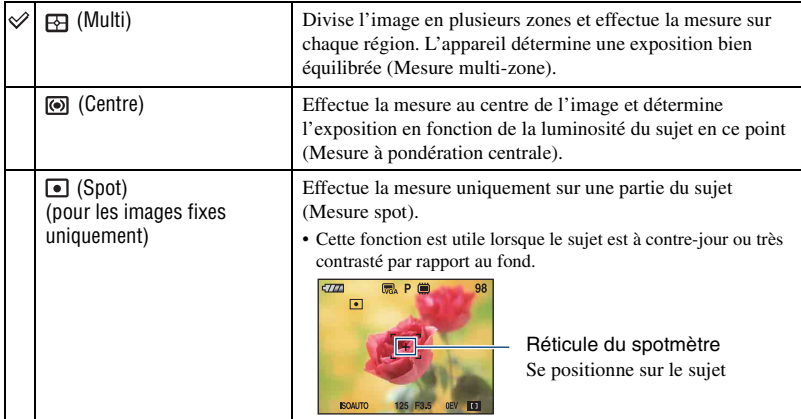

# **DSC-H9 uniquement**

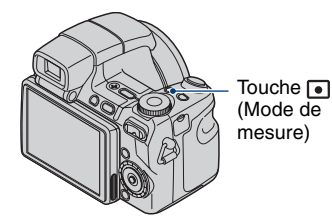

A chaque pression sur la touche  $\lceil \bullet \rceil$  (Mode de mesure), le mode de mesure change dans l'ordre suivant :  $\overline{B}$  (Multi)  $\rightarrow$  (O) (Centre)  $\rightarrow$   $\bullet$ (Spot).

- Pour plus d'informations sur l'exposition, [reportez-vous à la page 10.](#page-9-0)
- Lors de l'utilisation d'une mesure spot ou à pondération centrale, il est recommandé de placer le cadre du télémètre AF sur (AF centre) pour que la mise au point se fasse sur la position de mesure [\(page 41\)](#page-40-1).

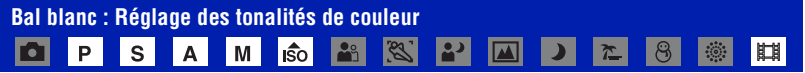

Permet de régler les tonalités de couleur en fonction des conditions d'éclairage lorsque, par exemple, les couleurs d'une image ne paraissent pas normales.

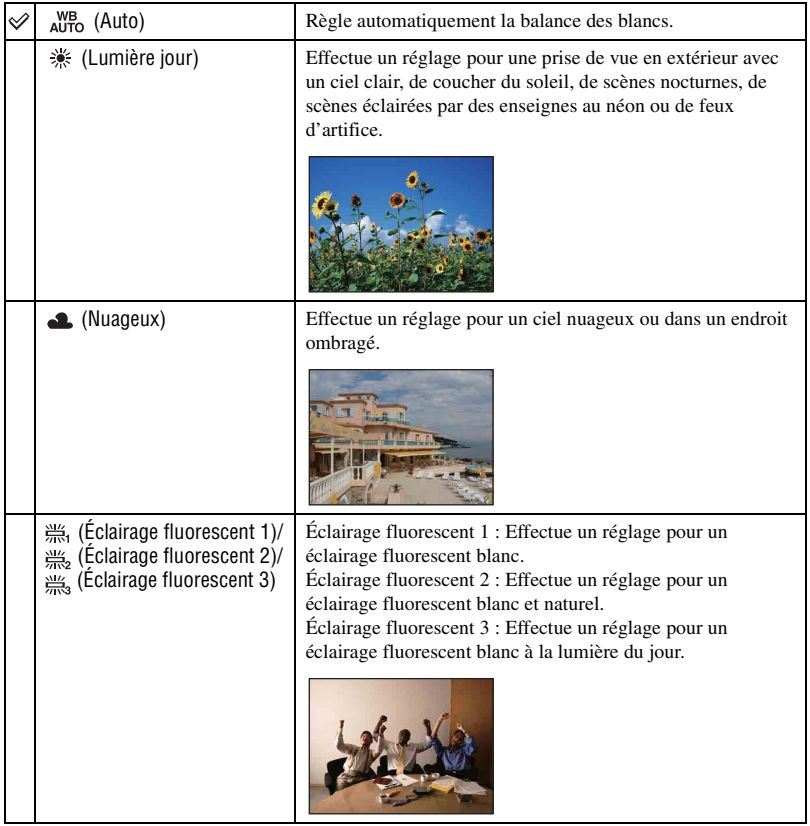

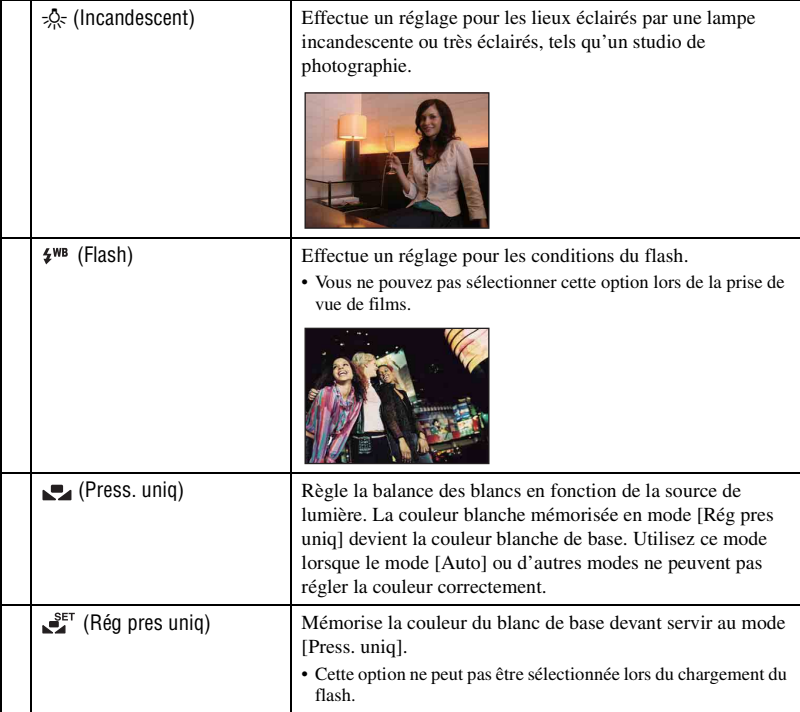

- Pour plus d'informations sur la balance des blancs, voir [page 12.](#page-11-1)
- Sous un éclairage fluorescent tremblotant, il se peut que la fonction de balance des blancs ne fonctionne pas correctement, même si vous sélectionnez [Éclairage fluorescent 1], [Éclairage fluorescent 2], [Éclairage fluorescent 3].
- Sauf en modes [Flash], [Bal blanc] est réglé sur [Auto] quand le flash se déclenche.

# **Pour capturer la couleur blanche de base en mode [Rég pres uniq]**

Mémorise la couleur du blanc de base pour le mode [Press. uniq]. Après avoir sélectionné [Press. uniq], procédez comme suit.

- 1 Effectuez le cadrage sur un objet blanc, tel qu'une feuille de papier remplissant tout l'écran, dans les mêmes conditions d'éclairage que pour filmer le sujet.
- (2) Sélectionnez [Rég pres uniq] à l'aide de  $\blacktriangleright$ . L'écran devient momentanément noir. Lorsque la balance des blancs a été ajustée et enregistrée, [Press. uniq] est à nouveau sélectionné.
- Si l'indicateur clignote pendant la prise de vue, la balance des blancs n'est pas réglée ou ne peut pas être réglée. Utilisez la balance des blancs automatique.
- Ne secouez pas et ne heurtez pas l'appareil pendant que la fonction [Rég pres uniq] est en cours.

• Lorsque le mode de flash est réglé sur  $\frac{1}{2}$  (Flash forcé activé) ou sur  $\frac{1}{2}$ sL (Sync lente), la balance des blancs est réglée pour une prise de vue avec le flash.

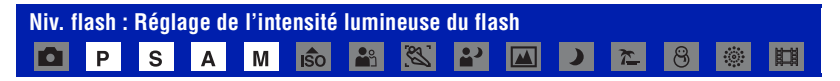

Permet de régler l'intensité lumineuse du flash.

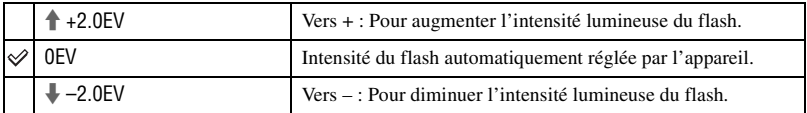

- Le niveau du flash peut être réglé par pas de 1/3 EV.
- La valeur n'est pas visible à l'écran. Elle est indiquée par  $\sharp$  + ou  $\sharp$  -.
- Pour changer le mode de flash, reportez-vous à la [page 30.](#page-29-0)
- Si le sujet est trop lumineux ou trop sombre, ce réglage peut être sans effet.

**Attén yeux roug : Atténuation du phénomène des yeux rouges**

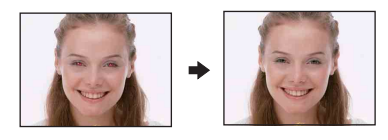

Le flash se déclenche à deux reprises ou davantage avant de prendre la photo afin d'atténuer le phénomène des yeux rouges.

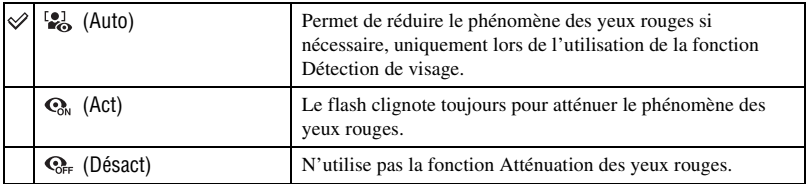

- Tenez l'appareil fermement en main pour empêcher les effets des vibrations car le déclenchement demande une seconde environ. Veillez également à ce que le sujet ne bouge pas.
- La fonction d'atténuation des yeux rouges ne produit pas toujours l'effet désiré si le sujet présente certaines particularités individuelles, s'il est distant, si son regard n'est pas tourné vers l'appareil au moment du premier flash ou pour d'autres raisons. Dans ce cas, vous pouvez corriger le phénomène des yeux rouges à l'aide de [Retoucher] dans le menu de visualisation après la prise de vue [\(page 68\)](#page-67-1).
- Lorsque la fonction Détection de visage n'est pas utilisée, la fonction Atténuation des yeux rouges n'est pas disponible, même si vous sélectionnez [Auto].

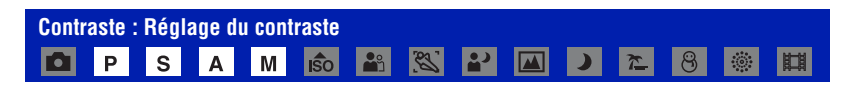

#### Réglez le contraste de l'image.

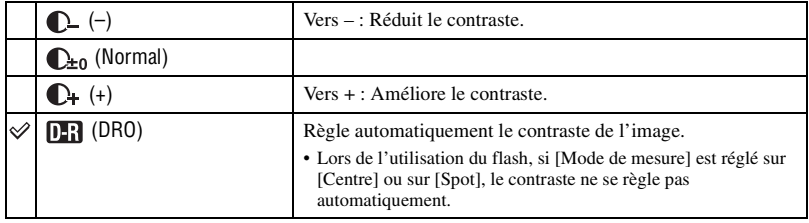

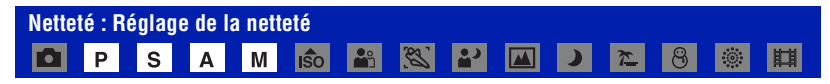

Réglez la netteté de l'image.

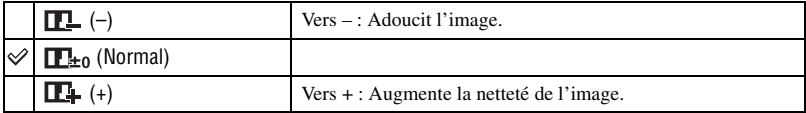

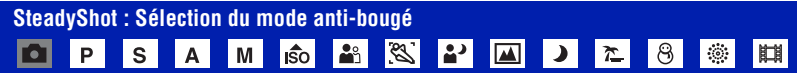

Permet de sélectionner un mode anti-bougé.

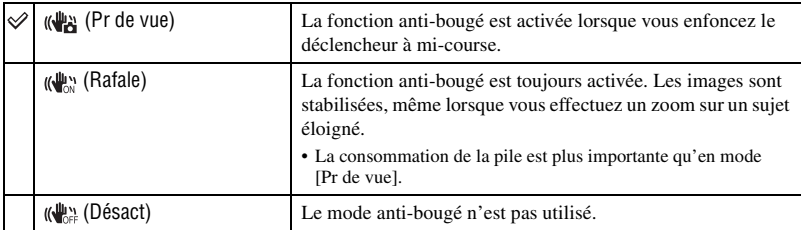

• En mode de réglage automatique, le mode anti-bougé est réglé sur [Pr de vue].

• Pour les films, les options sont limitées à [Rafale] et [Désact]. Le réglage par défaut est [Rafale].

- La fonction anti-bougé peut ne pas fonctionner correctement dans les cas suivants.
	- lorsque l'appareil est trop secoué
	- lorsque la vitesse d'obturation est lente (prise de vue de scènes nocturnes, par exemple)

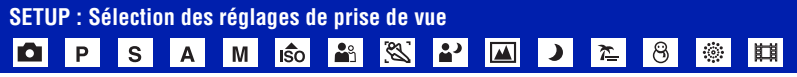

Permet de sélectionner les réglages pour la fonction de prise de vue. Les paramètres de ce menu sont les mêmes que ceux de  $[\bullet]$  Réglages prise de vue] de l'écran HOME. Reportezvous à la [page 49](#page-48-0).

**Visualisation d'images à partir de l'écran HOME**

Vous pouvez sélectionner différentes méthodes de lecture des images.

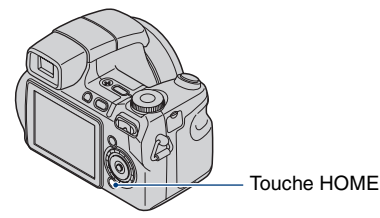

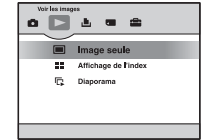

- 1 Appuyez sur HOME.
- 2 Sélectionnez  $\triangleright$  (Voir les images) avec  $\blacktriangleleft$  sur la touche de commande.
- 3 Sélectionnez la méthode de visualisation souhaitée avec  $\triangle$ / $\nabla$ .

### <span id="page-62-0"></span> **(Image seule) : Lecture d'une image unique**

Affiche la dernière photo prise. Cela revient au même que d'appuyer sur  $\blacktriangleright$  (Lecture) [\(page 44\).](#page-43-0)

# <span id="page-62-1"></span> **(Affichage de l'index) : Lecture d'une liste d'images**

Affiche une liste des images contenues dans le dossier sélectionné. Cela revient au même que d'appuyer sur (Index) [\(page 45\)](#page-44-0).

# <span id="page-62-3"></span><span id="page-62-2"></span> **(Diaporama) : Lecture d'une série d'images**

1 Sélectionnez [ Diaporama] dans l'écran HOME. Cela revient au même que d'appuyer sur la touche SLIDE SHOW de la télécommande.

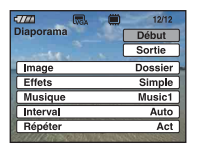

2 Sélectionnez [Début] avec  $\triangle$ / $\nabla$ , puis appuyez sur  $\bullet$  pour lancer la lecture.

# **Mise en pause du diaporama**

Appuyez sur  $\bullet$  sur la touche de commande.

Pour redémarrer le diaporama, sélectionnez [Continu] avec  $\blacktriangle$   $\nabla$ , puis appuyez sur  $\blacklozenge$ .

• Le diaporama recommence à partir de l'image à laquelle il a été mis en pause ; la musique, cependant, reprend depuis le début.

# **Affichage de l'image précédente/suivante**

Appuyez sur  $\triangleleft$  borsque le diaporama est en pause.

# **Réglage du volume de la musique**

Appuyez sur  $\blacktriangledown$  pour afficher l'écran de contrôle du volume, puis appuyez sur  $\blacktriangleleft$  pour régler le volume.

#### **Fin du diaporama**

Sélectionnez [Sortie] avec  $\triangle$   $\blacktriangledown$  lorsque le diaporama est en pause, puis appuyez sur  $\blacktriangledown$ .

### **Modification du réglage**

Les réglages par défaut sont repérés par  $\mathcal O$ .

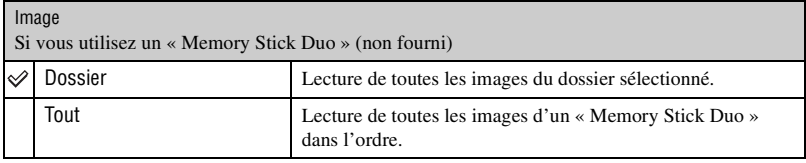

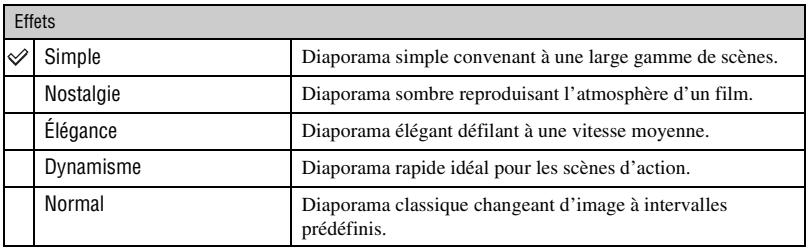

• Lorsque vous réglez [Simple], [Nostalgie], [Élégance] et [Dynamisme], seules les images fixes s'affichent.

• Le son n'est pas lu (réglé sur [Désact]) lors d'un diaporama [Normal]. Le son des films est lu.

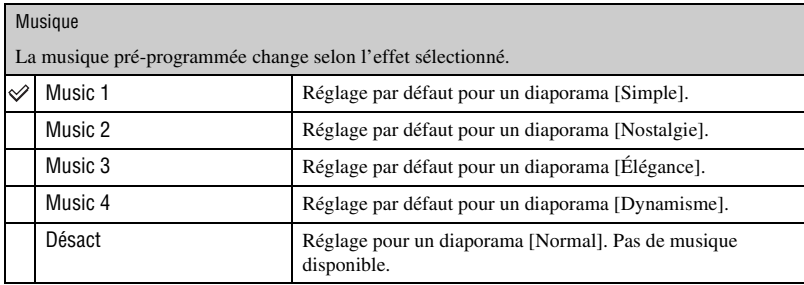

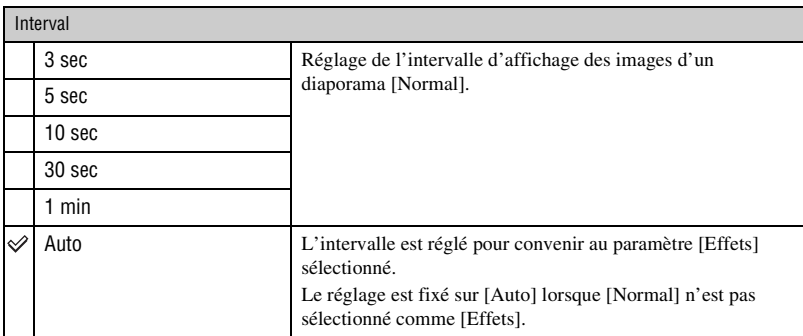

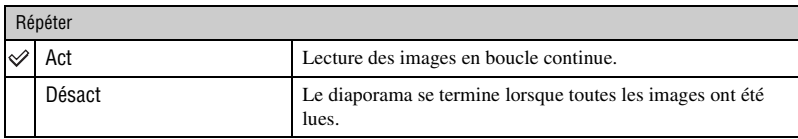

#### $\ddot{Q}$  Ajout / modification de fichiers de musique

Vous pouvez transférez un fichier de musique de votre choix à partir d'un CD ou de fichiers MP3 vers l'appareil afin de le lire pendant un diaporama. Vous pouvez transférer de la musique à l'aide de  $[\Gamma]$  Outils de musique] dans (Impression, Autres) sur l'écran HOME et du logiciel « Music Transfer » (fourni) installé sur un ordinateur. Pour plus d'informations, reportez-vous aux pages [106](#page-105-0) et [108.](#page-107-0)

- Vous pouvez enregistrer quatre morceaux de musique au maximum sur l'appareil (les quatre morceaux pré-programmés (Music 1-4) peuvent être remplacés par les morceaux transférés).
- La durée maximale de chaque fichier de musique pouvant être joué sur l'appareil est de 3 minutes.
- Si vous ne parvenez pas à lire un fichier de musique parce qu'il est endommagé ou présente toute autre anomalie, exécutez [Format musi] [\(page 106\)](#page-105-0) et transférez à nouveau la musique.

<span id="page-65-0"></span>Cette section présente les paramètres de menu disponibles lorsque vous appuyez sur la touche MENU en mode de lecture. Pour plus de détails sur l'utilisation du menu, [reportez-vous à la](#page-49-0)  [page 50](#page-49-0).

# **(Supprimer) : Suppression d'images**

Permet de sélectionner et de supprimer des images dans l'écran d'image unique ou l'écran planche index. [Reportez-vous à la page 46](#page-45-0).

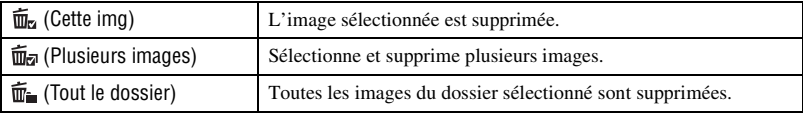

### **(Diaporama) : Lecture d'une série d'images**

Ce paramètre a la même fonction que [ Diaporama] de l'écran HOME. Reportez-vous à la [page 63.](#page-62-3)

# **(Retoucher) : Retouche d'images fixes après la prise de vue**

L'image recadrée est enregistrée comme fichier le plus récent dans le dossier d'enregistrement sélectionné et l'image d'origine est conservée.

### **Pour retoucher les images fixes**

- 1 Sélectionnez une image à retoucher dans l'écran d'image unique ou l'écran planche index.
- 2 Appuyez sur la touche MENU.
- 3 Sélectionnez [Retoucher] avec  $\triangle$ /**V**, sélectionnez le mode souhaité avec  $\triangleleft$ / $\triangleright$ , puis appuyez sur z.
- 4 Retouchez les images en suivant la procédure (décrite ci-dessous) pour chaque mode.
- Les images ne peuvent pas être retouchées en cas de raccordement à un téléviseur HD (haute définition).

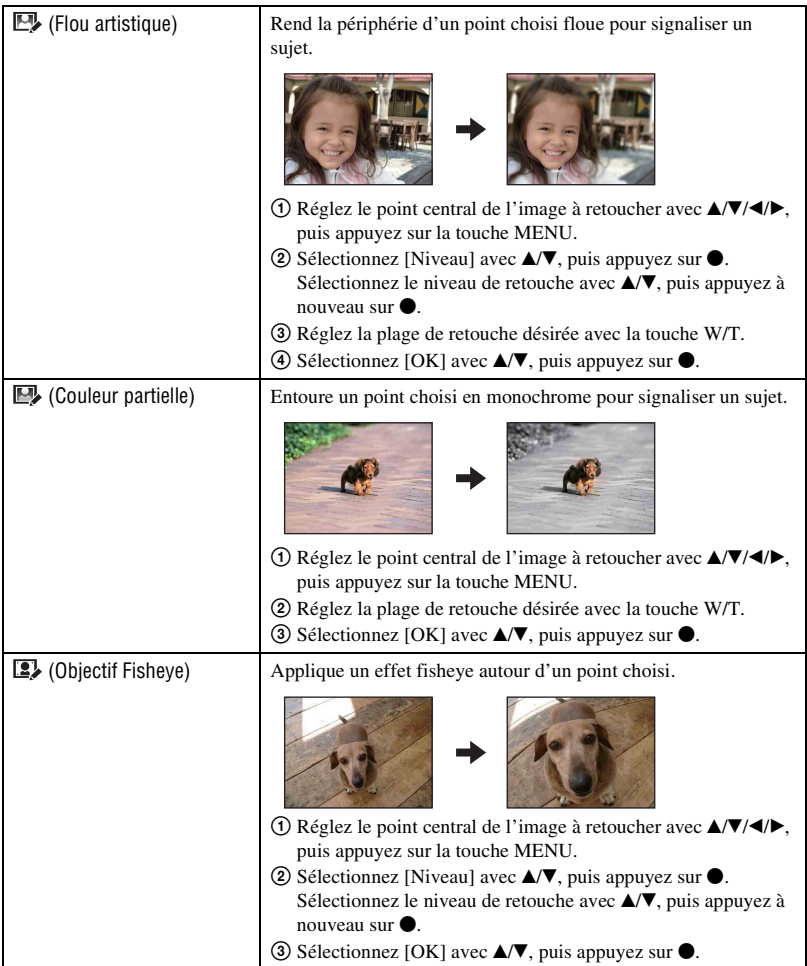

<span id="page-67-0"></span>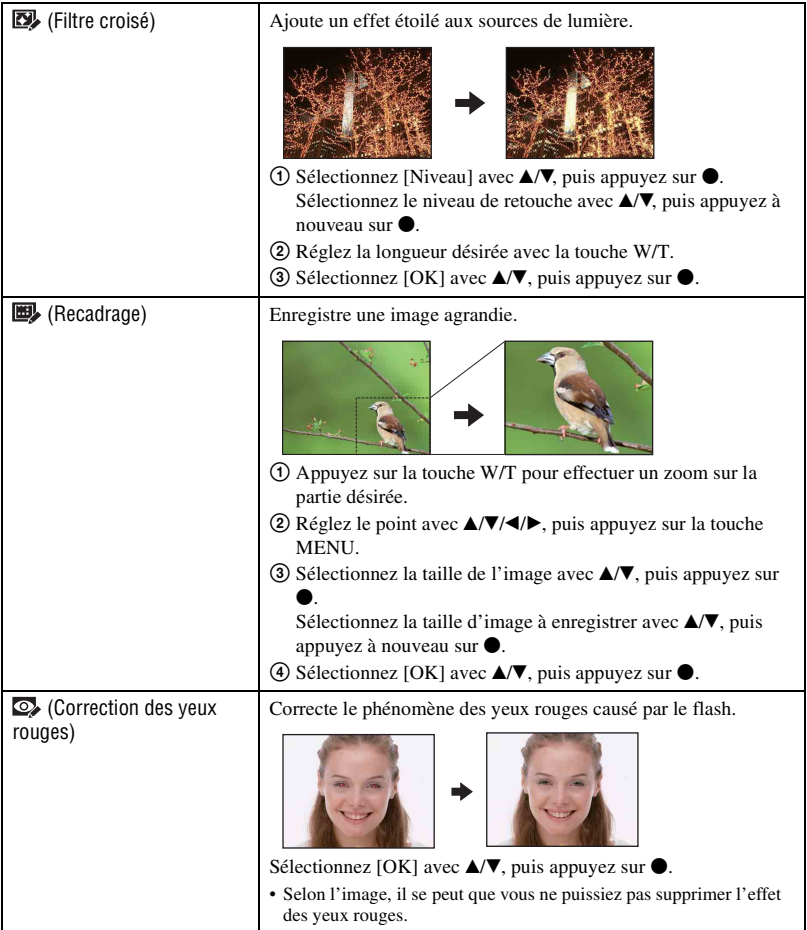

### <span id="page-67-1"></span>Lorsque vous sélectionnez [Recadrage]

- La taille d'image que vous pouvez recadrer peut varier selon l'image.
- Il se peut que la qualité de l'image recadrée soit inférieure à celle de l'image d'origine.

# **(Protéger) : Protection contre un effacement accidentel**

Pour protéger les images contre un effacement accidentel.

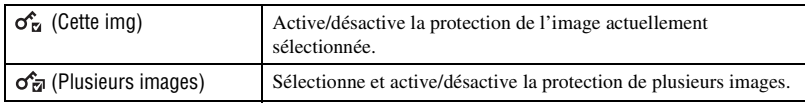

# **Protection d'une image**

- 1 Sélectionnez les images à protéger en mode d'affichage d'une seule image ou en mode planche index.
- 2 Appuyez sur MENU.
- 3 Sélectionnez [Protéger] avec  $\triangle$  **/v** et sélectionnez [Cette img] avec  $\triangle$  **/>**, puis appuyez sur  $\triangle$ . L'image est protégée et l'indicateur  $\sigma_{\overline{n}}$  (Protéger) apparaît sur l'image.

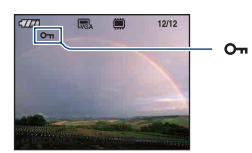

# **Sélection et protection d'images**

- 1 Appuyez sur MENU en mode d'affichage d'une seule image ou en mode planche index.
- 2 Sélectionnez [Protéger] avec  $\blacktriangle$ / $\nabla$  et sélectionnez [Plusieurs images] avec  $\blacktriangleleft$ / $\nabla$ , puis appuyez sur  $\bullet$
- En mode d'image unique:
- 3 Sélectionnez l'image que vous souhaitez protéger avec  $\blacktriangleleft/\blacktriangleright$  sur la touche de commande, puis appuyez sur  $\bullet$ .
	- apparaît sur l'image sélectionnée.
- $\Phi$  Appuyez sur  $\blacktriangleleft$  pour afficher les autres images que vous voulez protéger, puis appuyez sur  $\blacktriangleleft$ .
- 5 Appuyez sur MENU.
- $\circled{6}$  Sélectionnez [OK] avec **A**, puis appuyez sur  $\bullet$ .
- En mode planche index:
- 3 Sélectionnez l'image à protéger avec  $\triangle$ / $\nabla$ / $\triangleleft$  sur la touche de commande, puis appuyez sur  $\triangleleft$ .  $\checkmark$  apparaît sur l'image sélectionnée.
- 4 Pour protéger d'autres images, répétez l'étape 3.
- 5 Pour sélectionner toutes les images d'un dossier, sélectionnez la barre de sélection de dossier à l'aide de  $\blacktriangleleft$ , puis appuyez sur  $\blacktriangleright$ .  $\blacktriangleright$  apparaît sur le dossier sélectionné.
- 6 Appuyez sur MENU.
- $\overline{7}$  Sélectionnez [OK] avec **A**, puis appuyez sur  $\bullet$ . L'indicateur  $\mathbf{O}_{\mathbf{m}}$  (Protéger) apparaît sur les images sélectionnées.

### **Pour annuler la protection**

Sélectionnez l'image dont vous souhaitez annuler la protection et désactivez cette protection en effectuant la même procédure que pour la protéger. L'indicateur  $o_{\text{m}}$  (Protéger) disparaît.

- Notez que le formatage efface toutes les données du support d'enregistrement, même les images protégées, et qu'il n'est pas possible de les restaurer.
- La protection d'une image peut demander un certain temps.

# **: Ajout d'un repère de demande d'impression**

Pour ajouter un repère **DPOF** (demande d'impression) aux images que vous voulez imprimer. Reportez-vous à la [page 113](#page-112-0).

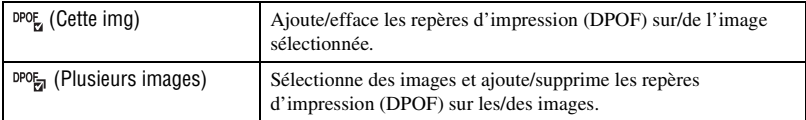

# **(Imprim.) : Impression d'images à l'aide d'une imprimante**

Imprime les images enregistrées.

Ce paramètre a la même fonction que [ $\blacksquare$ ], Imprim.] de l'écran HOME. Reportez-vous à la [page 110](#page-109-0).

# **(Pivoter) : Rotation d'une image fixe**

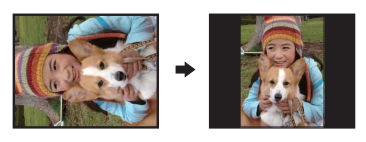

Permet de faire pivoter une image fixe.

- 1 Affichez l'image à faire pivoter.
- 2 Appuyez sur MENU pour afficher le menu.
- 3 Sélectionnez [Pivoter] avec  $\triangle$ / $\nabla$  sur la touche de commande, puis appuyez sur  $\bullet$ .
- 4 Sélectionnez  $\lceil \mathcal{L} \rceil$ , puis faites pivoter l'image avec  $\blacktriangleleft$ / $\blacktriangleright$ .
- **5** Sélectionnez [OK] avec  $\triangle$ / $\nabla$ , puis appuyez sur  $\odot$ .
- Vous ne pouvez pas faire pivoter d'images ou de films protégés.
- Il se peut que vous ne puissiez pas faire pivoter des images prises avec d'autres appareils.
- Lorsque vous visualisez les images sur un ordinateur, il se peut que les informations de rotation d'image ne soient pas reconnues par certains logiciels.

# **(Sélect. dossier) : Sélection du dossier pour la visualisation d'images**

Permet de sélectionner le dossier contenant l'image que vous souhaitez visualiser lors de l'utilisation d'un « Memory Stick Duo ».

 $1$  Sélectionnez le dossier souhaité avec  $\blacktriangleleft/\blacktriangleright$  sur la touche de commande.

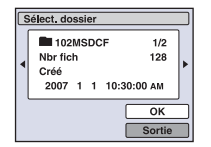

2 Sélectionnez [OK] avec  $\blacktriangle$ , puis appuyez sur  $\blacklozenge$ .

# **Annulation de la sélection de dossier**

Sélectionnez [Sortie] à l'étape  $(2)$ , puis appuyez sur  $\bullet$ .

#### $\ddot{Q}$ . A propos des dossiers

L'appareil stocke les images dans un dossier spécifié du « Memory Stick Duo ». Vous pouvez changer ce dossier ou en créer un nouveau.

- Pour créer un nouveau dossier  $\rightarrow$  [Créer dos ENR.] [\(page 74\)](#page-73-1)
- Pour changer de dossier pour enregistrer des images  $\rightarrow$  [Chg doss ENR.] [\(page 75\)](#page-74-0)
- Lorsque plusieurs dossiers sont créés dans le « Memory Stick Duo » et que la première ou la dernière image du dossier est affichée, les indicateurs suivants apparaissent.

: Pour revenir au dossier précédent

- **Ex**: Pour passer au dossier suivant
- : Pour passer aux dossiers précédents ou suivants

# **Personnalisation de la fonction Gérer la mémoire et des Réglages**

Vous pouvez modifier les réglages par défaut à l'aide de  $\Box$  (Gérer la mémoire) ou (Réglages) de l'écran HOME.

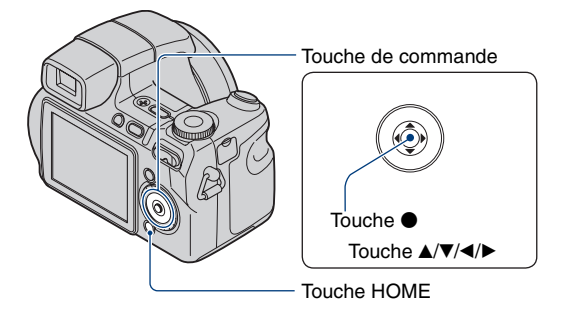

- **1 Appuyez sur HOME pour afficher l'écran HOME.**
- **2** Sélectionnez (■ (Gérer la mémoire) ou <sup>e</sup> (Réglages) avec ◀/▶ sur la **touche de commande.**

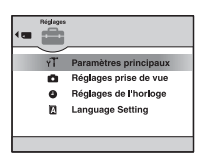

**3** Sélectionnez le paramètre souhaité avec ▲/▼, puis appuyez sur ●.

**4** Appuvez sur ▶ et sélectionnez le réglage souhaité avec ▲/▼, puis appuyez **sur** z**.**

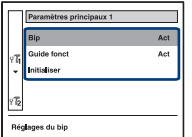
**5** Sélectionnez le réglage souhaité avec ▲/▼, puis appuyez sur ●.

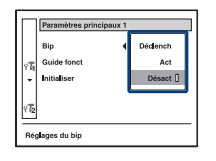

## **Pour annuler le réglage**

Sélectionnez [Annuler] s'il fait partie des paramètres de réglage, puis appuyez sur  $\bullet$ . Si ce n'est pas le cas, appuyez sur  $\triangleleft$  sur la touche de commande.

- Ce réglage reste mémorisé après la mise hors tension de l'appareil.
- Vous pouvez mettre l'appareil en mode de prise de vue en enfonçant le déclencheur à mi-course.

## **Outils de mémoire — Outil Memory Stick**

Ce paramètre apparaît uniquement lorsqu'un « Memory Stick Duo » est inséré dans l'appareil.

#### **Formater**

Permet de formater le « Memory Stick Duo ». Les « Memory Stick Duo » en vente dans le commerce sont déjà formatés et peuvent être utilisés immédiatement.

- Notez que le formatage efface définitivement toutes les données du « Memory Stick Duo », y compris les images protégées.
- 1 Sélectionnez [Formater] avec  $\Delta \sqrt{\sqrt{2}}$  sur la touche de commande, puis appuyez sur  $\bullet$ . Le message « Données Memory Stick seront effacées » s'affiche.
- 2 Sélectionnez [OK] avec  $\blacktriangle$ , puis appuyez sur  $\blacktriangleright$ . Le formatage est terminé.

#### **Annulation du formatage**

Sélectionnez [Annuler] à l'étape  $\circled{2}$ , puis appuyez sur  $\bullet$ .

#### <span id="page-73-0"></span>**Créer dos ENR.**

Permet de créer un dossier sur un « Memory Stick Duo » pour y enregistrer des images.

1 Sélectionnez [Créer dos ENR.] avec  $\triangle$ / $\blacktriangledown$ / $\triangleleft$  b sur la touche de commande, puis appuyez sur  $\blacklozenge$ . L'écran de création de dossier apparaît.

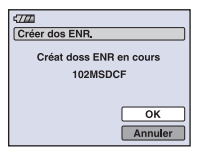

2 Sélectionnez [OK] avec  $\blacktriangle$ , puis appuyez sur  $\blacktriangleright$ .

Un nouveau dossier est créé avec un numéro incrémenté d'une unité par rapport au numéro le plus élevé et ce nouveau dossier est utilisé pour l'enregistrement en cours.

#### **Annulation de la création d'un dossier**

Sélectionnez [Annuler] à l'étape  $\circled{2}$ , puis appuyez sur  $\bullet$ .

- Lorsque vous ne créez pas de nouveau dossier, le dossier « 101MSDCF » est sélectionné comme dossier d'enregistrement.
- Vous pouvez créer des dossiers jusqu'à « 999MSDCF ».
- Les images sont enregistrées dans le nouveau dossier créé jusqu'à ce qu'un autre dossier soit créé ou sélectionné.
- Il n'est pas possible d'effacer un dossier avec l'appareil. Pour effacer un dossier, utilisez votre ordinateur, etc.
- Un dossier peut contenir jusqu'à 4 000 images. Lorsqu'un dossier est saturé, un nouveau dossier est automatiquement créé.
- Pour plus d'informations, [reportez-vous à la section « Destinations de stockage des fichiers d'image et](#page-97-0)  [noms de fichier » \(page 98\)](#page-97-0).

#### **Chg doss ENR.**

Pour changer le dossier utilisé pour enregistrer des images.

1) Sélectionnez [Chg doss ENR.] avec  $\triangle$ / $\blacktriangledown$ / $\triangleleft$  sur la touche de commande, puis appuyez sur  $\blacktriangledown$ . L'écran de sélection de dossier apparaît.

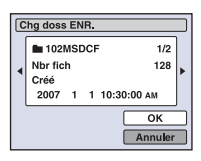

2 Sélectionnez le dossier souhaité avec  $\blacktriangleleft/\blacktriangleright$ , et [OK] avec  $\blacktriangle$ , puis appuyez sur  $\blacktriangleright$ .

#### **Annulation du changement de dossier d'enregistrement**

Sélectionnez [Annuler] à l'étape  $\circled{2}$ , puis appuyez sur  $\bullet$ .

- Vous ne pouvez pas sélectionner le dossier « 100MSDCF » comme dossier d'enregistrement.
- Vous ne pouvez pas déplacer des images enregistrées vers un autre dossier.

#### **Copier**

Permet de copier toutes les images de la mémoire interne sur un « Memory Stick Duo ».

- 1 Insérez un « Memory Stick Duo » ayant une capacité d'au moins 32 Mo.
- 2 Sélectionnez [Copier] avec  $\triangle$ / $\nabla$ / $\triangle$  sur la touche de commande, puis appuyez sur  $\bullet$ . Le message « Données mémoire interne seront copiées » s'affiche.
- 3 Sélectionnez [OK] avec  $\blacktriangle$ , puis appuyez sur  $\blacktriangleright$ . La copie commence.

#### **Annulation de la copie en cours**

Sélectionnez [Annuler] à l'étape  $\mathcal{F}$ , puis appuyez sur  $\bullet$ .

- Utilisez une batterie complètement chargée. Si la charge de la batterie est faible lorsque vous copiez des fichiers d'image, l'alimentation peut faire défaut et la copie peut échouer ou les données peuvent être endommagées.
- Vous ne pouvez pas copier d'images individuelles.
- Les images d'origine de la mémoire interne sont conservées, même après la copie. Pour effacer le contenu de la mémoire interne, retirez le « Memory Stick Duo » après la copie, puis exécutez la commande [Formater] dans [Outil mémoire intern] [\(page 76\).](#page-75-0)
- Si vous copiez les données de la mémoire interne sur le « Memory Stick Duo », un nouveau dossier est créé. Vous ne pouvez pas choisir un dossier spécifique dans le « Memory Stick Duo » comme destination pour les données à copier.
- Même si vous copiez des données, les repères **DPOF** (ordre d'impression) ne sont pas copiés.

## **Outils de mémoire — Outil mémoire intern**

Ce paramètre n'apparaît pas lorsqu'un « Memory Stick Duo » est inséré dans l'appareil.

#### <span id="page-75-0"></span>**Formater**

Permet de formater la mémoire interne.

- Notez que le formatage efface définitivement toutes les données de la mémoire interne, y compris les images protégées.
- $\odot$  Sélectionnez [Formater] avec  $\triangle$ / $\nabla$ / $\triangleleft$  sur la touche de commande, puis appuyez sur  $\bullet$ . Le message « Ttes les données de mémo interne seront effacées » s'affiche.
- 2 Sélectionnez [OK] avec  $\blacktriangle$ , puis appuyez sur  $\blacktriangleright$ . Le formatage est terminé.

#### **Annulation du formatage**

Sélectionnez [Annuler] à l'étape  $(2)$ , puis appuyez sur  $\bullet$ .

## **Paramètres principaux — Paramètres principaux 1**

Les réglages par défaut sont repérés par  $\mathcal{O}$ .

#### **Bip**

Pour sélectionner le bruit émis lorsque vous utilisez l'appareil.

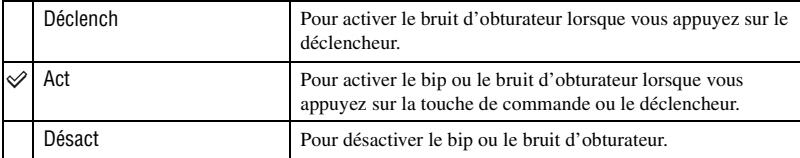

#### **Guide fonct**

Lorsque vous utilisez l'appareil, la description des fonctions s'affiche.

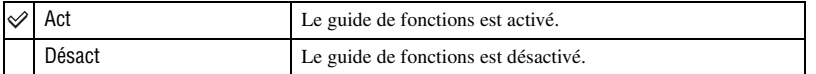

#### <span id="page-76-0"></span>**Initialiser**

Permet de réinitialiser les paramètres à leurs valeurs par défaut. Les images stockées dans la mémoire interne sont conservées si vous exécutez cette fonction.

- 1 Sélectionnez [Initialiser] avec  $\triangle$ / $\nabla$ / $\triangleleft$ / $\rho$ , puis appuyez sur  $\odot$ . Le message « Initialiser tous les paramètres » s'affiche.
- 2 Sélectionnez [OK] avec  $\blacktriangle$ , puis appuyez sur  $\blacklozenge$ . Les paramètres sont réinitialisés à leurs valeurs par défaut.

#### **Annulation de la réinitialisation**

Sélectionnez [Annuler] à l'étape  $(2)$ , puis appuyez sur  $\bullet$ .

• Ne coupez pas l'alimentation pendant la réinitialisation.

## **Paramètres principaux — Paramètres principaux 2**

Les réglages par défaut sont repérés par  $\mathcal{O}$ .

#### <span id="page-77-1"></span>**Connexion USB**

Permet de sélectionner le mode USB à utiliser lorsque l'appareil est raccordé à un ordinateur ou à une imprimante compatible PictBridge à l'aide du câble pour borne multi-usage.

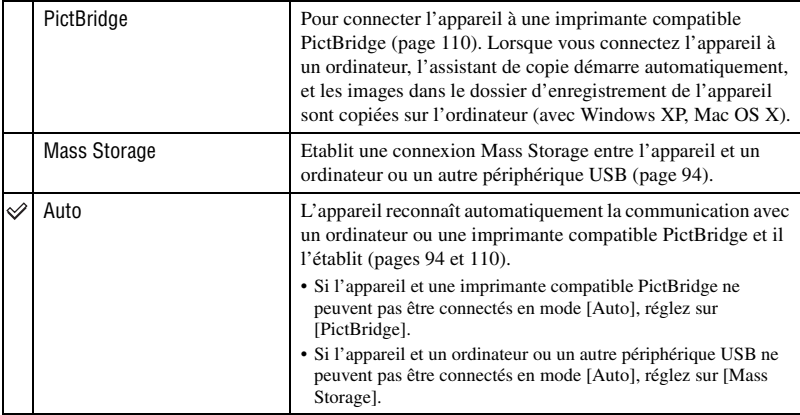

#### <span id="page-77-0"></span>**COMPONENT**

Permet de sélectionner le type de sortie du signal vidéo entre SD et HD(1080i), selon le téléviseur raccordé [reportez-vous à la page 87.](#page-86-0)

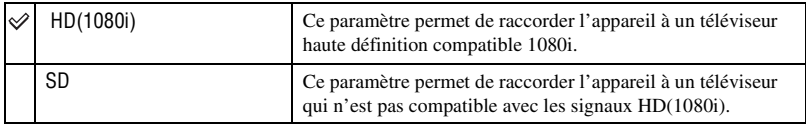

## <span id="page-78-0"></span>**Sortie Vidéo**

Permet de régler la sortie du signal vidéo en fonction du système couleur de l'équipement vidéo raccordé. Les pays et/ou les régions utilisent des systèmes de télévision couleur différents. Si vous souhaitez visualiser des images sur un téléviseur, vérifiez [page 89](#page-88-0) le système de télévision couleur du pays ou de la région d'utilisation de l'appareil.

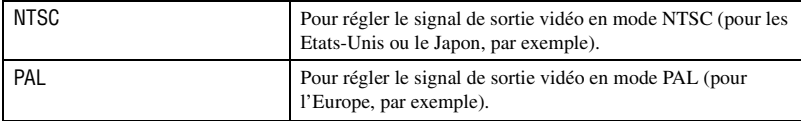

## **Réglages prise de vue — Réglages de la prise de vue 1**

Les réglages par défaut sont repérés par  $\mathcal{D}$ .

#### **Illuminat. AF**

L'illuminateur d'assistance AF offre un éclairage d'appoint pour faciliter la mise au point sur le sujet dans des endroits sombres.

Pour faciliter la mise au point par l'appareil, l'illuminateur d'assistance AF émet une lumière rouge jusqu'au verrouillage de la mise au point lorsque vous enfoncez le déclencheur à micourse. L'indicateur  $\mathcal{L}_{\text{ON}}$  apparaît alors.

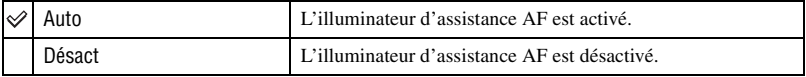

- Si la lumière de l'illuminateur d'assistance AF n'est pas suffisante pour atteindre le sujet ou si le sujet n'est pas suffisamment contrasté, la mise au point n'est pas réalisée. (Une distance jusqu'à 3,8 m (12 pieds 5 5/8 po.) (zoom : W) / 3,0 m (9 pieds 10 1/8 po.) (zoom : T) est recommandée.)
- La mise au point s'effectue dès lors que la lumière de l'illuminateur d'assistance AF atteint le sujet, même si elle est légèrement décalée par rapport au centre du sujet.
- En mode de mise au point manuelle [\(page 43\),](#page-42-0) l'illuminateur d'assistance AF ne fonctionne pas.
- Lorsque vous utilisez l'illuminateur d'assistance AF, le cadre du télémètre AF normal est désactivé et un nouveau cadre de télémètre AF est signalé par une ligne pointillée. L'illuminateur d'assistance AF fonctionne en privilégiant les sujets situés près du centre du cadre.
- L'illuminateur d'assistance AF est inopérant lorsque  $\mathbb{R}^n$  (mode Prise de vue avancée sport),  $\blacksquare$  (mode Paysage), (mode Crépuscule) ou  $\frac{250}{250}$  (mode Feux d'artifice) est sélectionné en mode Scène, lorsque [Convertisseur] n'est pas réglé sur [Désact] ou lorsque [Détection de visage] est réglé sur [Act].
- L'illuminateur d'assistance AF émet une lumière très vive. Bien que ceci ne soit pas dangereux, ne regardez pas de près directement dans l'émetteur de l'illuminateur d'assistance AF.

#### **Quadrillage**

En vous servant du quadrillage, vous pouvez facilement définir un sujet en position horizontale/verticale.

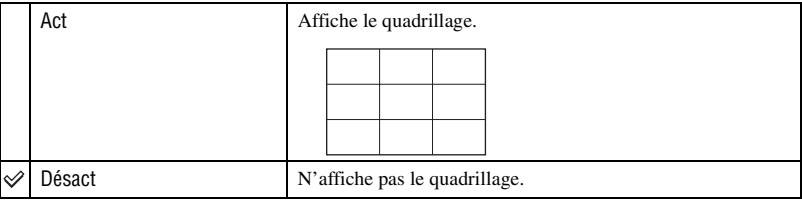

• Le quadrillage n'est pas enregistré.

## **Mode AF**

Permet de sélectionner le mode de mise au point automatique.

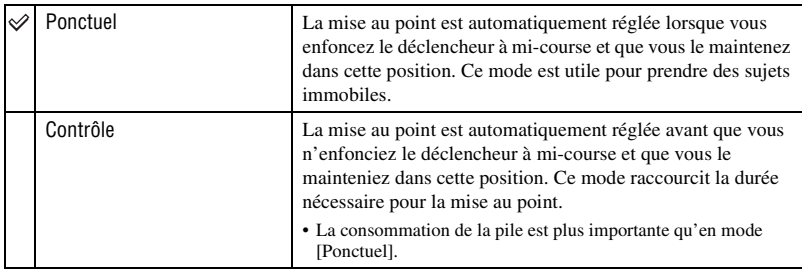

• Le mode AF est désactivé lorsque [Détection de visage] est réglé sur [Act] ou que  $\mathbb{R}$  (mode Prise de vue avancée sport) est sélectionné en mode Sélection scène.

#### **Zoom numérique**

Permet de sélectionner le mode de zoom numérique. L'appareil agrandit l'image à l'aide du zoom optique (jusqu'à 15×). Lorsque le facteur d'agrandissement dépasse 15×, l'appareil utilise le zoom numérique intelligent ou de précision.

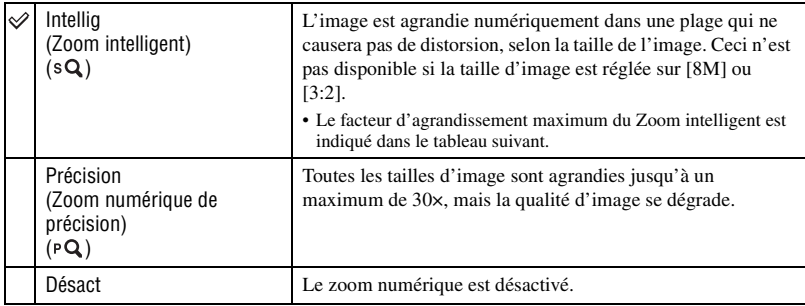

#### **Taille d'image et facteur d'agrandissement maximum lors de l'utilisation du Zoom intelligent**

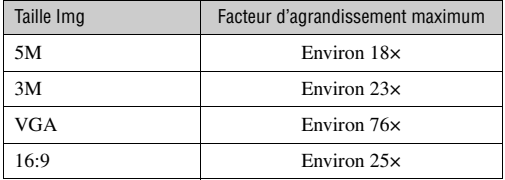

• Vous ne pouvez pas utiliser la fonction de zoom numérique lorsque [Détection de visage] est réglé sur [Act] ou que  $\mathbb{R}$  (mode Prise de vue avancée sport) est sélectionné en mode Sélection scène.

#### **Convertisseur**

Permet d'obtenir une mise au point appropriée lors de la fixation d'un convertisseur (non fourni). Fixez la bague adaptatrice fournie, puis un convertisseur [\(page 19\).](#page-18-0)

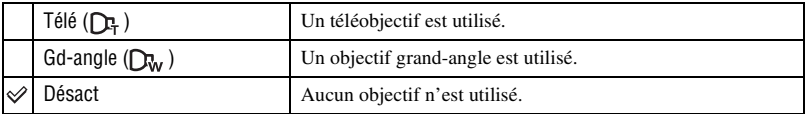

• La lumière du flash risque de se bloquer, entraînant une ombre, si vous utilisez le flash intégré.

• La zone de zoom disponible est limitée.

• La zone de mise au point disponible est limitée.

• Pour plus d'informations, reportez-vous au mode d'emploi de votre convertisseur.

## **Réglages prise de vue — Réglages de la prise de vue 2**

Les réglages par défaut sont repérés par  $\mathcal{D}$ .

### **Sync flash**

Sélectionnez le moment où le flash se met en mode stroboscopique.

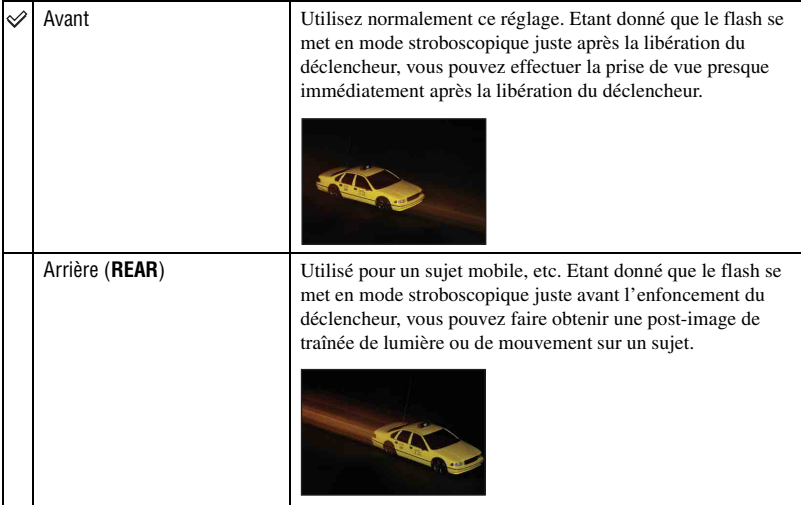

A propos du réglage [Arrière]

- Lorsque la vitesse d'obturation est trop élevée, le réglage [Arrière] peut être sans effet.
- Lorsque la réduction des yeux rouges est sélectionnée, ce réglage peut être sans effet à des vitesses d'obturation lentes.

## **Orientat. Auto**

Lorsque vous tournez l'appareil pour effectuer une prise de vue avec une orientation portrait, l'appareil enregistre le changement de position et affiche l'image au format portrait.

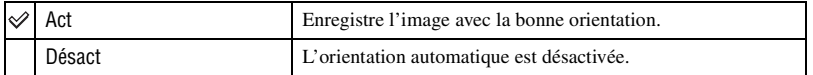

• Selon l'angle de prise de vue, il se peut que l'orientation de l'image ne soit pas correctement enregistrée.

### **Aff apr capt**

Cette fonction affiche l'image enregistrée pendant deux secondes environ juste après la prise de vue d'une image fixe.

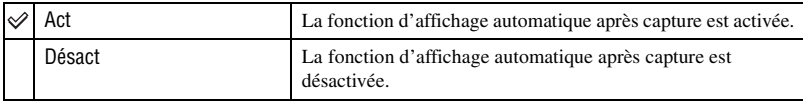

• Si vous enfoncez alors à mi-course le déclencheur à ce moment, l'affichage de l'image enregistrée disparaît et vous pouvez immédiatement prendre la photo suivante.

#### **M au P étendue**

Agrandit le centre de l'écran à deux fois sa taille en mode de mise au point manuelle.

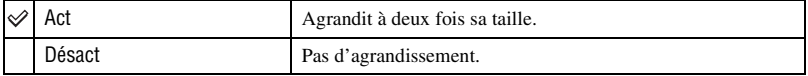

## **Réglages de l'horloge**

### **Réglages de l'horloge**

Permet de régler la date et l'heure.

 $\Omega$  Sélectionnez  $\left[\Theta\right]$  Réglages de l'horloge] dans la section  $\Omega$  (Réglages) de l'écran HOME.

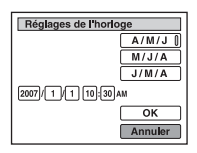

- 2 Sélectionnez le format d'affichage de la date avec  $\triangle/\blacktriangledown$ , puis appuyez sur  $\blacktriangledown$ .
- 3 Sélectionnez chaque paramètre avec  $\blacktriangleleft\blacktriangleright$  et réglez la valeur numérique avec  $\blacktriangleleft\blacktriangledown$ , puis appuyez  $sur$ .
- 4 Sélectionnez [OK] avec  $\blacktriangleright$ , puis appuyez sur  $\blacklozenge$ .

#### **Pour annuler le réglage de l'horloge**

Sélectionnez [Annuler] à l'étape  $\circled{4}$ , puis appuyez sur  $\bullet$ .

## **Language Setting**

**Language Setting**

Permet de sélectionner la langue d'affichage des paramètres de menu, des avertissements et des messages.

<span id="page-86-0"></span>*Visualisation d'images sur un écran de téléviseur*

## **Visualisation d'images sur un écran de téléviseur**

Vous pouvez visualiser les images sur un écran de téléviseur en raccordant l'appareil à un téléviseur.

Le raccordement diffère selon le type de téléviseur auquel l'appareil est raccordé.

## **Visualisation d'images en raccordant l'appareil à un téléviseur avec le câble fourni pour borne multi-usage**

Mettez l'appareil et le téléviseur hors tension avant de les raccorder.

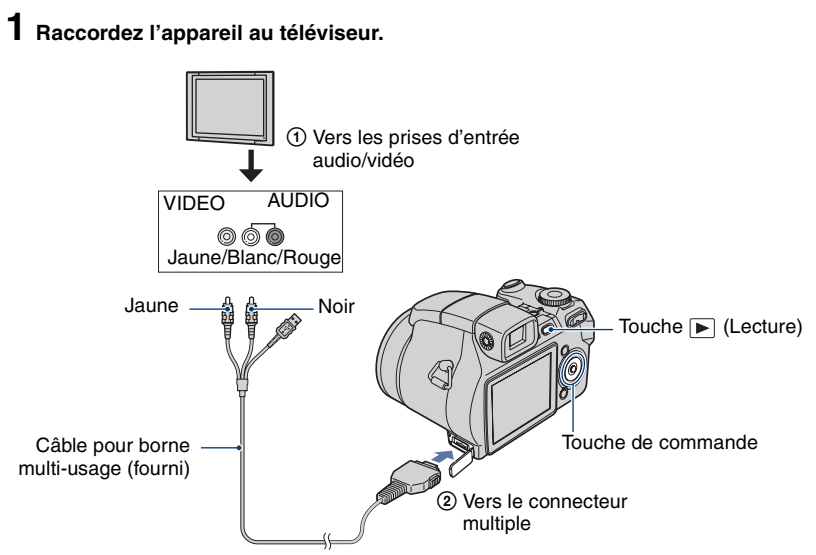

• Si votre téléviseur est doté de prises d'entrée stéréo, branchez la fiche audio (noire) du câble pour borne multi-usage à la prise audio gauche.

## **2 Allumez le téléviseur et réglez le commutateur d'entrée TV/vidéo sur « vidéo ».**

• Pour plus d'informations, reportez-vous au mode d'emploi du téléviseur.

## **3** Appuyez sur ▶ (Lecture) pour mettre l'appareil sous tension.

Les images prises avec l'appareil apparaissent sur l'écran de téléviseur.

Appuyez sur  $\triangleleft$  sur la touche de commande pour sélectionner l'image souhaitée.

• Si vous vous trouvez à l'étranger, il peut être nécessaire de sélectionner la sortie de signal vidéo correspondant au système de télévision local [\(page 79\).](#page-78-0)

## **Visualisation d'images en raccordant l'appareil à un téléviseur HD**

Vous pouvez visualiser des images enregistrées sur l'appareil en le raccordant à un téléviseur HD (haute définition) à l'aide du câble composante (non fourni).

Mettez l'appareil et le téléviseur hors tension avant de les raccorder.

## **1 Raccordez l'appareil au téléviseur.** 1 Vers les prises d'entrée audio/vidéo COMPONENT Touche HOME VIDEO IN AUDIO Touche de commande ெெ ெ Touche [D] (Lecture) Vert/Bleu/Rouge Blanc/Rouge Câble vidéo composante (non fourni) 2 Vers le connecteur multiple

• Le câble des prises vidéo (Vert/Bleu/Rouge) est de la même couleur que les prises respectives.

## **2 Allumez le téléviseur et réglez le commutateur d'entrée TV/vidéo sur « vidéo ».**

• Pour plus d'informations, reportez-vous au mode d'emploi du téléviseur.

## **3** Appuyez sur ▶ (Lecture) pour mettre l'appareil sous tension.

Les images prises avec l'appareil apparaissent sur l'écran de téléviseur.

Appuyez sur  $\triangleleft$  sur la touche de commande pour sélectionner l'image souhaitée.

- Réglez [COMPONENT] sur [HD(1080i)] dans [Paramètres principaux 2] en sélectionnant  $\mathbb{R}$ (Réglages) dans l'écran HOME [\(page 78\)](#page-77-0).
- Si vous vous trouvez à l'étranger, il peut être nécessaire de sélectionner la sortie de signal vidéo correspondant au système de télévision local [\(page 79\).](#page-78-0)
- Vous ne pouvez pas lire de films pendant le visionnage HD(1080i).

#### <span id="page-88-0"></span>**Standards de télévision couleur**

Pour visualiser les images sur un écran de téléviseur, vous devez utiliser un téléviseur doté d'une prise d'entrée vidéo ainsi qu'un câble pour borne multi-usage. Le système couleur du téléviseur doit être le même que celui de votre appareil photo numérique. Recherchez dans la liste de systèmes de télévision couleur suivante le pays ou la région d'utilisation de l'appareil.

#### **Système NTSC**

Amérique centrale, Bahamas, Bolivie, Canada, Chili, Colombie, Corée, Équateur, États-Unis, Jamaïque, Japon, Mexique, Pérou, Philippines, Surinam, Taïwan, Venezuela, etc.

#### **Système PAL**

Allemagne, Australie, Autriche, Belgique, Chine, Danemark, Espagne, Finlande, Hong Kong, Hongrie, Italie, Koweït, Malaisie, Nouvelle Zélande, Norvège, Pays-Bas, Pologne, Portugal, République slovaque, République tchèque, Royaume-Uni, Singapour, Suède, Suisse, Thaïlande, etc.

#### **Système PAL-M**

Brésil

#### **Système PAL-N**

Argentine, Paraguay, Uruguay

#### **Système SECAM**

Bulgarie, France, Guyane, Iran, Irak, Monaco, Russie, Ukraine, etc.

#### *Utilisation de votre ordinateur*

## **Utilisation de votre ordinateur Windows**

Pour plus d'informations sur l'utilisation d'un ordinateur Macintosh, reportez-vous à la section [« Utilisation de votre](#page-106-0)  [ordinateur Macintosh » \(page 107\)](#page-106-0). Cette section décrit le contenu de l'écran en version anglaise. ₩ **Commencez par installer le logiciel (fourni) [\(page 92\)](#page-91-0) Copie d'images sur l'ordinateur [\(page 93\)](#page-92-0)** • Visualisation d'images sur l'ordinateur **Visualisez les images à l'aide de « Picture Motion Browser » et « Music Transfer » (pages [100](#page-99-0) et [106\)](#page-105-0)**• Visualisation d'images stockées sur votre ordinateur • Visualisation de photos triées par date • Edition d'images • Affichage sur des cartes en ligne du lieu de prise de vue des images fixes. (Pour cela, votre ordinateur doit être connecté à Internet.) • Création d'un disque avec les photos prises (nécessite un graveur de CD ou de DVD) • Impression ou enregistrement d'images fixes avec affichage de la date • Ajout/changement de musique à l'aide de « Music Transfer »

### **Environnement informatique recommandé**

L'environnement suivant est recommandé pour l'ordinateur raccordé à l'appareil.

#### **Environnement recommandé pour la copie d'images**

#### **Système d'exploitation (préinstallé) :**

Microsoft Windows 2000 Professional, Windows XP\*

• Le fonctionnement n'est pas garanti dans un environnement basé sur une mise à niveau des systèmes d'exploitation décrits cidessus ou dans un environnement multiboot.

**Prise USB :** Fournie en standard

#### **Environnement recommandé pour l'utilisation de « Picture Motion Browser » et « Music Transfer »**

#### **Système d'exploitation (préinstallé) :** Microsoft Windows 2000 Professional, Windows XP\*

**Carte son :** Carte son stéréo 16 bits avec haut-parleurs

- **UC/Mémoire :** Pentium III 500 MHz ou supérieur, 128 Mo de RAM ou davantage (Recommandé : Pentium III 800 MHz ou supérieur, 256 Mo de RAM ou davantage)
- **Logiciel :** DirectX 9.0c ou version ultérieure
- **Disque dur :** Espace disque requis pour l'installation—200 Mo ou davantage
- **Affichage :** Résolution d'écran : 1 024 × 768 points ou plus Couleurs : Haute résolution (16 bits couleur) ou davantage
- \* Les éditions 64 bits et Starter Edition ne sont pas prises en charge.
- Le logiciel est compatible avec la technologie DirectX. L'installation de « DirectX » est nécessaire.

#### **Remarques sur le raccordement de l'appareil à un ordinateur**

- Les opérations ne sont pas garanties pour tous les environnements matériels et logiciels recommandés mentionnés ci-dessus.
- Si vous raccordez simultanément plusieurs périphériques USB à un même ordinateur, il se peut que certains d'entre eux, y compris votre appareil photo, ne fonctionnent pas, ceci dépendant du type des périphériques USB utilisés.
- Les opérations ne sont pas garanties si vous utilisez un concentrateur USB.
- La connexion de votre appareil à l'aide d'une interface USB répondant à la norme Hi-Speed USB (compatible USB 2.0) permet un transfert de données avancé (transfert de données haute vitesse), car votre appareil est compatible avec la norme Hi-Speed USB (compatible USB 2.0).
- Trois modes peuvent être utilisés pour une connexion USB lors du raccordement à un ordinateur : [Auto] (réglage par défaut), [Mass Storage] et [PictBridge]. Cette section décrit les modes [Auto] et [Mass Storage] comme exemples. Pour plus d'informations sur le [PictBridge], reportez-vous à la [page 78](#page-77-1).
- Lorsque votre ordinateur quitte le mode de mise en veille ou mise en veille prolongée, il se peut que la communication entre l'appareil et l'ordinateur ne soit pas rétablie simultanément.

## **Support technique**

Des informations complémentaires sur ce produit et des réponses aux questions fréquemment posées sont disponibles sur le site Web d'assistance client Sony. <http://www.sony.net/>

# <span id="page-91-0"></span>**Installation du logiciel (fourni)**

Vous pouvez installer le logiciel (fourni) à l'aide de la procédure suivante.

- Si vous utilisez Windows 2000, ne connectez pas l'appareil à l'ordinateur avant l'installation.
- Sous Windows 2000/XP, ouvrez une session en tant qu'administrateur.
- Lorsque vous installez le logiciel fourni, le pilote USB est automatiquement installé.

## **1 Mettez l'ordinateur sous tension et insérez le CD-ROM (fourni) dans le lecteur de CD-ROM.**

L'écran du menu d'installation apparaît.

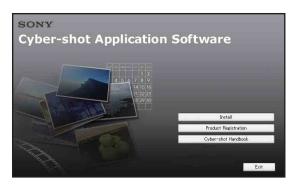

• S'il n'apparaît pas, double-cliquez sur  $(My$  Computer)  $\rightarrow$  (SONYPICTUTIL).

## **2 Cliquez sur [Install].**

L'écran « Choose Setup Language » apparaît.

## **3 Sélectionnez la langue souhaitée, puis cliquez sur [Next].**

L'écran [Location Settings] apparaît.

## **4 Sélectionnez [Region] et [Country/Area], puis cliquez sur [Next].**

Quand l'écran [Welcome to the InstallShield Wizard for SonyPicture Utility] apparaît, cliquez sur [Next].

L'écran « License Agreement » apparaît. Lisez attentivement le contrat. Si vous acceptez les clauses du contrat, cliquez sur le bouton d'option devant [I accept the terms of the license agreement], puis cliquez sur [Next].

## **5 Procédez comme indiqué à l'écran pour terminer l'installation.**

- Lorsque le message de confirmation de redémarrage apparaît, redémarrez l'ordinateur en procédant comme indiqué à l'écran.
- DirectX doit être installé en fonction de l'environnement système de votre ordinateur.

## **6 Une fois l'installation terminée, retirez le CD-ROM.**

Une fois le logiciel installé, un raccourci pour le site web d'enregistrement des clients est créé sur le bureau.

Une fois enregistré sur le site web, vous pouvez bénéficier d'un support client sûr et utile.

<http://www.sony.net/registration/di>

## <span id="page-92-0"></span>**Copie d'images sur l'ordinateur**

Cette section décrit la marche à suivre en prenant un ordinateur Windows comme exemple.

Vous pouvez copier des images de l'appareil vers votre ordinateur en procédant comme suit.

#### <span id="page-92-2"></span>**Pour un ordinateur doté d'une fente pour Memory Stick**

Retirez le « Memory Stick Duo » de l'appareil et insérez-le dans l'adaptateur Memory Stick Duo. Insérez l'adaptateur Memory Stick Duo dans l'ordinateur et copiez les images.

- Même si vous utilisez Windows 95/98/98 Second Edition/NT/Me, vous pouvez copier des images en insérant le « Memory Stick Duo » dans la fente pour Memory Stick de votre ordinateur.
- Si le « Memory Stick PRO Duo » n'est pas reconnu, reportez-vous à la [page 121.](#page-120-0)

#### **Pour un ordinateur ne disposant pas d'une fente pour Memory Stick**

Etablissez une connexion USB et copiez les images comme indiqué aux étapes 1 à 4 des pages [93](#page-92-1) à [97](#page-96-0).

- Si vous utilisez Windows 2000, installez le logiciel (fourni) avant de procéder. Sous Windows XP, l'installation n'est pas nécessaire.
- Les captures d'écran de cette section sont des exemples d'images copiées à partir d'un « Memory Stick Duo ».
- Cet appareil n'est pas compatible avec les versions Windows 95/98/98 Second Edition/NT/ Me du système d'exploitation Windows. Lorsque vous utilisez un ordinateur qui n'est pas doté de fente pour Memory Stick, utilisez un lecteur/enregistreur de Memory Stick disponible dans le commerce pour copier des images à partir du « Memory Stick Duo » sur votre ordinateur.
- Pour copier des images dans la mémoire interne de votre ordinateur, copiez d'abord les images sur un « Memory Stick Duo », puis copiez-les sur votre ordinateur.

## <span id="page-92-1"></span>**Etape 1 : Préparation de l'appareil et de l'ordinateur**

- **1 Insérez un « Memory Stick Duo » contenant des images dans l'appareil.**
	- Cette étape est inutile lors de la copie d'images de la mémoire interne.
- **2 Insérez une batterie suffisamment chargée dans l'appareil ou branchez l'appareil sur une prise murale avec un adaptateur secteur (non fourni).**
	- Lorsque vous copiez des images vers l'ordinateur alors que l'appareil est alimenté par des batteries à faible charge, la copie peut échouer ou les données d'image peuvent être endommagées si les batteries se déchargent trop tôt.

## **3 Appuyez sur (Lecture), puis mettez l'ordinateur sous tension.**

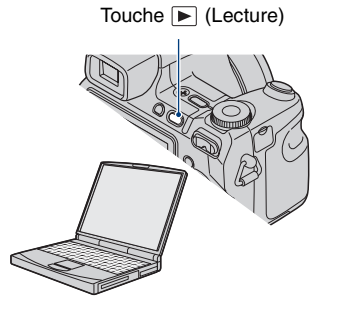

## <span id="page-93-1"></span><span id="page-93-0"></span>**Etape 2 : Connexion de l'appareil à l'ordinateur**

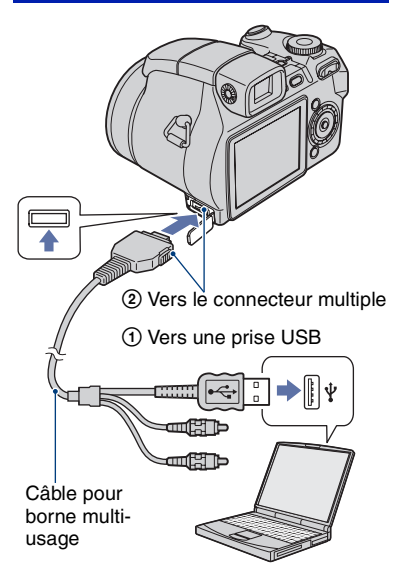

- Sous Windows XP, l'assistant de lecture automatique apparaît sur le bureau.
- « Connexion dans Mass Storage... » apparaît sur l'écran de l'appareil.

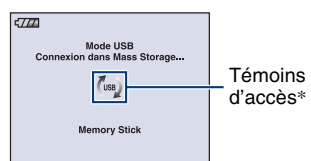

Lorsqu'une connexion USB est établie pour la première fois, l'ordinateur exécute automatiquement un programme pour reconnaître l'appareil. Patientez un instant.

\* s'affiche sur l'écran pendant la communication.

N'utilisez pas l'ordinateur lorsque le témoin est affiché. Lorsque le témoin devient -use-, vous pouvez de nouveau utiliser l'ordinateur.

- Si le message « Connexion dans Mass Storage... » n'apparaît pas, réglez [Connexion USB] sur [Mass Storage] [\(page 78\)](#page-77-1).
- Une fois le logiciel (fourni) installé, l'écran [Import Images] [\(page 100\)](#page-99-0) peut s'afficher. Dans ce cas, vous pouvez importer des images en utilisant directement « Picture Motion Browser ».

## <span id="page-93-2"></span>**Etape 3-A : Copie d'images vers un ordinateur**

 $XP$ 

- Sous Windows 2000, procédez comme indiqué dans [« Etape 3-B : Copie d'images vers un](#page-94-0)  [ordinateur » page 95](#page-94-0).
- Sous Windows XP, lorsque l'écran d'assistance n'apparaît pas automatiquement, suivez la procédure expliquée dans [« Etape 3-B : Copie](#page-94-0)  [d'images vers un ordinateur » page 95.](#page-94-0)

Cette section décrit un exemple de copie d'images vers un dossier « My Documents ».

**1 Après avoir établi une connexion USB à l'étape 2, cliquez sur [Copy pictures to a folder on my computer using Microsoft Scanner and Camera Wizard]** t **[OK] lorsque l'écran de l'assistant apparaît automatiquement sur le bureau.**

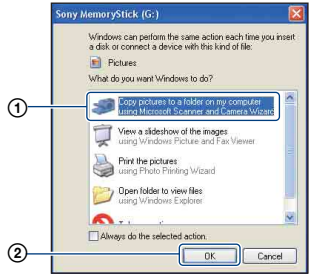

L'écran « Scanner and Camera Wizard » apparaît.

## **2 Cliquez sur [Next].**

Les images stockées sur le « Memory Stick Duo » de l'appareil apparaissent.

- Si aucun « Memory Stick Duo » n'est inséré dans l'appareil, les images de la mémoire interne apparaissent.
- **3 Cliquez sur la case à cocher des images que vous ne souhaitez pas copier pour la désactiver, puis cliquez sur [Next].**

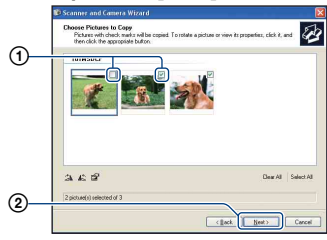

L'écran « Picture Name and Destination » apparaît.

## **4 Sélectionnez un nom et une destination pour les images, puis cliquez sur [Next].**

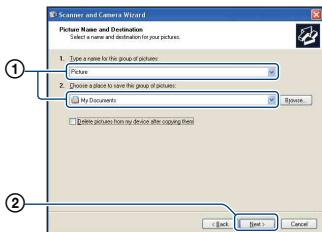

La copie d'images commence. Lorsque la copie est terminée, l'écran « Other Options » apparaît.

• Cette section décrit un exemple de copie d'images vers le dossier « My Documents ». **5 Cliquez sur le bouton d'option en regard de [Nothing. I'm finished working with these pictures] pour le sélectionner, puis cliquez sur [Next].**

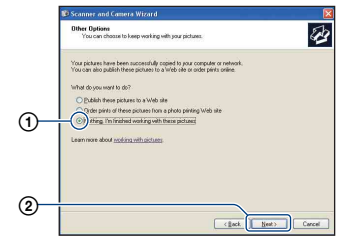

L'écran « Completing the Scanner and Camera Wizard » apparaît.

## **6 Cliquez sur [Finish].**

L'écran de l'assistant se ferme.

• Pour copier d'autres images, débranchez le câble pour borne multi-usage [\(page 97\).](#page-96-1) Procédez ensuite comme indiqué dans [« Etape 2 : Connexion de l'appareil à](#page-93-1)  [l'ordinateur » page 94.](#page-93-1)

## <span id="page-94-0"></span>**Etape 3-B : Copie d'images vers un ordinateur**

```
2000
```
• Sous Windows XP, procédez comme indiqué dans [« Etape 3-A : Copie d'images vers un](#page-93-2)  [ordinateur » page 94](#page-93-2).

Cette section décrit un exemple de copie d'images vers le dossier « My Documents ».

**1 Double-cliquez sur [My Computer] → [Removable Disk] → [DCIM].**

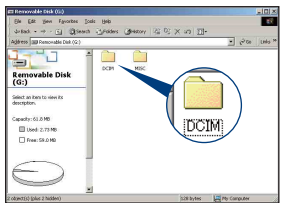

- Si l'icône « Removable Disk » n'est pas affichée, reportez-vous à la [page 121](#page-120-1).
- **2 Double-cliquez sur le dossier contenant les fichiers d'image à copier.**

**Cliquez ensuite sur un fichier d'image avec le bouton droit de la souris pour afficher le menu, puis cliquez sur [Copy].**

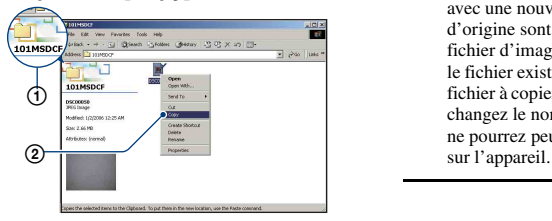

• Pour la destination de stockage des fichiers d'image, reportez-vous à la [page 98](#page-97-1).

**3 Double-cliquez sur le dossier [My Documents]. Cliquez ensuite dans la fenêtre « My Documents » avec le bouton droit de la souris pour afficher le menu, puis cliquez sur [Paste].**

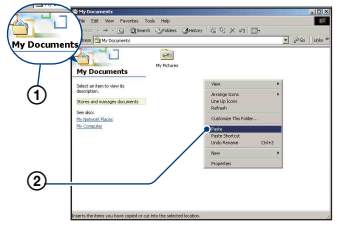

Les fichiers d'image sont copiés vers le dossier « My Documents ».

• Si une image portant le même nom de fichier existe déjà dans le dossier de destination de copie, le message de confirmation d'écrasement apparaît. Lorsque vous écrasez une image existante avec une nouvelle, les données du fichier d'origine sont supprimées. Pour copier un fichier d'image sur l'ordinateur sans écraser le fichier existant, renommez au préalable le fichier à copier. Notez, toutefois, que si vous changez le nom de fichier [\(page 99\),](#page-98-0) vous ne pourrez peut-être pas visualiser l'image

## <span id="page-96-0"></span>**Etape 4 : Visualisation d'images sur l'ordinateur**

Cette section explique comment visualiser des images copiées dans le dossier « My Documents ».

## **1 Cliquez sur [Start]** t **[My Documents].**

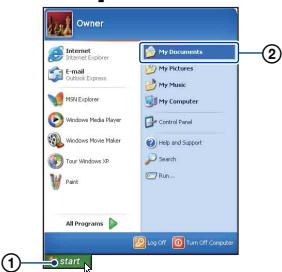

Le contenu du dossier « My Documents » s'affiche.

• Si vous n'êtes pas sous Windows XP, double-cliquez sur [My Documents] sur le bureau.

## **2 Double-cliquez sur le fichier d'image souhaité.**

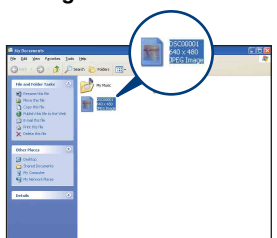

L'image s'affiche.

#### <span id="page-96-1"></span>**Pour supprimer la connexion USB**

Effectuez préalablement les procédures ci-dessous pour :

- débrancher le câble pour borne multi-usage
- retirer un « Memory Stick Duo » ;
- insérer un « Memory Stick Duo » dans l'appareil après avoir copié des images de la mémoire interne ;
- mettre l'appareil hors tension.
- $\odot$  Double-cliquez sur  $\lessgtr$  sur la barre des tâches.

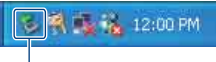

#### Double-cliquez ici

- 2 Cliquez sur & (USB Mass Storage  $Device) \rightarrow [Stop].$
- 3 Vérifiez l'appareil dans la fenêtre de confirmation, puis cliquez sur [OK].
- 4 Cliquez sur [OK]. L'appareil est déconnecté.
	- L'opération de l'étape 4 est inutile sous Windows XP.

### <span id="page-97-1"></span><span id="page-97-0"></span>**Destinations de stockage des fichiers d'image et noms de fichier**

Les fichiers des images enregistrées avec l'appareil sont groupés dans des dossiers sur le « Memory Stick Duo ».

#### **Exemple : visualisation de dossiers sous Windows XP**

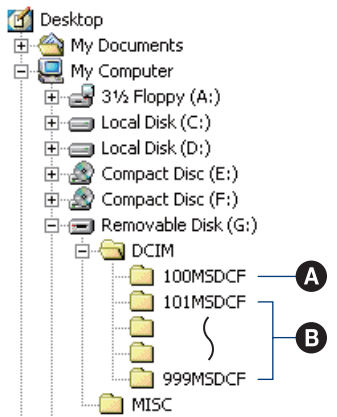

A Dossier contenant des données d'images enregistrées avec un appareil sans fonction de création de dossier

B Dossier contenant des données d'images enregistrées avec cet appareil En l'absence de création de nouveau dossier, les dossiers se présentent comme suit :

- « Memory Stick Duo » : « 101MSDCF » uniquement
- Mémoire interne : « 101\_SONY » uniquement
- Vous ne pouvez pas enregistrer d'images dans le dossier « 100MSDCF ». Les images de ces dossiers ne peuvent être que visualisées.
- Vous ne pouvez pas enregistrer ni lire d'images dans le dossier « MISC ».
- La structure du nom des fichiers d'image est la suivante :  $\square \square \square$  indique un nombre compris entre 0001 et 9999. La partie numérique du nom de fichier d'un film enregistré en mode film est la même que celle du fichier d'image planche index correspondant.
	- Fichiers d'images fixes : DSC0□□□□.JPG
	- $-$  Fichiers de films : MOV0 $\square\square\square\square$ MPG
	- Fichiers d'image planche index enregistrés avec les films :  $MOV0\square\square\square\square\square$ THM
- Pour plus d'informations concernant les dossiers, reportez-vous aux pages [71](#page-70-0) et [74](#page-73-0).

## <span id="page-98-0"></span>**Visualisation d'images stockées sur un ordinateur avec votre appareil (utilisation d'un « Memory Stick Duo »)**

Cette section décrit la marche à suivre en prenant un ordinateur Windows comme exemple.

Lorsqu'un fichier d'image copié sur l'ordinateur n'est plus présent sur un « Memory Stick Duo », vous pouvez le visualiser de nouveau sur votre appareil en le recopiant depuis l'ordinateur sur un

- « Memory Stick Duo ».
- L'étape 1 n'est pas nécessaire si le nom de fichier attribué avec l'appareil n'a pas été changé.
- Il se peut que vous ne puissiez pas visualiser certaines images en raison de leur taille.
- Si un fichier d'image a été édité sur un ordinateur ou pris avec un modèle d'appareil différent du vôtre, il n'est pas garanti que vous puissiez le visualiser sur votre appareil.
- En l'absence de dossier, créez-en un avec l'appareil [\(page 74\)](#page-73-0) avant de copier le fichier d'image.
- **1 Cliquez sur le fichier d'image avec le bouton droit de la souris, puis cliquez sur [Rename]. Changez le nom de fichier en « DSC0**ssss **».**

Pour  $\Box$  $\Box$  saisissez un nombre compris entre 0001 et 9999.

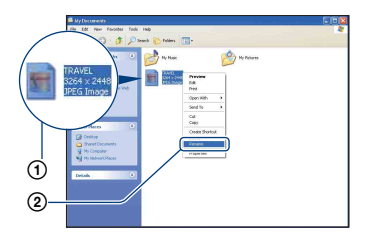

• Si un message de confirmation d'écrasement apparaît, saisissez un numéro différent.

- Une extension de fichier peut être affichée selon la configuration sur l'ordinateur. L'extension de fichier pour les images fixes est JPG et celle pour les films est MPG. Ne changez pas l'extension de fichier.
- **2 Copiez le fichier d'image dans le dossier du « Memory Stick Duo » dans l'ordre suivant :**
	- 1Cliquez sur le fichier d'image avec le bouton droit de la souris, puis cliquez sur [Copy].
	- 2Double-cliquez sur [Removable Disk] ou sur [Sony MemoryStick] dans [My Computer].
	- $\Omega$ Cliquez sur le dossier [ $\square$  $\square$ MSDCF] avec le bouton droit de la souris dans le dossier [DCIM], puis cliquez sur [Paste].
		- $\square \square \square$  indique un nombre compris entre 100 et 999.

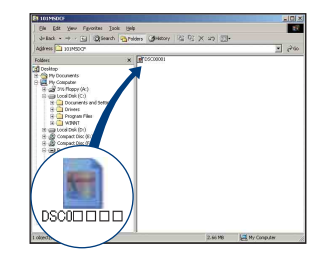

## <span id="page-99-0"></span>**Utilisation de « Picture Motion Browser » (fourni)**

Vous pouvez exploiter encore davantage les images fixes et les films de l'appareil en utilisant ce logiciel.

Cette section présente brièvement « Picture Motion Browser » et donne des instructions de base.

### **Présentation de « Picture Motion Browser »**

Avec « Picture Motion Browser », vous pouvez :

- Importer des images prises avec l'appareil et les afficher sur l'ordinateur.
- Trier des images sur l'ordinateur par date de prise de vue et les visualiser.
- Retoucher (par exemple avec la fonction d'atténuation des yeux rouges), imprimer et envoyer des images fixes sous formes de pièces jointes à des e-mails, modifier la date de prise de vue, etc.
- Les images peuvent être imprimées ou enregistrées avec la date.
- Créer un disque de données à l'aide d'un graveur CD ou DVD.
- Pour plus d'informations sur la sensibilité « Picture Motion Browser », veuillez consulter le fichier Help.

Pour accéder à Help, cliquez sur [Start]  $\rightarrow$ [All Programs] (sous Windows 2000,  $[Programs] \rightarrow [Sony Picture Utility] \rightarrow$  $[Help] \rightarrow [Picture Motion Browser].$ 

#### **Démarrage et fermeture de « Picture Motion Browser »**

#### **Démarrage de « Picture Motion Browser »**

Double-cliquez sur l'icône (Picture Motion Browser) sur le bureau. Vous pouvez également accéder au menu Démarrer et cliquer sur [Start]  $\rightarrow$  [All Programs] (sous Windows 2000,  $[Programs] \rightarrow [Sony Picture Utility] \rightarrow$ [Picture Motion Browser].

• Le message de confirmation de l'outil d'informations apparaît sur l'écran lors du premier lancement de « Picture Motion Browser ». Sélectionnez [Start]. Cette fonction vous informe des nouveautés, comme des mises à jour logicielles. Vous pouvez modifier ce réglage plus tard.

#### **Fermeture de « Picture Motion Browser »**

Cliquez sur le bouton  $\times$  dans le coin supérieur droit de l'écran.

## **Instructions de base**

Effectuez ces étapes pour importer et visualiser des images depuis l'appareil.

#### **Importation d'images**

## **1 Vérifiez que « Media Check Tool »\* est lancé.**

Recherchez l'icône (Media Check Tool) dans la barre des tâches.

- \* « Media Check Tool » est un programme qui détecte et importe automatiquement des images lorsqu'un « Memory Stick » est inséré ou lorsque l'appareil est raccordé.
- En l'absence de l'icône : Cliquez sur  $[Start] \rightarrow [All Programs]$  (sous Windows  $2000$ , [Programs])  $\rightarrow$  [Sony Picture Utility]  $\rightarrow$  [Tools]  $\rightarrow$  [Media Check Tool].

### **2 Raccordez l'appareil à votre ordinateur à l'aide du câble pour borne multi-usage.**

Une fois l'appareil automatiquement détecté, l'écran [Import Images] apparaît.

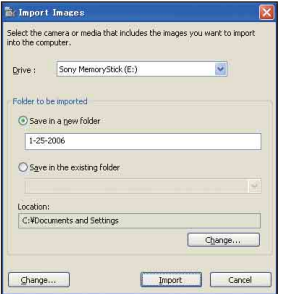

- Si vous utilisez la fente pour Memory Stick, reportez-vous à la [page 93](#page-92-2).
- Sous Windows XP, si l'assistant de lecture automatique apparaît, fermez-le.

## **3 Importez des images.**

Pour lancer l'importation d'images, cliquez sur le bouton [Import].

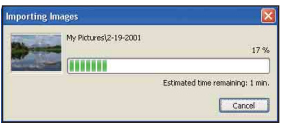

Par défaut, les images sont importées vers un dossier créé dans « My Pictures » portant le nom de la date d'importation.

• Pour davantage d'information sur le changement de « Folder to be imported », reportez-vous à la [page 104.](#page-103-0)

## **Visualisation d'images**

## **1 Vérification des images importées**

Une fois l'importation terminée, « Picture Motion Browser » démarre. Les vignettes des images importées sont affichées.

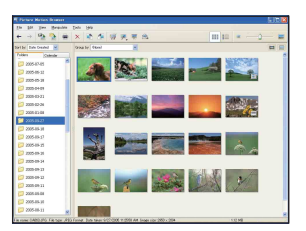

- Le dossier « My Pictures » est le dossier par défaut dans « Viewed folders ».
- Vous pouvez double-cliquer sur une vignette pour afficher l'image elle-même.

## **2 Visualisation d'images dans « Viewed folders » triées par date de prise de vue sur un calendrier**

1Cliquez sur l'onglet [Calendar]. Les années de prise de vue des images sont répertoriées.

#### 2Cliquez sur une année. Les images prises cette année-là s'affichent, triées sur le calendrier en fonction de leur date de prise de vue.

- 3Pour afficher les images par mois, cliquez sur le mois souhaité. Les vignettes des images prises ce moislà s'affichent.
- 4Pour afficher les images par heure, cliquez sur la date souhaitée. Les vignettes des images prises ce jourlà s'affichent, triées par heure.

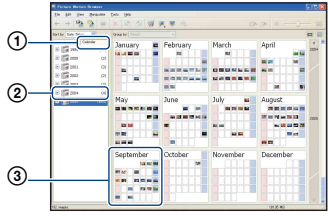

#### Ecran d'affichage annuel

#### Ecran d'affichage mensuel

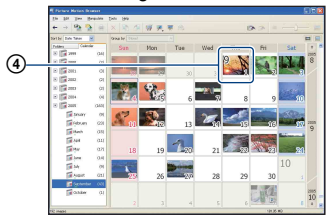

#### Ecran d'affichage horaire

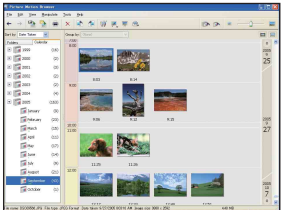

• Pour répertorier les images d'une année ou d'un mois donné, cliquez sur la période correspondante sur la gauche de l'écran.

## **3 Affichage d'images individuelles**

Sur l'écran d'affichage horaire, doublecliquez sur une vignette pour afficher l'image elle-même dans une fenêtre séparée.

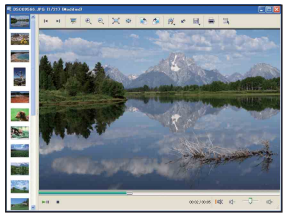

• Vous pouvez éditer les images affichées en cliquant sur le bouton de la barre d'outils .

#### **Affichage d'images en mode plein écran**

Pour afficher un diaporama des images en cours en mode plein écran, cliquez sur le bouton  $\overline{\overline{m}}$ .

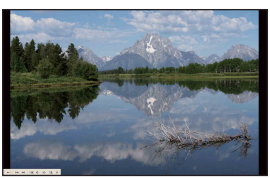

- Pour lire le diaporama ou le mettre en pause, cliquez sur le bouton  $\mathbb{R}^n$  sur la partie inférieure gauche de l'écran.
- Pour terminer le diaporama, cliquez sur le bouton  $\times$  sur la partie inférieure gauche de l'écran.

### **Création d'un disque de données**

Vous pouvez sauvegarder les images sur un CD ou DVD comme un disque de données. • Un graveur de CD ou de DVD est requis.

- Les disques suivants peuvent être utilisés pour créer un disque de données.
	- –CD–R/RW (12 cm)
	- –DVD±R/RW (12 cm)
	- –DVD+R DL (12 cm)

#### **1 Sélectionnez les images à enregistrer sur le disque.**

- Pour sélectionner des images adjacentes, cliquez sur le première image, puis maintenez la touche « Shift » enfoncée et cliquez sur la dernière image.
- Pour sélectionner deux ou plus d'images qui ne sont pas adjacentes, maintenez la touche « Ctrl » enfoncée lorsque vous cliquez sur les images.

## **2** Cliquez sur le bouton **de dans la barre des tâches.**

L'écran [Create Data Disc] apparaît.

## **3 Cliquez sur [Start].**

### **4 Suivez les instructions affichées à l'écran pour continuer la création du disque de données.**

• Déplacez les images que vous désirez ajouter sur l'écran [Create Data Disc].

#### **Sélection de toutes les images d'un dossier**

Cliquez sur l'onglet [folders], puis cliquez sur l'icône du dossier de votre choix avec le bouton droit de la souris et sélectionnez [Create Data Disc]. Toutes les images d'un dossier peuvent être sélectionnées.

### **Utilisation de la fonction Affichage Plan pour afficher des images fixes sur une carte**

Vous pouvez utiliser Affichage Plan pour visualiser des images avec des informations de position sur des cartes en ligne.

• Pour utiliser la fonction Affichage Plan, votre ordinateur doit être connecté à l'Internet.

### **1 Sélectionnez une miniature marquée avec .**

## **2** Cliquez sur **1**.

La fenêtre principale d'Affichage Plan apparaît.

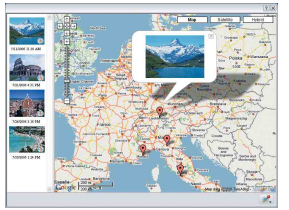

- Cartes et images satellite fournies par le service de cartographie Google Maps.
- Vous pouvez ensuite ajouter des informations sur la position aux images fixes, à l'aide de la fonction Affichage Plan. Pour plus de détails, reportez-vous à l'aide d'Affichage Plan.

## **Autres fonctions**

#### **Préparation à la visualisation des images stockées sur l'ordinateur**

Pour visualiser les images, enregistrez le dossier qui les contient comme l'un des « Viewed folders ».

#### **1** Cliquez sur **sur l'écran principal ou sélectionnez [Register Folders to View] dans le menu [File].**

L'écran de réglage d'enregistrement « Viewed folders » s'affiche.

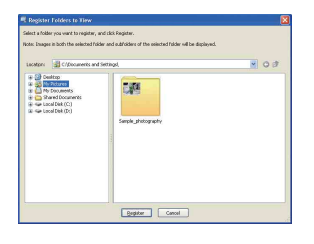

**2 Spécifiez le dossier avec les images à importer pour enregistrer le dossier comme l'un des « Viewed folders ».**

## **3 Cliquez sur [OK].**

Les informations d'image sont enregistrées dans la base de données.

• Les images de tous les sous-dossiers des « Viewed folders » sont également enregistrées.

#### <span id="page-103-0"></span>**Changement du « Folder to be imported »**

Pour changer de « Folder to be imported », accédez à l'écran « Import Settings ».

### **1 Sélectionnez [Import Settings]** <sup>t</sup> **[Location for Imported Images] dans le menu [File].**

L'écran « Location for Imported Images » apparaît.

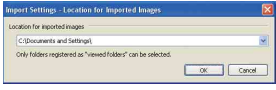

## **2 Choisissez le « Folder to be imported ».**

• Vous pouvez spécifier le « Folder to be imported » parmi les dossiers enregistrés comme « Viewed folders ».

#### **Mise à jour des informations d'enregistrement d'image**

Pour mettre à jour les informations d'image, sélectionnez [Update Database] à partir du menu [Tools].

- La mise à jour de la base de données peut prendre un certain temps.
- Si vous renommez les fichiers ou dossiers d'image dans « Viewed folders », les images ne peuvent pas être affichées avec ce logiciel. Dans ce cas, mettez à jour la base de données.

#### **Sauvegarde d'images avec la date**

- 1 Double-cliquez sur une image pour l'afficher.
- 2 Cliquez sur  $\mathcal Y$  et sélectionnez [Insert] Date] dans la liste déroulante.
- 3 Sélectionnez une couleur et une position, et cliquez sur [OK].
- $\overline{4}$  Cliquez sur **p**our enregistrer.

### **Impression d'images avec la date**

- 1 Sélectionnez l'image que vous souhaitez imprimer.
- 2 Cliquez dans la barre d'outils.
- 3 Cochez la case [Print date taken] dans les options d'impression.
- 4 Cliquez sur [Print].

## **Pour désinstaller « Picture Motion Browser »**

- $\textcircled{1}$  Cliquez sur [Start]  $\rightarrow$  [Control Panel] (sous Windows 2000, [Start]  $\rightarrow$  [Settings]  $\rightarrow$  [Control Panel]), puis double-cliquez sur [Add/Remove Programs].
- 2 Sélectionnez [Sony Picture Utility], puis cliquez sur [Remove] (sous Windows 2000, [Change/Remove]) pour lancer la désinstallation.

## <span id="page-105-0"></span>**Utilisation de « Music Transfer » (fourni)**

Vous pouvez remplacer les fichiers de musique programmés à l'usine par les fichiers de musique de votre choix à l'aide de « Music Transfer » sur le CD-ROM (fourni). Vous pouvez également supprimer ou ajouter ces fichiers lorsque vous le souhaitez.

## <span id="page-105-1"></span>**Ajout/changement de musique à l'aide de « Music Transfer »**

Les formats de musique que vous pouvez transférer avec « Music Transfer » sont répertoriés ci-dessous :

- les fichiers MP3 stockés sur le disque dur de votre ordinateur
- la musique sur les CD
- la musique pré-programmée enregistrée sur cet appareil

### **1 Appuyez sur HOME pour afficher l'écran HOME.**

**2 Sélectionnez (Impression,**  Autres) avec  $\triangleleft$ **/** $\triangleright$  sur la touche de **commande, sélectionnez [ Outils de musique] avec ▲/▼, puis** appuyez sur  $\bullet$ .

## **3 Sélectionnez [Téléch musi] avec A/V/⊲/** $\blacktriangleright$ , puis appuyez sur ●.

Le message « Raccorder à l'ordinateur » s'affiche.

#### **4 Raccordez l'appareil à l'ordinateur à l'aide d'un câble USB.**

**5 Démarrez « Music Transfer ».**

- **6 Procédez comme indiqué à l'écran pour ajouter ou changer les fichiers de musique.**
- Restauration de la musique préprogrammée en usine dans l'appareil :
- 1 Exécutez [Format musi] à l'étape 3.
- 2 Exécutez [Paramètres par défaut] dans « Music Transfer ».

Tous les fichiers de musique retournent dans le dossier de musique préprogrammée et [Musique] dans le menu [Diaporama] est réglé sur [Désact].

- Vous pouvez réinitialiser les fichiers de musique aux fichiers préprogrammés à l'aide de [Initialiser] [\(page 77\)](#page-76-0), mais d'autres paramètres seront aussi réinitialisés.
- Pour plus d'informations sur l'utilisation de « Music Transfer », reportez-vous à l'aide en ligne dans « Music Transfer ».

## <span id="page-106-0"></span>**Utilisation de votre ordinateur Macintosh**

Vous pouvez copier des images sur votre ordinateur Macintosh.

• « Picture Motion Browser » n'est pas compatible avec les ordinateurs Macintosh.

## **Environnement informatique recommandé**

L'environnement suivant est recommandé pour l'ordinateur raccordé à l'appareil.

#### **Environnement recommandé pour la copie d'images**

## **Système d'exploitation (préinstallé) :**

Mac OS 9.1/9.2/ Mac OS X (v10.1 à v10.4)

**Prise USB :** Fournie en standard

#### **Environnement recommandé pour l'utilisation de « Music Transfer »**

- **Système d'exploitation (préinstallé) :** Mac OS X (v10.3 à v10.4)
- **UC :** iMac, eMac, iBook, PowerBook, Power Mac G3/G4/G5 series, Mac mini
- **Mémoire :** 64 Mo ou davantage (128 Mo ou davantage est recommandé)
- **Disque dur :** Espace disque requis pour l'installation—environ 250 Mo

#### **Remarques sur le raccordement de l'appareil à un ordinateur**

- Les opérations ne sont pas garanties pour tous les environnements matériels et logiciels recommandés mentionnés ci-dessus.
- Si vous raccordez simultanément plusieurs périphériques USB à un même ordinateur, il se peut que certains d'entre eux, y compris votre appareil photo, ne fonctionnent pas, ceci dépendant du type des périphériques USB utilisés.
- Les opérations ne sont pas garanties si vous utilisez un concentrateur USB.
- La connexion de votre appareil à l'aide d'une interface USB répondant à la norme Hi-Speed USB (compatible USB 2.0) permet un transfert de données avancé (transfert de données haute vitesse), car votre appareil est compatible avec la norme Hi-Speed USB (compatible USB 2.0).
- Trois modes peuvent être utilisés pour une connexion USB lors du raccordement à un ordinateur : [Auto] (réglage par défaut), [Mass Storage] et [PictBridge]. Cette section décrit les modes [Auto] et [Mass Storage] comme exemples. Pour plus d'informations sur le [PictBridge], reportez-vous à la [page 78](#page-77-1).
- Lorsque votre ordinateur quitte le mode de mise en veille ou mise en veille prolongée, il se peut que la communication entre l'appareil et l'ordinateur ne soit pas rétablie simultanément.

### **Copie et visualisation d'images sur un ordinateur**

## **1 Préparez l'appareil et l'ordinateur Macintosh.**

Effectuez les mêmes opérations décrites dans [« Etape 1 : Préparation de](#page-92-1)  [l'appareil et de l'ordinateur » page 93.](#page-92-1)

## **2 Branchez le câble pour borne multi-usage.**

Effectuez les mêmes opérations décrites dans [« Etape 2 : Connexion de](#page-93-1)  [l'appareil à l'ordinateur » page 94](#page-93-1).

## **3 Copiez les fichiers d'image sur l'ordinateur Macintosh.**

- 1Double-cliquez sur l'icône nouvellement reconnue  $\rightarrow$  [DCIM]  $\rightarrow$ dans le dossier où sont stockées les images à copier.
- 2Faites glisser et déposez les fichiers d'image sur l'icône du disque dur. Les fichiers d'image sont copiés sur le disque dur.

• Pour plus d'informations sur l'emplacement de stockage des images et les noms de fichier, reportez-vous à la [page 98](#page-97-1).

## **4 Visualisez les images sur l'ordinateur.**

Double-cliquez sur l'icône du disque  $dur \rightarrow le$  fichier d'image souhaité dans le dossier contenant les fichiers copiés pour ouvrir ce fichier.

#### **Pour supprimer la connexion USB**

Effectuez préalablement les procédures ci-dessous pour :

- débrancher le câble pour borne multi-usage
- retirer un « Memory Stick Duo » ;
- insérer un « Memory Stick Duo » dans l'appareil après avoir copié des images de la mémoire interne ;
- mettre l'appareil hors tension.

#### **Faites glisser et déposez l'icône du lecteur ou l'icône du « Memory Stick Duo » sur l'icône « Trash ».**

L'appareil est déconnecté de l'ordinateur.

## **Ajout/changement de musique à l'aide de « Music Transfer »**

Vous pouvez remplacer les fichiers de musique programmés à l'usine par les fichiers de musique de votre choix. Vous pouvez également supprimer ou ajouter ces fichiers lorsque vous le souhaitez. Les formats de musique que vous pouvez transférer avec « Music Transfer » sont répertoriés ci-dessous :

- les fichiers MP3 stockés sur le disque dur de votre ordinateur
- la musique sur les CD
- la musique pré-programmée enregistrée sur cet appareil

#### **Pour installer « Music Transfer »**

- Fermez tous les autres logiciels d'application avant d'installer « Music Transfer ».
- Pour l'installation, connectez-vous en tant qu'administrateur.
- 1 Allumez l'ordinateur Macintosh et insérez le CD-ROM (fourni) dans le lecteur de CD-ROM.
- 2 Double-cliquez sur (SONYPICTUTIL).
- 3 Double-cliquez sur le fichier [MusicTransfer.pkg] dans le dossier [MAC]. L'installation du logiciel commence.

#### **Pour ajouter ou changer des fichiers de musique**

Reportez-vous à la section [« Ajout/](#page-105-1) [changement de musique à l'aide de « Music](#page-105-1)  [Transfer » » page 106](#page-105-1).

## **Support technique**

Des informations complémentaires sur ce produit et des réponses aux questions fréquemment posées sont disponibles sur le site Web d'assistance client Sony. <http://www.sony.net/>
# <span id="page-108-0"></span>**Comment imprimer des images fixes**

Lorsque vous imprimez des images prises en mode [16:9], les deux bords risquent d'être tronqués. Vous devez donc vérifier le mode de prise de vue des images avant impression [\(page 124\).](#page-123-0)

#### **Impression directe à l'aide d'une imprimante compatible PictBridge [\(page 110\)](#page-109-0)**

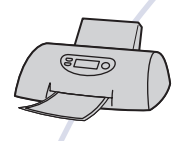

Vous pouvez imprimer des images en raccordant directement l'appareil à une imprimante compatible PictBridge.

#### **Impression directe à l'aide d'une imprimante compatible « Memory Stick »**

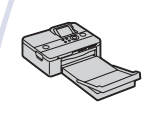

Vous pouvez imprimer des images avec une imprimante compatible « Memory Stick ».

Pour plus d'informations, reportez-vous au mode d'emploi fourni avec l'imprimante.

#### **Impression à l'aide d'un ordinateur**

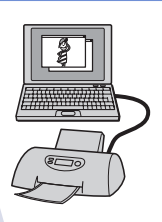

Vous pouvez copier les images sur un ordinateur puis les imprimer à l'aide du logiciel « Picture Motion Browser ». Vous pouvez insérer la date sur une image et l'imprimer [\(page 105\).](#page-104-0)

#### **Impression en magasin [\(page 113\)](#page-112-0)**

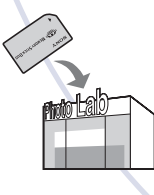

Vous pouvez vous munir d'un « Memory Stick Duo » contenant des images prises avec votre appareil et l'apporter à un magasin de tirage photo. Vous pouvez au préalable indiquer les images que vous souhaitez imprimer en les repérant à l'aide de **DPOF** (demande d'impression).

# <span id="page-109-1"></span><span id="page-109-0"></span>**Impression directe des images à l'aide d'une imprimante compatible PictBridge**

<span id="page-109-2"></span>Même si vous ne disposez pas d'un ordinateur, vous pouvez imprimer les images que vous avez prises avec votre appareil en raccordant directement celui-ci à une imprimante compatible PictBridge.

# // PictBridge

- La technologie « PictBridge » est basée sur la norme CIPA. (CIPA: Camera & Imaging Products Association)
- Il est impossible d'imprimer des films.
- Si l'indicateur *(C*) clignote sur l'écran de l'appareil (notification d'erreur), vérifiez l'imprimante raccordée.

# **Etape 1 : Préparation de l'appareil**

Préparez l'appareil pour le raccorder à l'imprimante avec le câble pour borne multi-usage. Lors du raccordement de l'appareil à une imprimante reconnue lorsque [Connexion USB] est réglé sur [Auto], vous pouvez ignorer l'étape 1.

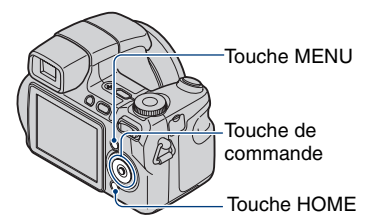

• Il est recommandé d'utiliser une batterie suffisamment chargée pour éviter que l'alimentation ne fasse défaut pendant l'impression.

**1 Appuyez sur HOME pour afficher l'écran HOME.**

**2 Sélectionnez (Réglages) avec**  b**/**B **et sélectionnez [ Paramètres principaux] avec ∆/V**, puis appuyez sur ●.

**3 Sélectionnez [Paramètres principaux 2] avec**  $\triangle$ **/** $\nabla$ **/** $\triangle$ **/** $\triangleright$  **et sélectionnez [Connexion USB],**  puis appuyez sur  $\bullet$ .

# **4 Sélectionnez [PictBridge] avec ∆/V**, puis appuyez sur ●.

Le mode USB est sélectionné.

# <span id="page-110-3"></span>**Etape 2 : Raccordement de l'appareil à l'imprimante**

**1 Raccordement de l'appareil à l'imprimante.**

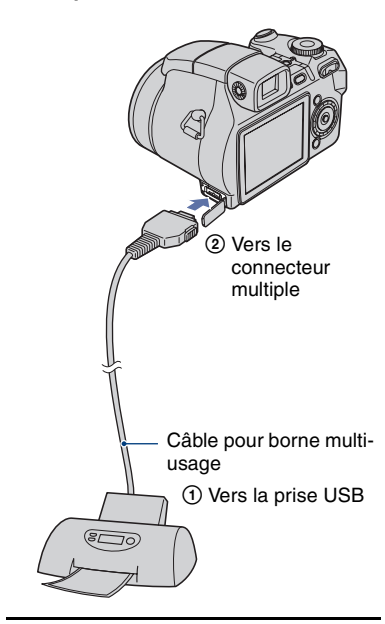

## <span id="page-110-1"></span>**2 Appuyez sur (Lecture) et mettez l'appareil ainsi que l'imprimante sous tension.**

Lorsque la connexion est établie, l'indicateur / apparaît.

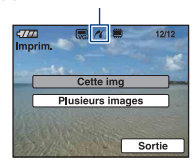

L'appareil passe en mode de lecture, puis une image et le menu d'impression apparaissent à l'écran.

# <span id="page-110-0"></span>**Etape 3 : Sélection des images à imprimer**

**Sélectionnez [Cette img] ou [Plusieurs images] avec ▲/▼, puis** appuyez sur  $\bullet$ .

### **Lorsque vous sélectionnez [Cette img]**

<span id="page-110-2"></span>Vous ne parvenez pas à imprimer l'image sélectionnée. Passez à l'étape 4.

### **Lorsque vous sélectionnez [Plusieurs images]**

Vous pouvez imprimer plusieurs images.

- 1 Sélectionnez l'image que vous souhaitez imprimer avec  $\blacktriangleleft$ / $\blacktriangleright$ , puis appuyez sur  $\bullet$ . Le repère  $\checkmark$  apparaît sur l'image sélectionnée.
- 2 Appuyez sur MENU pour afficher le menu.
- 3 Sélectionnez [OK] avec la touche de commande, puis appuyez sur  $\bullet$ .

Lorsque vous avez sélectionné [Plusieurs images] dans l'écran planche index, vous pouvez imprimer toutes les images contenues dans un dossier en sélectionnant la barre de sélection de dossier à l'aide de  $\blacktriangleleft$  et en cochant  $\blacktriangleright$  le dossier.

# **Etape 4 : Impression**

**1 Sélectionnez les réglages d'impression avec la touche de commande.**

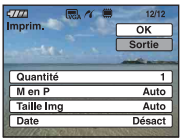

## **[Quantité]**

Lorsque [M en P] est réglé sur [1/ Sans marge] ou [1/Marge] :

Sélectionnez le nombre de feuilles à imprimer pour une image. L'image sera imprimée comme une image unique.

Lorsque [M en P] n'est pas réglé sur [1/Sans marge] ou [1/Marge] :

Sélectionnez le nombre de jeux d'images que vous souhaitez imprimer sous forme d'image planche index. Si vous avez sélectionné [Cette img] à l'étape 1, sélectionnez le nombre d'images identiques que vous souhaitez imprimer côte à côte sur une feuille sous forme d'image planche index.

• Il se peut que le nombre spécifié d'images ne tienne pas sur une seule feuille s'il est trop élevé.

## **[M en P]**

Permet de sélectionner le nombre d'images à imprimer côte à côte sur une feuille.

## **[Taille Img]**

Sélectionnez la taille de la feuille d'impression.

### <span id="page-111-0"></span>**[Date]**

Sélectionnez [Jour&Heure] ou [Date] pour insérer la date et l'heure sur les images.

• Si vous choisissez [Date], la date sera insérée dans l'ordre de sélection [\(page 85\).](#page-84-0) Cette fonction n'est pas disponible sur toutes les imprimantes.

# **2** Sélectionnez [OK] avec ▲, puis appuyez sur  $\bullet$ .

L'image est imprimée.

• Ne débranchez pas le câble pour borne multi-usage lorsque l'indicateur (Connexion PictBridge) apparaît à l'écran.

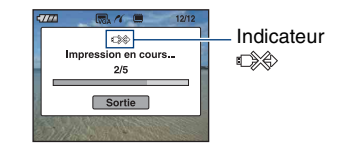

## **Pour imprimer d'autres images**

Sélectionnez [Plusieurs images], puis répétéz le procédé depuis l'étape 3.

# **Etape 5 : Exécution de l'impression**

Vérifiez que l'écran est revenu à l'étape 2 et débranchez le câble pour borne multi-usage de l'appareil.

# <span id="page-112-2"></span><span id="page-112-0"></span>**Impression en magasin**

Vous pouvez vous munir d'un « Memory Stick Duo » contenant des images prises avec votre appareil et l'apporter à un magasin de tirage photo. Si le magasin réalise des services de tirage photo compatibles DPOF, vous pouvez au préalable indiquer à l'aide du repère DPOF (demande d'impression) les images que vous souhaitez imprimer, afin de ne pas avoir à les sélectionner de nouveau au magasin.

• Vous ne pouvez pas faire tirer des images de la mémoire interne dans un magasin de photo directement depuis l'appareil. Copiez les images sur un « Memory Stick Duo », puis apportez le « Memory Stick Duo » au magasin de photo.

### <span id="page-112-1"></span>**Qu'est-ce que DPOF ?**

DPOF (Digital Print Order Format) est une fonction permettant d'ajouter un repère DPOF (demande d'impression) sur les images du « Memory Stick Duo » que vous souhaitez imprimer ultérieurement.

- Vous pouvez également imprimer les images portant le repère **DPOF** (demande d'impression) à l'aide d'une imprimante compatible avec la norme DPOF (Digital Print Order Format) ou à l'aide d'une imprimante compatible PictBridge.
- Vous ne pouvez pas placer de repère d'impression sur les films.

#### **Lorsque vous portez un « Memory Stick Duo » à un magasin**

- Demandez au magasin de photo quels sont les types de « Memory Stick Duo » acceptés.
- Si les « Memory Stick Duo » ne sont pas acceptés par le magasin, copiez les images à tirer sur un autre support, tel qu'un CD-R, avant de les donner au magasin.
- N'oubliez pas de prendre l'adaptateur Memory Stick Duo avec vous.
- Avant de porter des données d'image à un magasin, copiez-les toujours sur un disque (copie de sauvegarde).
- Vous ne pouvez pas spécifier le nombre de tirages.
- Pour incruster des dates sur les images, consultez votre centre de service de développement photo.

### **Insertion d'un repère sur une image sélectionnée**

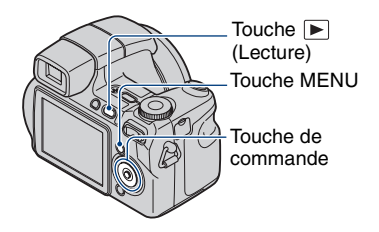

- **1 Appuyez sur la touche (Lecture).**
- **2 Sélectionnez l'image que vous voulez imprimer.**
- **3 Appuyez sur MENU pour afficher le menu.**

**4** Sélectionnez [DPOF] avec ▲/▼ **sur la touche de commande et sélectionnez [Cette img] avec**   $\blacktriangleleft$ **/▶**, puis appuyez sur ●.

<span id="page-112-3"></span>Un repère **DPOF** (demande d'impression) est ajouté sur l'image.

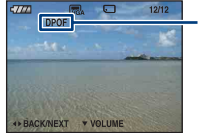

**DPOF** 

### **Pour supprimer le repère**

Sélectionnez les images dont vous souhaitez enlever le repère, puis appuyez sur  $\bullet$  à l'étape 3.

# **Sélection d'images et insertion d'un repère**

- **1 Appuyez sur MENU en mode d'affichage d'une seule image ou en mode planche index.**
- **2** Sélectionnez [DPOF] avec ▲/▼ et **sélectionnez [Plusieurs images] avec**  $\triangleleft$ **/** $\triangleright$ **, puis appuyez sur**  $\triangleleft$ **.**

# **3 Sélectionnez une image à marquer avec la touche de**  commande, puis appuyez sur  $\bullet$ .

Le repère  $\sqrt{\ }$  apparaît sur l'image sélectionnée.

Image seule

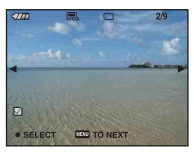

Affichage de l'index

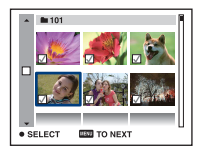

# **4 Appuyez sur MENU.**

### **5** Sélectionnez [OK] avec ▲, puis appuyez sur  $\bullet$ .

Le repère DPOF apparaît sur l'écran.

Image seule

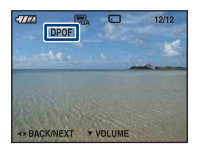

Affichage de l'index

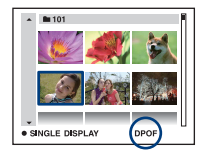

### **Annulation de la sélection**

Pour annuler, sélectionnez [Sortie] à l'étape 5, puis appuyez sur  $\bullet$ .

## **Pour supprimer le repère**

Sélectionnez les images dont vous voulez supprimer les repères, puis appuyez sur  $\bullet$  à l'étape 3.

### **Pour placer un repère sur toutes les images dans le dossier**

A l'étape 3, déplacez le cadre sur la barre de sélection de dossier avec  $\triangleleft$ , puis appuyez  $sur$  en mode planche index.

Une marque  $\sqrt{\ }$  apparaît à côté du dossier sélectionné et de toutes les images.

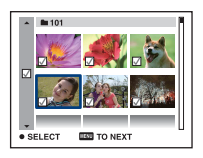

<span id="page-114-0"></span>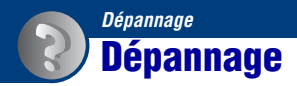

En cas de problème avec cet appareil, essayez les solutions suivantes :

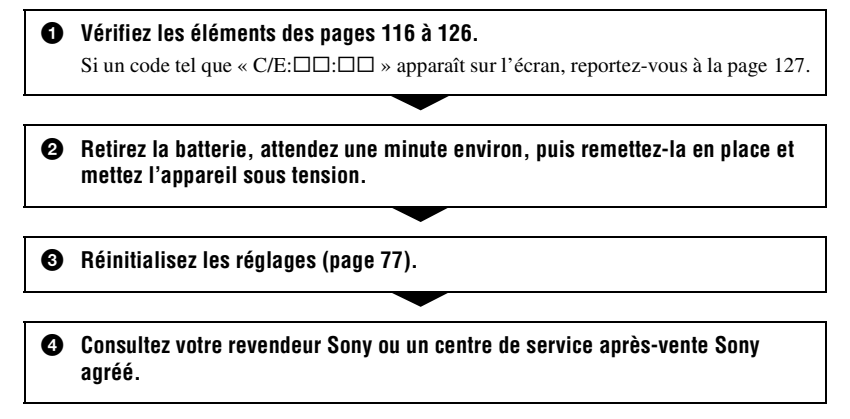

Veuillez noter que lorsque vous confiez votre appareil à réparer, vous consentez à ce que le contenu de la mémoire interne et les fichiers de musique soient vérifiés.

Cliquez sur l'une des rubriques suivantes pour aller directement à la page expliquant les symptômes et les causes ou les actions correctives appropriées.

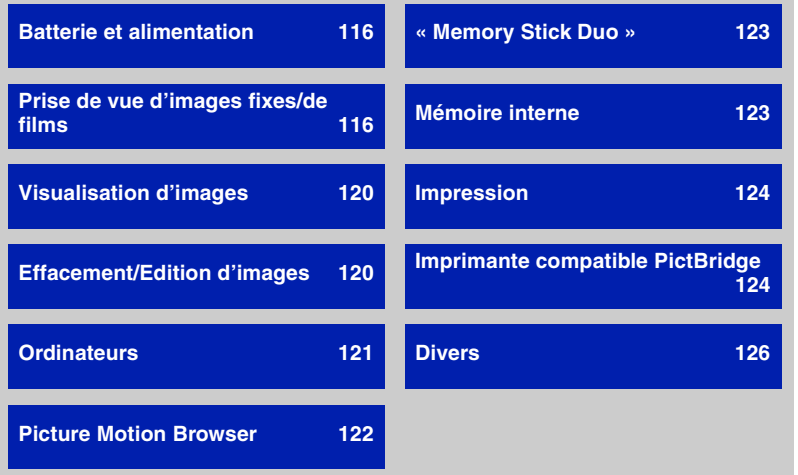

# <span id="page-115-0"></span>**Batterie et alimentation**

#### **Impossible d'insérer la batterie.**

• Insérez la batterie correctement en poussant le levier d'éjection de la batterie.

#### **Impossible de mettre l'appareil sous tension.**

- Une fois la batterie installée dans l'appareil, la mise sous tension de ce dernier peut prendre un certain temps.
- Installez correctement la batterie.
- La batterie est déchargée. Insérez une batterie chargée.
- La batterie est arrivée au terme de sa vie utile [\(page 134\)](#page-133-0). Remplacez-la par une neuve.
- Utilisez une batterie recommandée.

#### **L'appareil est brusquement mis hors tension.**

- Si vous n'utilisez pas l'appareil pendant trois minutes environ alors qu'il est sous tension, il s'éteint automatiquement pour économiser la batterie. Remettez l'appareil sous tension.
- La batterie est arrivée au terme de sa vie utile [\(page 134\)](#page-133-0). Remplacez-la par une neuve.

#### **L'indicateur d'autonomie restante est incorrect.**

- Ce phénomène se produit lorsque vous utilisez l'appareil dans un endroit très chaud ou très froid.
- La durée restante affichée diffère de la durée réelle. Déchargez complètement la batterie puis rechargez-la pour corriger l'affichage.
- La batterie est déchargée. Insérez une batterie chargée.
- La batterie est arrivée au terme de sa vie utile [\(page 134\)](#page-133-0). Remplacez-la par une neuve.

#### **Impossible de charger la batterie.**

• Vous ne pouvez pas charger la batterie à l'aide de l'adaptateur secteur (non fourni).

# <span id="page-115-1"></span>**Prise de vue d'images fixes/de films**

#### **L'écran ne s'allume pas, bien que l'appareil soit sous tension.**

• Le viseur est allumé. Allumez l'écran LCD à l'aide de la touche FINDER/LCD.

#### **L'image n'est pas nette dans le viseur.**

• Réglez correctement la dioptrie à l'aide du sélecteur du viseur.

#### **L'appareil ne peut pas enregistrer d'images.**

- Vérifiez l'espace disponible de la mémoire interne ou du « Memory Stick Duo ». S'il est saturé, effectuez l'une des opérations suivantes :
- Supprimez les images inutiles [\(page 46\)](#page-45-0).
- Changez le « Memory Stick Duo ».
- Vous utilisez un « Memory Stick Duo » doté d'un taquet de protection en écriture, ce dernier étant réglé en position LOCK. Réglez le taquet en position d'enregistrement [\(page 132\)](#page-131-0).
- La prise de vue n'est pas possible pendant la charge du flash.
- Lors de la prise de vue d'une image fixe, réglez le sélecteur de mode sur une position autre que  $\mathbf{H}$ .
- Réglez le sélecteur de mode sur **le l**ors de la prise de vue de films.
- La taille d'image est réglée sur [640(Fine)] lors de la prise de vue de films. Effectuez l'une des opérations suivantes :
	- Sélectionnez une taille d'image autre que [640(Fine)].
	- Insérez un « Memory Stick PRO Duo ».
- Le capuchon d'objectif est fixé. Retirez-le.

#### **L'enregistrement d'un film s'arrête lors de la prise de vue.**

• L'enregistrement d'un film s'arrête automatiquement lorsque la taille du fichier vidéo atteint 2 Go environ.

#### **Le sujet n'est pas visible à l'écran.**

• Votre appareil est réglé en mode de lecture. Enfoncez le déclencheur à mi-course, changez la position du sélecteur de mode ou appuyez sur  $\blacktriangleright$  pour changer le mode d'enregistrement [\(page 44\).](#page-43-0)

#### **La fonction anti-flou ne fonctionne pas.**

- La fonction anti-flou ne fonctionne pas lorsque  $\left(\bigcup_{i=1}^{\infty} \mathbb{Z}_p\right)$  apparaît à l'écran.
- La fonction anti-flou peut ne pas fonctionner correctement lors des prises de vue de scènes nocturnes.
- Effectuez une prise de vue après avoir enfoncé le déclencheur à mi-course ; ne l'enfoncez pas d'un coup.

#### **L'enregistrement est très long.**

• La fonction d'obturation lente NR est activée [\(page 21\)](#page-20-0). Ceci n'est pas une anomalie.

#### **L'image n'est pas nette.**

- Le sujet est trop proche. Effectuez une prise de vue en mode d'enregistrement  $\ddot{v}$  (Macro). Vérifiez que l'objectif se trouve à une distance supérieure à la distance de prise de vue minimum par rapport au sujet, d'environ 1 cm (13/32 po.) (W)/120 cm (3 pieds 11 1/4 po.) (T), lors de la prise de vue [\(page 30\)](#page-29-0).
- (mode Paysage), (mode Crépuscule) ou (mode Feux d'artifice) est sélectionné en mode Scène lors de la prise de vue d'images fixes.
- Lorsque (mode Prise de vue avancée sport) est sélectionné en mode Sélection scène, il se peut que l'image ne soit pas correctement mise au point si le sujet est trop proche.
- La mise au point manuelle est sélectionnée. Sélectionnez le mode de mise au point automatique à l'aide de la molette [\(page 41\)](#page-40-0).
- Vérifiez que la valeur du réglage [Convertisseur] est correcte [\(page 82\)](#page-81-0).

#### **Le zoom ne fonctionne pas.**

- Le zoom intelligent n'est pas disponible si la taille d'image est réglée sur [8M] ou [3:2].
- Le zoom numérique ne peut pas être utilisé pendant la prise de vue de films.
- Vous ne pouvez pas utiliser la fonction de zoom numérique lorsque [Détection de visage] est réglé sur [Act] ou que  $\mathbb{R}$  (mode Prise de vue avancée sport) est sélectionné en mode Sélection scène.

#### **Le flash ne fonctionne pas.**

- Le flash est réglé sur  $\circledast$  (Flash forcé désactivé) [\(page 30\).](#page-29-1)
- Vous ne pouvez pas utiliser le flash lorsque :
	- [Mode ENR] est réglé sur [Rafale] ou Fourchette exposit [\(page 54\)](#page-53-0).
	- $\hat{S}$  (mode Sensibil élevée),  $\hat{S}$  (mode Prise de vue avancée sport),  $\hat{S}$  (mode Crépuscule) ou (mode Feux d'artifice) est sélectionné en mode Scène [\(page 34\)](#page-33-0).
	- Lors de la prise de vue de films.
	- Night Shot (DSC-H9 uniquement)
- Réglez le flash sur  $\oint$  (Flash forcé activé) si le sélecteur de mode est réglé sur S, A ou M, et si (mode Paysage),  $\sum$  (mode Plage) ou  $\Theta$  (mode Neige) est sélectionné dans le mode Scène [\(page 30\)](#page-29-1).

#### **Des taches circulaires floues de couleur blanche apparaissent dans des images prises avec le flash.**

• Les particules (poussière, pollen, etc.) en suspension reflètent la lumière du flash et apparaissent sur l'image [\(page 14\)](#page-13-0). Ceci n'est pas une anomalie.

#### **La fonction de prise de vue rapprochée (Macro) ne fonctionne pas.**

•  $\mathbb{R}^n$  (mode Prise de vue avancée sport),  $\blacksquare$  (mode Paysage),  $\blacktriangleright$  (mode Crépuscule) ou  $\ddot{\otimes}$ (mode Feux d'artifice) est sélectionné en mode Scène [\(page 34\).](#page-33-0)

#### **La date et l'heure ne s'affichent pas sur l'écran LCD.**

• Lors de la prise de vue la date et l'heure ne s'affichent pas. Elles s'affichent uniquement lors de la lecture.

#### **Impossible d'insérer la date sur une image.**

• Cet appareil photo ne dispose pas d'une fonctionnalité permettant d'incruster la date sur des photos [\(page 124\).](#page-123-3) Vous pouvez imprimer pour enregistrer des images avec la date en utilisant « Picture Motion Browser » [\(page 105\)](#page-104-0).

**La valeur F et la vitesse d'obturation clignotent lorsque vous enfoncez le déclencheur à mi-course et que vous le maintenez dans cette position.**

• L'exposition est incorrecte. Corrigez l'exposition [\(page 41\)](#page-40-1).

#### **L'écran est trop sombre ou trop lumineux.**

• Réglez la luminosité du rétroéclairage LCD [\(page 24\).](#page-23-0)

#### **L'image est trop sombre.**

• Vous photographiez un sujet à contre-jour. Sélectionnez le mode de mesure [\(page 57\)](#page-56-0) ou réglez l'exposition [\(page 41\)](#page-40-1).

#### **L'image est trop lumineuse.**

• Réglez l'exposition [\(page 41\)](#page-40-1).

#### **Les couleurs d'image ne sont pas correctes.**

- Réglez [Mode couleur] sur [Normal] [\(page 56\).](#page-55-0)
- L'appareil est en mode Night Shot (DSC-H9 uniquement). Annulez le mode Night Shot [\(page 35\).](#page-34-0)

#### **Des raies verticales apparaissent lorsque vous photographiez un sujet très éclairé.**

• Il s'agit d'un phénomène de maculage. Des bandes blanches, noires, rouges, violettes ou d'autres couleurs apparaissent sur l'image. Ce phénomène n'est pas une anomalie.

#### **Des parasites apparaissent sur l'image lorsque vous regardez l'écran dans un endroit sombre.**

• L'appareil tente d'améliorer la visibilité de l'écran en augmentant temporairement la luminosité de l'image dans des conditions de faible éclairage. Ceci est sans effet sur l'image enregistrée.

#### **Les yeux du sujet sont rouges.**

- Réglez [Attén yeux roug] sur [Act] [\(page 60\).](#page-59-0)
- Prenez le sujet à une distance plus proche que la portée du flash lorsque vous utilisez celui-ci.
- Eclairez la pièce avant de prendre le sujet.
- Retouchez l'image à l'aide de [Correction des yeux rouges] [\(page 68\)](#page-67-0).

#### **Des points apparaissent et restent à l'écran.**

• Ceci n'est pas une anomalie. Ces points ne sont pas enregistrés [\(page 2\).](#page-1-0)

#### **Impossible d'effectuer une prise de vue en rafale.**

- La mémoire interne ou le « Memory Stick Duo » est saturé. Supprimez les images inutiles [\(page 46\).](#page-45-0)
- Le niveau de la batterie est faible. Installez une batterie chargée.
- L'appareil est en mode Night Shot (DSC-H9 uniquement). Annulez le mode Night Shot [\(page 35\).](#page-34-0)

# <span id="page-119-0"></span>**Visualisation d'images**

#### **L'appareil ne peut pas lire d'images.**

- Appuyez sur la touche  $\blacktriangleright$  (Lecture) [\(page 44\)](#page-43-0).
- Le nom de dossier/fichier a été changé sur l'ordinateur [\(page 99\)](#page-98-0).
- Si un fichier d'image a été édité sur un ordinateur ou pris avec un modèle d'appareil différent du vôtre, il n'est pas garanti que vous puissiez le visualiser sur votre appareil.
- L'appareil est en mode USB. Supprimez la connexion USB [\(page 97\).](#page-96-0)

#### **La date et l'heure ne s'affichent pas.**

• La touche  $\triangle$  (DISP) est désactivée [\(page 24\).](#page-23-0)

#### **L'image est grossière au début de la lecture.**

• Il se peut que l'image soit grossière juste au début de la lecture. Ceci est dû au traitement d'image. Ceci n'est pas une anomalie.

#### **L'image n'apparaît pas sur l'écran du téléviseur.**

- Vérifiez [Sortie Vidéo] pour déterminer si le signal de sortie vidéo de l'appareil est réglé pour le système de couleur du téléviseur [\(page 79\)](#page-78-0).
- Vérifiez que le raccordement est correct [\(page 87\)](#page-86-0).
- Si le connecteur USB du câble pour la borne multi-usage est raccordé à un autre périphérique, déconnectez-le [\(page 97\)](#page-96-0).

### <span id="page-119-1"></span>**Effacement/Edition d'images**

#### **Vous ne pouvez pas effacer d'image.**

- Annulez la protection [\(page 69\)](#page-68-0).
- Vous utilisez un « Memory Stick Duo » doté d'un taquet de protection en écriture, ce dernier étant réglé en position LOCK. Réglez le taquet en position d'enregistrement [\(page 132\)](#page-131-0).

#### **Vous avez effacé une image par erreur.**

• Lorsque vous avez effacé une image, vous ne pouvez pas la récupérer. Nous vous recommandons de protéger les images [\(page 69\)](#page-68-0) ou d'utiliser le « Memory Stick Duo » avec le taquet de protection en écriture et de régler ce dernier en position LOCK [\(page 132\),](#page-131-0) afin d'éviter tout effacement accidentel.

# <span id="page-120-0"></span>**Ordinateurs**

#### **Vous ignorez si le système d'exploitation de votre ordinateur est compatible avec cet appareil.**

• Vérifiez [« Environnement informatique recommandé » page 91](#page-90-0) pour Windows et [page 107](#page-106-0) pour Macintosh.

#### **Le « Memory Stick PRO Duo » n'est pas reconnu par un ordinateur doté d'une fente pour « Memory Stick ».**

- Vérifiez que l'ordinateur et le lecteur/enregistreur de Memory Stick prennent en charge les « Memory Stick PRO Duo ». Les utilisateurs d'ordinateurs et de lecteurs/enregistreurs de Memory Stick de marques autres que Sony doivent contacter leurs fabricants.
- Si le « Memory Stick PRO Duo » n'est pas pris en charge, raccordez l'appareil à l'ordinateur (pages [94](#page-93-0) et [107\)](#page-106-1). L'ordinateur reconnaît le « Memory Stick PRO Duo ».

#### **Votre ordinateur ne reconnaît pas l'appareil.**

- Mettez l'appareil sous tension.
- Lorsque la charge des batteries est faible, installez une batterie chargée ou utilisez l'adaptateur secteur (non fourni) [\(page 93\)](#page-92-0).
- Réglez [Connexion USB] sur [Mass Storage] [\(page 78\).](#page-77-0)
- Branchez le câble pour borne multi-usage (fourni) [\(page 94\).](#page-93-0)
- Débranchez le câble pour borne multi-usage de l'ordinateur et de l'appareil, puis rebranchezle correctement.
- Débranchez tous les périphériques autres que l'appareil, le clavier et la souris des connecteurs USB de l'ordinateur.
- Raccordez l'appareil directement à l'ordinateur sans passer par un concentrateur USB ou un autre périphérique [\(page 94\)](#page-93-0).
- Le logiciel (fourni) n'est pas installé. Installez le logiciel [\(page 92\).](#page-91-0)
- L'ordinateur ne reconnaît pas correctement le périphérique, car vous avez raccordé l'appareil à l'ordinateur avec le câble pour borne multi-usage avant d'installer le logiciel (fourni). Supprimez le périphérique reconnu par erreur de votre ordinateur, puis installez le pilote USB (voir le point suivant).

#### **L'icône « Removable disk » n'apparaît pas sur l'écran de l'ordinateur lorsque vous raccordez l'appareil à l'ordinateur.**

- Réinstallez le pilote USB en procédant comme indiqué ci-dessous. La procédure suivante est donnée pour un ordinateur Windows.
	- **1** Cliquez sur [My Computer] avec le bouton droit de la souris pour afficher le menu, puis cliquez sur [Properties].

L'écran « System Properties » apparaît.

**2** Cliquez sur [Hardware]  $\rightarrow$  [Device Manager].

Le « Device Manager » apparaît.

**3** Cliquez avec le bouton droit de la souris sur  $\lceil \frac{1}{2} \rceil$  Sony DSC], puis cliquez sur [Uninstall]  $\rightarrow$  $[OK]$ .

Le périphérique est supprimé.

**4** Installez le logiciel [\(page 92\).](#page-91-0) Un pilote USB est également installé.

#### **Vous ne parvenez pas à copier des images.**

- Branchez correctement l'appareil à l'ordinateur en établissant une connexion USB [\(page 94\)](#page-93-0).
- Utilisez la procédure de copie spécifiée pour votre système d'exploitation (pages [94](#page-93-1) et [107](#page-106-1)).
- Lorsque vous prenez des images avec un « Memory Stick Duo » formaté par un ordinateur, il se peut que vous ne puissiez pas les copier sur un ordinateur. Effectuez la prise de vue avec un « Memory Stick Duo » formaté sur l'appareil [\(page 74\)](#page-73-0).

#### **Après l'établissement de la connexion USB, « Picture Motion Browser » ne démarre pas automatiquement.**

- Démarrez « Media Check Tool » [\(page 100\)](#page-99-0).
- Etablissez la connexion USB une fois que l'ordinateur est allumé [\(page 94\)](#page-93-0).

#### **L'image ne peut pas être lue sur un ordinateur.**

- Si vous utilisez « Picture Motion Browser », reportez-vous à l'aide.
- Contactez le fabricant de l'ordinateur ou du logiciel.

#### **L'image et le son sont interrompus par des bruits parasites lorsque vous visualisez un film sur un ordinateur.**

• Le film est lu directement depuis la mémoire interne ou le « Memory Stick Duo ». Copiez le film sur le disque dur de votre ordinateur, puis visualisez le film depuis le disque dur [\(page 93\)](#page-92-0).

#### **Vous ne parvenez pas à imprimer une image.**

• Reportez-vous au manuel d'utilisation de l'imprimante.

#### **Après avoir été copiées sur un ordinateur, les images ne peuvent pas être visualisées sur l'appareil.**

- Copiez-les dans un dossier reconnu par l'appareil, tel que « 101MSDCF » [\(page 98\)](#page-97-0).
- Suivez les procédures correctes [\(page 99\)](#page-98-0).

# <span id="page-121-0"></span>**Picture Motion Browser**

#### **Les images ne s'affichent pas correctement avec « Picture Motion Browser ».**

• Vérifiez que le dossier d'images est enregistré dans les « Viewed folders ». Si les images ne s'affichent pas, même avec le dossier enregistré dans les « Viewed folders », mettez à jour la base de données [\(page 104\).](#page-103-0)

#### **Impossible de trouver des images importées avec « Picture Motion Browser ».**

- Cherchez dans le dossier « My Pictures ».
- Si vous avez modifié les réglages par défaut, reportez-vous à la section [« Changement du](#page-103-1)  [« Folder to be imported » » page 104](#page-103-1) et recherchez quel dossier est utilisé pour l'importation.

#### **Vous souhaitez changer le « Folder to be imported ».**

• Accédez à l'écran « Import Settings » pour changer le « Folder to be imported ». Vous pouvez spécifier un dossier différent à l'aide de « Picture Motion Browser » pour l'enregistrer dans les « Viewed folders » [\(page 104\)](#page-103-1).

#### **La date de toutes les images importées est affichée différemment de la date sur le calendrier.**

• La date n'est pas réglée correctement sur l'appareil. Réglez la date et l'heure correctement [\(page 85\).](#page-84-1)

#### $\mathbb{K}$  est affiché sur l'écran.

• Les données enregistrées sont périmées, à cause du changement ou de la suppression du nom d'une image ou d'un dossier. Sélectionnez [Update Database] dans le menu [Tools], et exécutez l'opération.

### <span id="page-122-0"></span>**« Memory Stick Duo »**

#### **Impossible d'insérer un « Memory Stick Duo ».**

• Insérez-le dans le bon sens.

#### **Impossible de formater un « Memory Stick Duo ».**

• Vous utilisez un « Memory Stick Duo » doté d'un taquet de protection en écriture, ce dernier étant réglé en position LOCK. Réglez le taquet en position d'enregistrement [\(page 132\)](#page-131-0).

#### **Vous avez formaté un « Memory Stick Duo » par erreur.**

• Toutes les données du « Memory Stick Duo » sont effacées par le formatage. Vous ne pouvez pas les restaurer. Pour empêcher un effacement accidentel, nous vous recommandons de placer le taquet de protection en écriture du « Memory Stick Duo » sur la position LOCK [\(page 132\)](#page-131-0).

## <span id="page-122-1"></span>**Mémoire interne**

#### **Impossible de lire ou d'enregistrer des images à l'aide de la mémoire interne.**

• Un « Memory Stick Duo » est inséré dans l'appareil. Retirez-le.

**Impossible de copier les données de la mémoire interne sur un « Memory Stick Duo ».**

• Le « Memory Stick Duo » est saturé. Vérifiez sa capacité (32 Mo ou davantage recommandé).

#### **Impossible de copier les données d'un « Memory Stick Duo » ou de l'ordinateur dans la mémoire interne.**

• Les données du « Memory Stick Duo » ou de l'ordinateur ne peuvent pas être copiées sur la mémoire interne.

## <span id="page-123-1"></span>**Impression**

Reportez-vous également à la section « Imprimante compatible PictBridge » (ci-dessous) en plus des points suivants.

#### <span id="page-123-0"></span>**Les images sont imprimées avec les deux bords tronqués.**

- Selon votre imprimante, les bords gauche, droit, haut et bas de l'image risquent d'être tronqués. Surtout lorsque vous imprimez une image prise avec une taille d'image réglée sur [16:9], le bord latéral de l'image peut être tronqué.
- Lorsque vous imprimez des images sur votre propre imprimante, essayez d'annuler les réglages de recadrage ou d'impression sans bord. Renseignez-vous auprès du fabricant de l'imprimante pour savoir si elle offre ces fonctions.
- Si vous faites imprimer des images dans un magasin, demandez s'il est possible de les imprimer sans tronquer les deux bords.

#### <span id="page-123-3"></span>**Impossible d'imprimer des photos avec la date insérée.**

- Vous pouvez imprimer des images avec la date à l'aide de « Picture Motion Browser » [\(page 105\)](#page-104-0).
- Cet appareil photo ne dispose pas d'une fonctionnalité permettant d'incruster la date sur des photos. Toutefois, étant donné que les photos prises avec cet appareil contiennent des informations relatives à la date d'enregistrement, vous pouvez imprimer des photos avec la date incrustée si l'imprimante ou le logiciel reconnaît les informations Exif. Pour plus de détails sur la compatibilité avec les informations Exif, consultez le fabricant de l'imprimante ou du logiciel.
- Lorsque vous faites imprimer des photos dans un magasin, elles peuvent être imprimées avec la date si vous le souhaitez.

# <span id="page-123-2"></span>**Imprimante compatible PictBridge**

#### **Impossible d'établir une connexion.**

- Vous ne pouvez pas raccorder directement l'appareil à une imprimante qui n'est pas compatible avec la norme PictBridge. Renseignez-vous auprès du fabricant de l'imprimante pour savoir si elle est compatible PictBridge.
- Assurez-vous que l'imprimante est sous tension et peut être raccordée à l'appareil.
- Réglez [Connexion USB] sur [PictBridge] [\(page 78\)](#page-77-0).

• Débranchez et rebranchez le câble pour borne multi-usage. Si un message d'erreur s'affiche sur l'imprimante, consultez le mode d'emploi de l'imprimante.

### **Impossible d'imprimer les images.**

- Vérifiez que l'appareil et l'imprimante sont correctement raccordés à l'aide du câble pour borne multi-usage.
- Mettez l'imprimante sous tension. Pour plus d'informations, consultez le mode d'emploi de l'imprimante.
- Si vous sélectionnez [Sortie] pendant l'impression, il se peut que vous ne puissiez pas imprimer des images. Débranchez et rebranchez le câble pour borne multi-usage. Si vous ne pouvez toujours pas imprimer vos images, débranchez le câble pour borne multi-usage, mettez l'imprimante hors tension, puis de nouveau sous tension, et rebranchez le câble pour borne multi-usage.
- Les films ne peuvent pas être imprimés.
- Il se peut que vous ne puissiez pas imprimer des images prises avec des appareils autres que celui-ci ou des images modifiées sur un ordinateur.

### **L'impression est annulée.**

• Assurez-vous que vous avez débranché le câble pour la borne multi-usage avant la disparition du repère (Raccordement PictBridge).

#### **Impossible d'insérer la date et l'heure ou d'imprimer des images en mode planche index.**

- L'imprimante n'offre pas ces fonctions. Renseignez-vous auprès du fabricant de l'imprimante pour savoir si elle offre ces fonctions.
- Avec certaines imprimantes, l'insertion de la date et de l'heure n'est pas possible en mode planche index. Contactez le fabricant de l'imprimante.

#### **« ---- -- -- » est imprimé sur la partie réservée à l'insertion de la date et de l'heure de l'image.**

• Des images sans données d'enregistrement ne peuvent pas être imprimées avec la date. Réglez [Date] sur [Désact] et imprimez de nouveau l'image [\(page 111\)](#page-110-0).

### **Impossible de sélectionner la taille d'impression.**

• Renseignez-vous auprès du fabricant de l'imprimante pour savoir si l'imprimante offre la taille d'impression souhaitée.

### **Impossible d'imprimer l'image dans la taille sélectionnée.**

- Débranchez le câble pour borne multi-usage et rebranchez-le lorsque vous modifiez le format papier après avoir raccordé l'imprimante à l'appareil.
- Le paramétrage de l'impression sur l'appareil diffère de celui sur l'imprimante. Changez le paramétrage de l'impression sur l'appareil [\(page 111\)](#page-110-0) ou sur l'imprimante.

#### **Impossible d'utiliser l'appareil après avoir annulé une impression.**

• Patientez un instant pour permettre à l'imprimante d'exécuter l'opération d'annulation. Cette opération peut prendre un certain temps selon les imprimantes.

## <span id="page-125-1"></span>**Divers**

#### **L'appareil ne fonctionne pas avec l'objectif sorti.**

- N'essayez pas de forcer un objectif qui ne bouge pas.
- Insérez une batterie chargée, puis rallumez l'appareil.

#### **L'objectif est embué.**

• De la condensation d'humidité s'est produite. Mettez l'appareil hors tension et attendez environ une heure avant de le réutiliser.

#### **L'objectif ne se déplace pas lorsque vous mettez l'appareil hors tension.**

• La batterie est déchargée. Remplacez-la avec une batterie chargée.

#### **L'appareil chauffe lorsque vous l'utilisez longtemps.**

• Ceci n'est pas une anomalie.

#### **L'écran de réglage de l'horloge apparaît lorsque vous mettez l'appareil sous tension.**

• Réglez de nouveau la date et l'heure [\(page 85\)](#page-84-0).

#### <span id="page-125-0"></span>**Vous souhaitez modifier la date ou l'heure.**

• Réglez de nouveau la date et l'heure [\(page 85\)](#page-84-0).

#### **La télécommande ne fonctionne pas.**

- La batterie est épuisée. Remplacez-la par une neuve [\(page 17\).](#page-16-0)
- La bague adaptatrice est fixée. Retirez-le [\(page 18\).](#page-17-0)
- La télécommande est trop éloignée de cet appareil. Rapprochez-la du capteur de télécommande de cet appareil [\(page 15\).](#page-14-0)

# <span id="page-126-2"></span>**Indicateurs d'avertissement et messages**

# <span id="page-126-1"></span><span id="page-126-0"></span>**Affichage d'autodiagnostic Messages**

Si un code commençant par une lettre apparaît, ceci est un affichage d'autodiagnostic de l'appareil. Les deux derniers chiffres (indiqués par  $\square \square$ ) diffèrent selon l'état de l'appareil. Si vous n'arrivez pas à résoudre le problème, même après avoir essayé les actions correctives suivantes plusieurs fois, il se peut que votre appareil ait besoin d'être réparé. Contactez votre détaillant Sony ou un centre de service après-vente Sony agréé.

#### **C:32:**⊡⊟

• Problème de la partie matérielle de l'appareil. Mettez l'appareil hors tension, puis remettez-le sous tension.

#### **C:13:**□□

- L'appareil ne peut pas lire ou écrire les données sur le « Memory Stick Duo ». Mettez l'appareil hors tension puis de nouveau sous tension, ou réinsérez le « Memory Stick Duo » plusieurs fois.
- Une erreur de formatage s'est produite sur la mémoire interne ou un « Memory Stick Duo » non formaté est inséré. Formatez la mémoire interne ou le « Memory Stick Duo » (pages [74](#page-73-0), [76](#page-75-0)).
- Le « Memory Stick Duo » inséré ne peut pas être utilisé avec votre appareil ou les données sont endommagées. Insérez un nouveau « Memory Stick Duo ».

### **E:61:**□□

#### **E:62:** $\Pi\Pi$

#### **E:91:** $\Pi\Pi$

• Un dysfonctionnement de l'appareil s'est produit. Réinitialisez l'appareil [\(page 77\),](#page-76-0) puis remettez-le sous tension.

Si les messages ci-dessous apparaissent, suivez les instructions.

#### E

• Le niveau de la batterie est faible. Chargez immédiatement la batterie. Dans certaines conditions d'utilisation ou avec certains types de piles, cet indicateur peut clignoter, bien que l'autonomie restante des piles soit encore de 5 à 10 minutes.

#### **N'utilisez qu'une batterie compatible**

• La batterie insérée n'est pas un modèle NP-BG1.

#### **Erreur système**

• Mettez l'appareil hors tension, puis remettez-le sous tension.

#### **Erreur mémoire interne**

• Mettez l'appareil hors tension, puis remettez-le sous tension.

#### **Réinsérez le Memory Stick**

- Insérez correctement le « Memory Stick Duo ».
- Le « Memory Stick Duo » inséré ne peut pas être utilisé avec votre appareil [\(page 132\).](#page-131-0)
- Le « Memory Stick Duo » est endommagé.
- Les bornes du « Memory Stick Duo » sont souillées.

#### **Erreur type Memory Stick**

• Le « Memory Stick Duo » inséré ne peut pas être utilisé avec votre appareil [\(page 132\).](#page-131-0)

#### **Accès à Memory Stick impos Accès refusé**

• Vous utilisez un « Memory Stick » avec un accès contrôlé.

### **Erreur de formatage du Memory Stick**

#### **Erreur de formatage de la mémoire interne**

• Reformatez le support d'enregistrement (pages [74](#page-73-0) et [76](#page-75-0)).

#### **Memory Stick verrouillé**

• Vous utilisez un « Memory Stick Duo » doté d'un taquet de protection en écriture, ce dernier étant réglé en position LOCK. Réglez le taquet en position d'enregistrement [\(page 132\).](#page-131-0)

#### **Pas d'espace libre dans la mémoire interne**

#### **Pas d'espace mémoire sur Memory Stick**

• Supprimez des fichiers ou des images inutiles [\(page 46\)](#page-45-0).

#### **Mémoire en lecture seule**

• Votre appareil ne peut pas enregistrer ou effacer des images sur ce « Memory Stick Duo ».

#### **Pas d'image**

- Aucune image susceptible d'être lue n'a été enregistrée dans la mémoire interne.
- Aucune image susceptible d'être lue n'a été enregistrée dans ce dossier.
- Le dossier sélectionné ne contient aucun fichier pouvant être affiché en diaporama avec de la musique.

#### **Erreur de dossier**

• Il existe déjà sur le « Memory Stick Duo » un dossier portant un numéro commençant par les trois mêmes chiffres (par exemple : 123MSDCF et 123ABCDE). Sélectionnez un autre dossier ou créez un nouveau dossier (pages [74](#page-73-1), [75](#page-74-0)).

#### **Imposs créer nouv doss**

• Il existe déjà sur le « Memory Stick Duo » un dossier portant un nom commençant par « 999 ». Dans ce cas, vous ne pouvez plus créer de dossiers.

#### **Erreur de fichier**

• Une erreur s'est produite pendant la lecture de l'image.

#### **Dossier lecture seule**

• Vous avez sélectionné un dossier qui ne peut pas être défini comme dossier d'enregistrement sur votre appareil. Sélectionnez un autre dossier [\(page 75\)](#page-74-0).

#### **Protection de fichier**

• Annulez la protection [\(page 69\)](#page-68-0).

#### **Dépassement taille imag**

• Vous essayez de visionner une image dont la taille ne peut pas être lue sur cet appareil.

#### **Opération invalide**

- Vous essayez de lire un fichier qui n'est pas compatible avec votre appareil.
- Vous avez sélectionné une fonction qui n'est pas disponible pour les films.

#### **(Indicateur d'avertissement de vibrations)**

• L'image prise avec l'appareil peut être floue car l'éclairage est insuffisant. Utilisez le flash, activez la fonction antiflou ou montez l'appareil sur un trépied pour l'immobiliser.

#### **640(Fine) non disponible**

• Les films de taille 640(Fine) peuvent être enregistrés uniquement sur un « Memory Stick PRO Duo ». Insérez un « Memory Stick PRO Duo » ou sélectionnez une taille d'image autre que [640(Fine)].

#### **Macro non valide**

• La macro n'est pas disponible sous ces réglages (pages [30](#page-29-0), [34](#page-33-0)).

#### **Les réglages du flash ne sont pas modifiables.**

• Le flash ne pas disponible sous ces réglages (pages [30](#page-29-1), [34](#page-33-0)).

#### **Nb max. d'images sélectionné**

• Vous pouvez sélectionner jusqu'à 100 images. Décochez la case.

#### **Batterie insuffisante**

• Utilisez une batterie complètement chargée lors de la copie d'une image enregistrée dans la mémoire interne à un « Memory Stick Duo ».

**Imprimante occupée Erreur papier Pas de papier Erreur encre Encre basse Encre épuisée**

• Vérifiez l'imprimante.

#### **Erreur imprimante**

- Vérifiez l'imprimante.
- Vérifiez que l'image à imprimer n'est pas endommagée.

#### □念

• La transmission des données vers l'imprimante n'est peut-être pas encore terminée. Ne débranchez pas le câble pour borne multi-usage.

#### **Traitement en cours**

• L'imprimante exécute l'opération d'annulation de la tâche d'impression en cours. Vous ne pouvez pas imprimer tant que cette opération n'est pas terminée. Cette opération peut prendre du temps sur certaines imprimantes.

#### **Erreur musique**

- Supprimez le fichier de musique ou remplacez-le par un fichier de musique normal.
- Exécutez la commande [Format musi], puis téléchargez un nouveau fichier de musique.

#### **Erreur de format de musique**

• Exécutez [Format musi].

#### **Opération invalide Sortie HD (1080i) en cours...**

- Vous essayez de lire des films.
- Vous essayez d'utiliser la fonction [Retoucher].

#### **Sortie TV en cours...**

• L'appareil lit des images en mode diaporama.

#### **Yeux rouges non détectés**

• Selon l'image, il se peut que vous ne puissiez pas supprimer l'effet des yeux rouges.

#### **Opérations du mode de mesure impossible**

• Le mode de mesure n'est pas disponible sous ces réglages.

#### **Fonction rafale invalide**

• Le mode Rafale n'est pas disponible sous ces réglages.

#### **Retardateur désactivé**

• Le retardateur n'est pas disponible sous ces réglages.

# <span id="page-130-0"></span>*Divers* **Pour utiliser votre appareil à l'étranger — Sources d'alimentation**

Vous pouvez utiliser votre appareil, le chargeur pour batterie (fourni) et l'adaptateur secteur AC-LS5K (non fourni) dans tout pays ou région où l'alimentation électrique est comprise entre 100 V et 240 V CA, 50/60 Hz.

• **N'utilisez pas un transformateur électronique (convertisseur de tension de voyage), car ceci pourrait provoquer un dysfonctionnement.**

# <span id="page-131-0"></span>**A propos du « Memory Stick »**

Un « Memory Stick » est un support d'enregistrement à circuit intégré portable et compact. Les types de « Memory Stick » pouvant être utilisés avec cet appareil sont indiqués dans le tableau ci-dessous. Toutefois, un bon fonctionnement ne peut pas être garanti pour toutes les fonctions du « Memory Stick ».

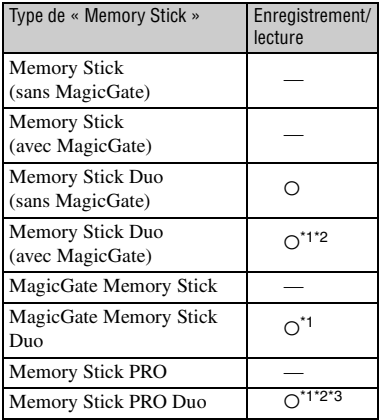

- \*1 « Memory Stick Duo », « MagicGate Memory Stick Duo » et « Memory Stick PRO Duo » sont dotés des fonctions MagicGate. MagicGate est une technologie de protection des droits d'auteur utilisant un cryptage. Un enregistrement/lecture des données nécessitant les fonctions MagicGate ne peut pas être exécuté avec cet appareil.
- \*2 Prend en charge le transfert des données à haute vitesse par une interface parallèle.
- \*3 Des films de taille 640(Fine) peuvent être enregistrés.
- Ce produit est compatible avec les « Memory Stick Micro » (« M2 »). « M2 » est l'abréviation de « Memory Stick Micro ».
- Si le « Memory Stick Duo » a été formaté sur un ordinateur, son fonctionnement n'est pas garanti sur cet appareil.
- Les vitesses de lecture et d'écriture des données dépendent de la combinaison de « Memory Stick Duo » et du matériel utilisé.

### **Remarques sur l'utilisation d'un « Memory Stick Duo » (non fourni)**

<span id="page-131-1"></span>• Lorsque le taquet de protection en écriture est réglé en position LOCK à l'aide d'un objet pointu, vous ne pouvez pas enregistrer, monter ou effacer des images.

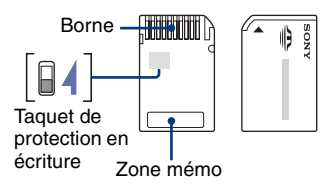

Certaines cartes « Memory Stick Duo » ne sont pas dotées de taquet de protection en écriture. Sur les « Memory Stick Duo » dotés de ce taquet, la position et la forme peuvent varier selon le « Memory Stick Duo ».

- Ne retirez pas le « Memory Stick Duo » pendant la lecture ou l'écriture des données.
- Les données peuvent être endommagées dans les cas suivants :
	- si vous retirez le « Memory Stick Duo » ou si vous mettez l'appareil hors tension pendant une opération de lecture ou d'écriture
	- si vous utilisez le « Memory Stick Duo » dans des endroits soumis à l'électricité statique ou à des bruits parasites
- Nous vous recommandons d'effectuer une copie de sauvegarde de vos données importantes.
- N'appuyez pas fortement sur la zone mémo lorsque vous écrivez dessus.
- Ne fixez pas d'étiquette directement sur un « Memory Stick Duo » ou sur un adaptateur Memory Stick Duo.
- Rangez le « Memory Stick Duo » dans le boîtier fourni pour le transporter ou le ranger.
- Ne touchez pas la borne du « Memory Stick Duo » avec les doigts ou avec un objet métallique.
- Ne soumettez pas le « Memory Stick Duo » à des chocs, ne le pliez pas et ne le laissez pas tomber.
- Ne démontez pas et ne modifiez pas le « Memory Stick Duo ».
- N'exposez pas le « Memory Stick Duo » à l'eau.
- Ne laissez pas le « Memory Stick Duo » à la portée des enfants. Ils risqueraient de l'avaler.
- N'utilisez pas ou ne rangez pas le « Memory Stick Duo » dans les conditions suivantes :
	- endroits très chauds, tels que l'intérieur d'un véhicule garé en plein soleil
	- endroits exposés aux rayons directs du soleil
	- endroits humides ou avec des substances corrosives

#### **Remarques sur l'utilisation de l'adaptateur Memory Stick Duo (non fourni)**

- Avant d'utiliser un « Memory Stick Duo » avec un appareil compatible « Memory Stick », insérez le « Memory Stick Duo » dans un adaptateur Memory Stick Duo. Si vous insérez un « Memory Stick Duo » sans adaptateur Memory Stick Duo dans un matériel compatible « Memory Stick », vous risquez de ne pas pouvoir le retirer.
- Lorsque vous insérez un « Memory Stick Duo » dans un adaptateur Memory Stick Duo, vérifiez que le « Memory Stick Duo » est inséré dans le bon sens, puis enfoncez-le à fond. Une insertion incorrecte risque d'entraîner un dysfonctionnement.
- Lorsque vous utilisez un « Memory Stick Duo » inséré dans un adaptateur Memory Stick Duo avec un appareil compatible « Memory Stick », assurez-vous que l'adaptateur Memory Stick Duo est tourné dans le sens correct. Notez qu'un usage incorrect peut endommager le matériel.
- N'insérez pas un adaptateur Memory Stick Duo sans « Memory Stick Duo » à l'intérieur dans un appareil compatible « Memory Stick ». Ceci pourrait provoquer un dysfonctionnement de l'appareil.

### **Remarques sur l'utilisation d'un « Memory Stick PRO Duo » (non fourni)**

Le bon fonctionnement d'un « Memory Stick PRO Duo » d'une capacité jusqu'à 8 Go sur cet appareil a été vérifié.

### **Remarques sur l'utilisation d'un « Memory Stick Micro » (non fourni)**

- Avant d'utiliser un « Memory Stick Micro » avec cet appareil, veillez à insérer le « Memory Stick Micro » dans un adaptateur « M2 » de la taille du Memory Stick Duo. Si vous insérez dans l'appareil un « Memory Stick Micro » sans adaptateur « M2 » de la taille du Memory Stick Duo, vous risquez de ne pas pouvoir le retirer.
- Ne laissez pas le « Memory Stick Micro » à la portée des enfants. Ils risqueraient de l'avaler.

# <span id="page-133-1"></span>**A propos de la batterie**

### **A propos du chargement de la batterie**

Nous vous recommandons de charger la batterie à une température ambiante comprise entre 10°C et 30°C (50°F et 86°F). Si vous chargez la batterie à une température ambiante hors de cette plage, il se peut que le chargement ne soit pas efficace.

### **Utilisation efficace de la batterie**

- La performance de la batterie diminue lorsque la température ambiante est basse. C'est pourquoi sa durée de service diminue dans des endroits froids. Pour augmenter l'autonomie de la batterie, nous vous recommandons de procéder comme suit :
	- Mettez-la dans votre poche près du corps pour la garder au chaud et insérez-la dans l'appareil juste avant la prise de vue.
- L'alimentation peut faire défaut rapidement si vous utilisez fréquemment le flash ou le zoom.
- Nous vous recommandons de vous munir de batteries de réserve pour deux ou trois fois la durée de prise de vue prévue et de faire des essais avant l'utilisation réelle de l'appareil.
- N'exposez pas la batterie à l'eau. Elle n'est pas étanche à l'eau.
- Ne laissez pas la batterie dans des endroits très chauds comme dans un véhicule ou en plein soleil.

### **Rangement de la batterie**

- Si vous n'utilisez pas la batterie pendant une longue période, chargez-la complètement, puis, une fois par an, utilisez-la sur l'appareil avant de la ranger dans un endroit sec et frais. Recommencez ces procédures une fois par an afin de garantir le bon fonctionnement de la batterie.
- Pour épuiser la batterie, laissez l'appareil en mode de lecture diaporama [\(page 63\)](#page-62-0) jusqu'à ce qu'il s'éteigne.
- Pour empêcher l'altération de la borne, un courtcircuit, etc., veillez à utiliser le boîtier fourni pour transporter ou ranger la batterie.

### <span id="page-133-0"></span>**A propos de l'autonomie de la batterie**

• La durée de service de la batterie est limitée. La capacité de la batterie diminue progressivement à l'usage et avec le temps. Lorsque l'autonomie après la recharge diminue considérablement, il est probable que la batterie a atteint la fin de sa durée de service. Achetez une nouvelle batterie. • L'autonomie de la batterie varie en fonction des conditions de stockage, d'utilisation et ambiantes dans lesquelles chaque batterie est utilisée.

# <span id="page-134-0"></span>**A propos du chargeur pour batterie**

### **A propos du chargeur pour batterie**

- Ne chargez pas d'autres batteries que des batteries de type NP-BG dans le chargeur pour batterie fourni avec l'appareil. Si vous essayez de charger des batteries autres que celle spécifiée, celles-ci peuvent couler, surchauffer ou exploser et infliger des brûlures ou des blessures par électrocution.
- Retirez la batterie chargée du chargeur de batteries. Si vous laissez la batterie chargée dans le chargeur, la durée de service de la batterie sera diminuée.
- Lorsque le témoin CHARGE clignote, ceci peut signaler une erreur de batterie ou qu'une batterie d'un type autre que celle spécifiée est utilisée. Assurez-vous que la batterie est bien du type spécifié. Si la batterie est bien du type spécifié, retirez-la, remplacez-la par une neuve ou une autre et vérifiez que le chargeur pour batterie fonctionne correctement. Si le chargeur pour batterie fonctionne correctement, il se peut qu'une erreur de batterie se soit produite.
- Si le chargeur pour batterie est souillé, il se peut que la charge ne s'effectue pas correctement. Nettoyez le chargeur pour batterie avec un chiffon sec, etc.

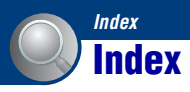

# **A**

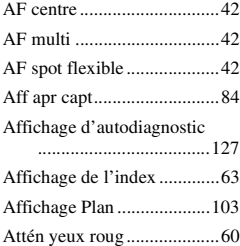

# **B**

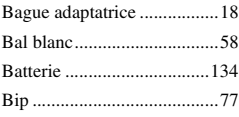

# **C**

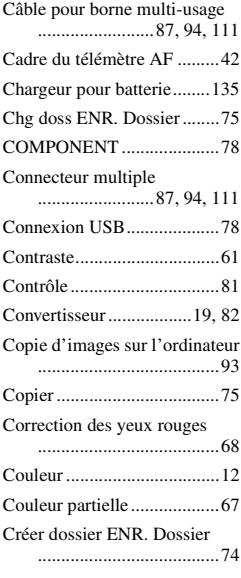

# **D**

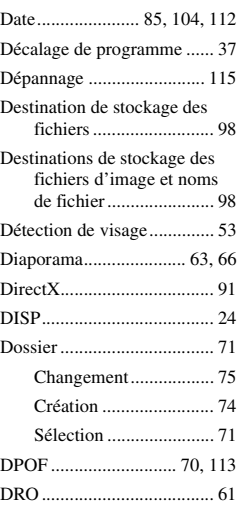

# **E**

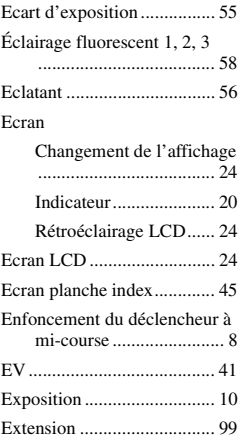

# **F**

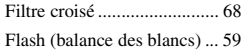

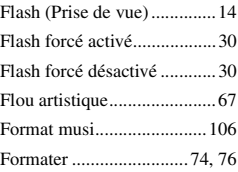

# **G**

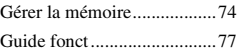

# **H**

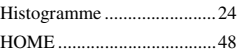

# **I**

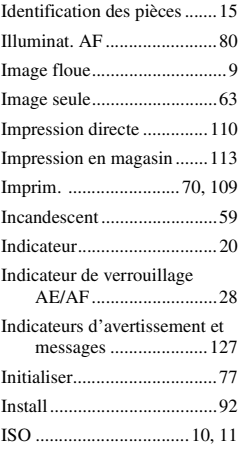

# **J**

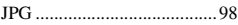

# **L**

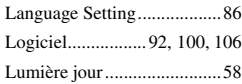

# **M**

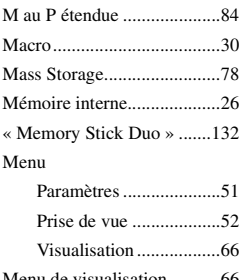

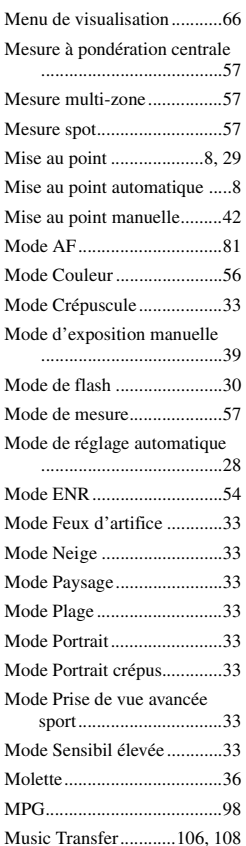

[Musique................................ 65](#page-64-0)

# **N**

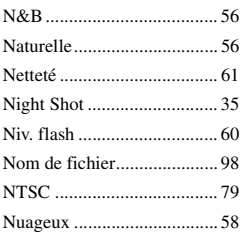

# **O**

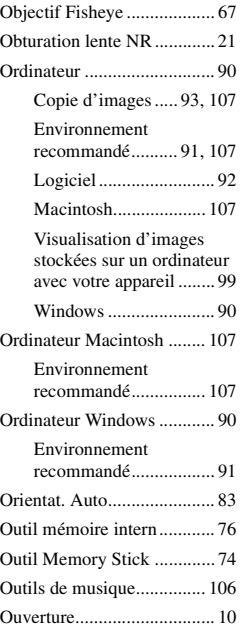

# **P**

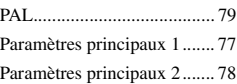

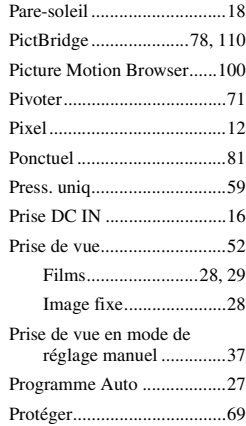

# **Q**

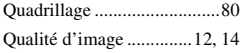

# **R**

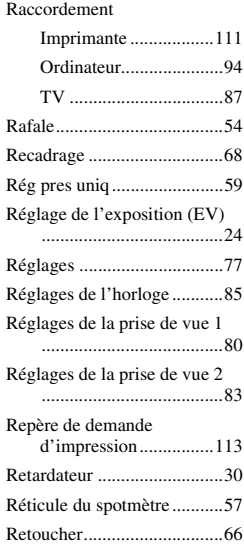

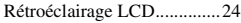

# **S**

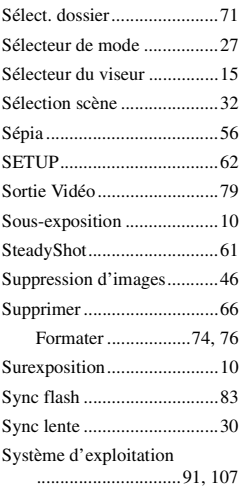

# **T**

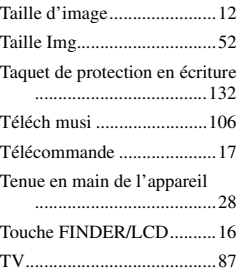

# **U**

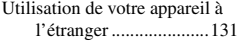

# $\frac{V}{V_2}$

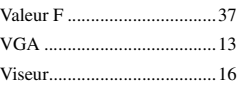

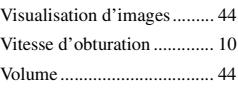

# **Z**

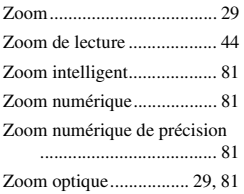

#### **Remarques sur la licence**

Les logiciels « C Library », « Expat » et « zlib » sont fournis dans votre appareil. Ces logiciels sont fournis sur la base de contrats de licence conclus avec les propriétaires des droits d'auteur. A la demande des propriétaires des droits d'auteur de ces logiciels, nous devons vous faire part des informations suivantes. Lisez les explications qui suivent. Lisez le fichier « license1.pdf » dans le dossier « License » du CD-ROM. Vous trouverez les licences (en anglais) des logiciels « C Library », « License » et « zlib ».

#### **A propos des logiciels auxquels s'applique le GNU GPL/LGPL**

Les logiciels susceptibles d'être couverts par la GNU General Public License suivante (ci-après désignée sous le nom de « GPL ») ou la GNU Lesser General Public License suivante (ci-après désignée sous le nom de « LGPL ») sont inclus dans la caméra.

Vous avez donc le droit d'accéder au code source de ces logiciels, de le modifier et de le redistribuer dans le respect des conditions des GPL/LGPL fournies. Le code source est accessible sur le Web. Vous pouvez le télécharger au moyen de l'URL suivante :

[h](http://www.sony.net/Products/Linux/)ttp://www.sony.net/Products/Linux/ Nous préférons que vous ne nous contactiez pas au sujet du contenu du code source. Lisez le fichier « license2.pdf » dans le dossier « License » du CD-ROM. Vous trouverez les licences (en anglais) des logiciels « GPL » et « LGPL ». Pour afficher le PDF, vous avez besoin de Adobe Reader. Si ce logiciel n'est pas installé sur votre ordinateur, vous pouvez le télécharger à partir de la page Web de Adobe Systems : [h](http://www.adobe.com/)ttp://www.adobe.com/

Des informations complémentaires sur ce produit et des réponses à des questions fréquemment posées sont disponibles sur notre site Web d'assistance client.